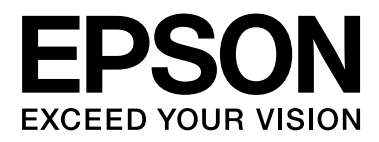

# **SC-F6000** Series

# **Kasutusjuhend**

CMP0005-00 ET

### <span id="page-1-0"></span>**Kopeerimisõigused ja kaubamärgid**

Ühtki käesoleva väljaande osa ei tohi ilma ettevõtte Seiko Epson Corporation eelneva kirjaliku loata paljundada, talletada ega edasi anda, mis tahes kujul ega mingite elektrooniliste, mehaaniliste, kopeerimistehniliste, salvestus- ega muude vahenditega. Käesolev informatsioon on ette nähtud kasutamiseks ainult selle Epsoni printeriga. Epson ei ole vastutav selle informatsiooni kasutamise eest teiste printeritega.

Ettevõte Seiko Epson Corporation ja tema sidusettevõtted ei vastuta käesoleva toote ostjate ega kolmandate poolte ees mis tahes kahjustuste, kahjude, saamata jäänud tulude või lisakulude eest, mis võivad tekkida õnnetuse või toote väärkasutuse tagajärjel või autoriseerimata muudatuste või paranduste tegemisel ning (v.a USA-s) Seiko Epson Corporationi tegevus- ja hooldusjuhiste eeskirjade mittetäitmisel.

Ettevõte Seiko Epson Corporation ei võta endale vastutust mis tahes kahjustuste või probleemide tekkimise eest, kui need on tekkinud muude lisaseadmete või kulutarvikute kasutamisel, mis ei kanna tähistust Original Epson Product (Epsoni originaaltoode) või Epson Approved Products by Seiko Epson Corporation (Seiko Epson Corporationi heakskiiduga toode).

Ettevõte Seiko Epson Corporation ei võta endale vastutust mis tahes kahjustuste eest, kui see on tekkinud elektromagnetilistest häiretest, kasutades ühenduskaablit, mis ei kanna tähistust Epson Approved Products by Seiko Epson Corporation (Seiko Epson Corporationi heakskiiduga toode).

EPSON® ja Epson UltraChrome® on registreeritud kaubamärgid ning EPSON EXCEED YOUR VISION või EXCEED YOUR VISION on ettevõtte Seiko Epson Corporationi kaubamärk.

Microsoft®, Windows®, Windows Vista® ja PowerPoint® on Microsoft Corporationi registreeritud kaubamärgid.

Intel® on Intel Corporationi registreeritud kaubamärk.

PowerPC® on International Business Machines Corporationi registreeritud kaubamärk.

Adobe®, Photoshop®, Elements®, Lightroom® ja Adobe® RGB on Adobe Systems Incorporatedi kaubamärgid.

*Üldine teadaanne: muid siintoodud tootenimesid on kasutatud ainult identifitseerimise eesmärgil ja need võivad olla teiste vastavate omanike kaubamärgid. Epson loobub kõigist õigustest selliste kaubamärkide suhtes.*

© 2012 Seiko Epson Corporation. All rights reserved.

### **Sisukord**

### **[Kopeerimisõigused ja kaubamärgid](#page-1-0)**

### **[Sissejuhatus](#page-4-0)**

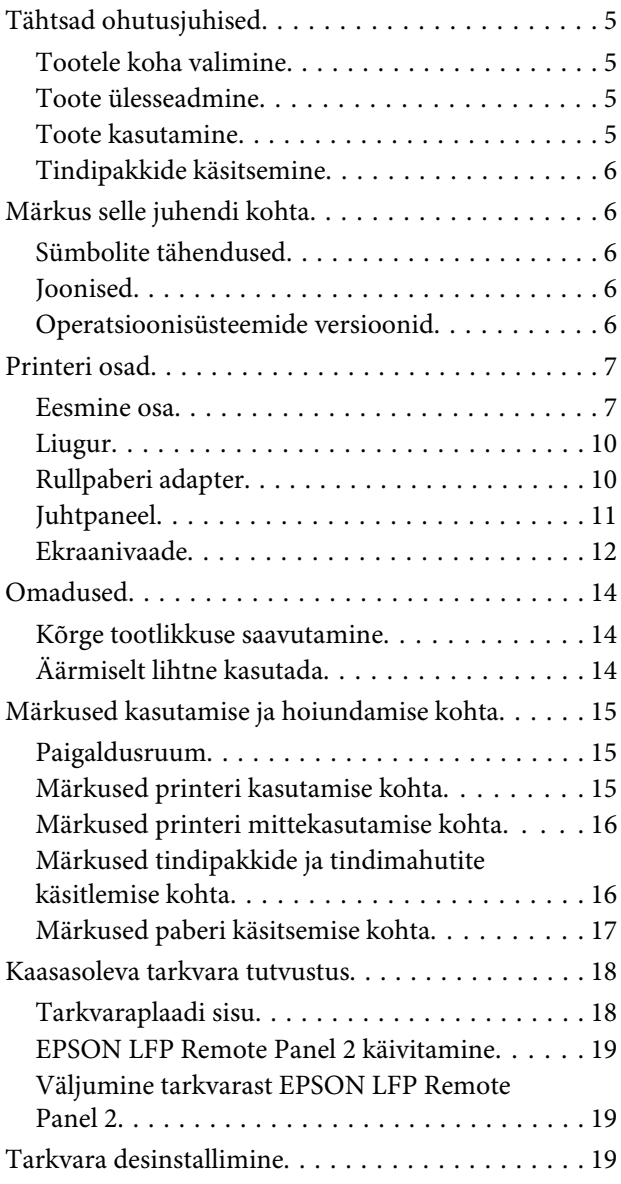

### **[Põhitoimingud](#page-20-0)**

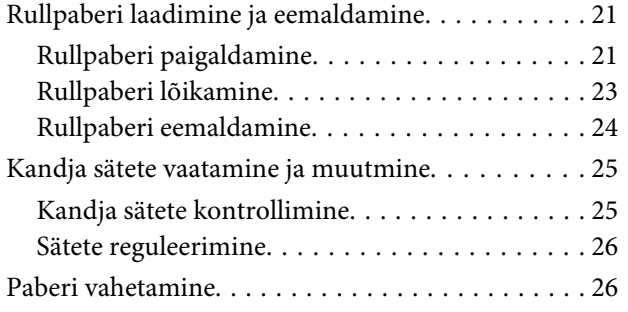

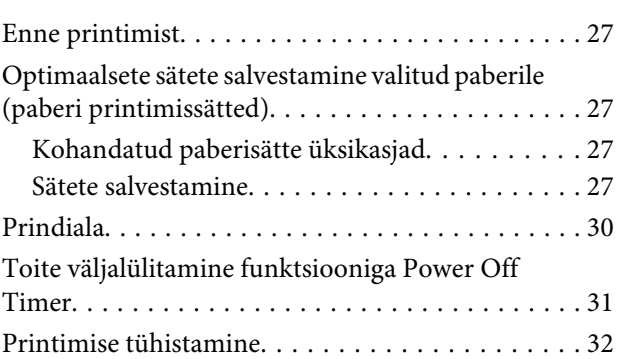

### **[Juhtpaneeli menüü kasutamine](#page-32-0)**

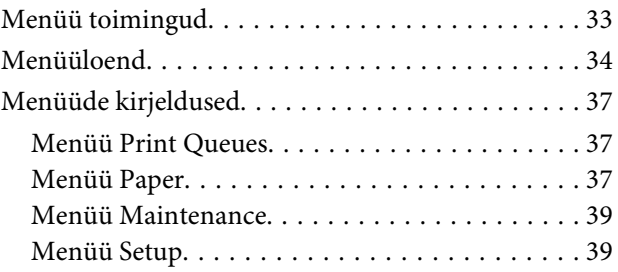

### **[Hooldus](#page-43-0)**

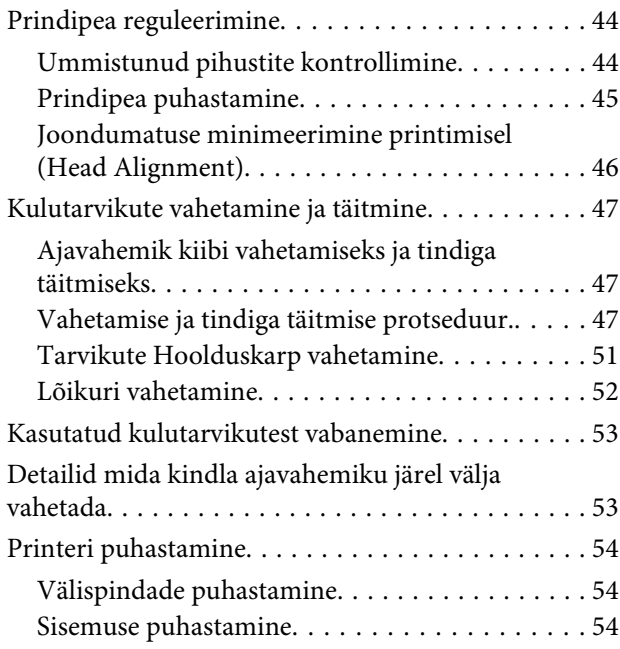

### **[Probleemide lahendamine](#page-55-0)**

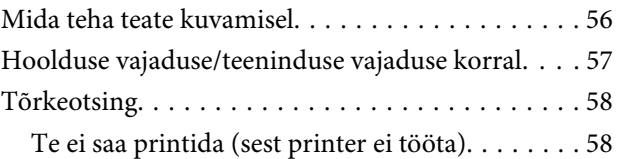

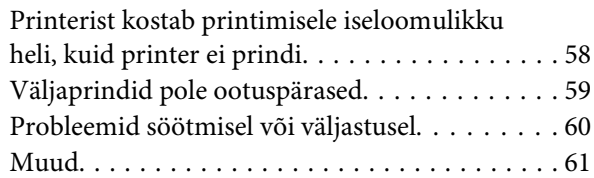

### **[Lisa](#page-62-0)**

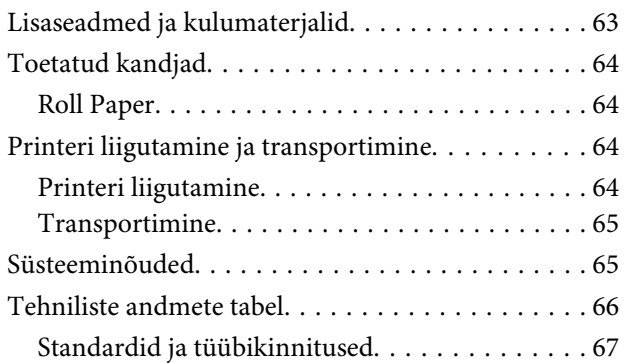

### **[Kust saada abi](#page-67-0)**

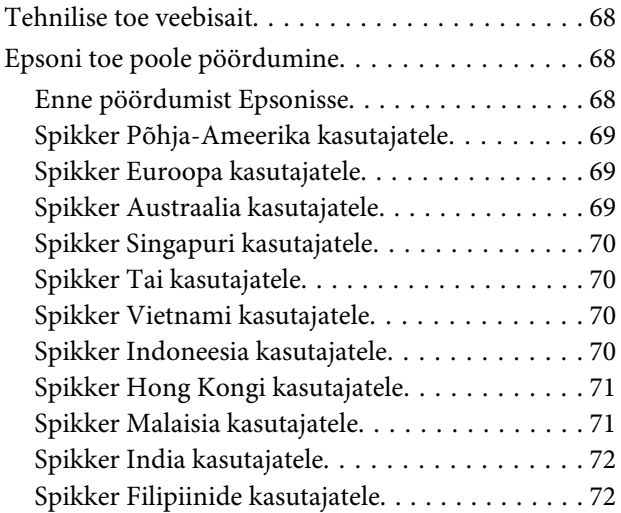

### **[Tarkvara litsentsitingimused](#page-72-0)**

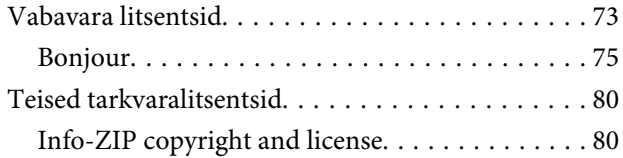

# <span id="page-4-0"></span>**Sissejuhatus**

# **Tähtsad ohutusjuhised**

Enne selle printeri kasutamist lugege kõik need juhised läbi. Järgige kindlasti kõiki printerile märgitud hoiatusi ja juhiseid.

### **Tootele koha valimine**

- ❏ Asetage toode tasasele ja kindlale pinnale, mis on tootest suurem. Toode ei tööta kaldu olles korralikult.
- ❏ Vältige kohti, kus esineb järske temperatuuri ja niiskuse muutusi. Ärge paigutage toodet otsese päikesevalguse või tugeva valgustuse kätte või soojusallika lähedusse.
- ❏ Vältige kohti, kus võib esineda põrutusi või vibratsiooni.
- ❏ Ärge paigaldage toodet tolmusesse kohta.
- ❏ Asetage toode seinakontakti lähedusse, kus pistikut oleks lihtne lahti ühendada.

### **Toote ülesseadmine**

- ❏ Ärge blokeerige ega katke kinni toote korpuse avausi.
- ❏ Ärge sisestage asju läbi avade. Vaadake, et tootele ei satuks vedelikke.
- ❏ Toote toitejuhe on ette nähtud ainult selle toote jaoks. Selle kasutamine teiste seadmetega võib esile kutsuda tulekahju või elektrišoki.
- ❏ Ühendage kõik seadmed korralikult maandatud kontakti. Ärge kasutage kontakte, mis on ühtses vooluringis koopiamasinate või konditsioneersüsteemidega, mida lülitatakse regulaarselt sisse ja välja.
- ❏ Ärge kasutage kontakte, millel on automaatne taimer või seinalüliti.
- ❏ Hoidke kogu arvutisüsteem eemal võimalikest elektromagnetiliste häirete allikatest, nagu näiteks valjuhääldid või juhtmeta telefonide põhiseadmed.
- ❏ Kasutage ainult sellist toiteallika tüüpi, mis on märgitud toote sildile.
- ❏ Kasutage ainult seda toitejuhet, mis on tootega kaasas. Mõne teise juhtme kasutamine võib esile kutsuda tulekahju või elektrišoki.
- ❏ Ärge kasutage kahjustatud või kulunud toitejuhet.
- ❏ Kui kasutate selle tootega pikendusjuhet, veenduge, et sellega ühendatud seadmete voolutugevuse piirmäär ei ületaks juhtme voolutugevuse piirmäära. Samuti veenduge, et seinakontakti ühendatud seadmete voolutugevuse piirmäär ei ületaks kontakti voolutugevuse piirmäära.
- ❏ Ärge parandage seda toodet ise.
- ❏ Eemaldage toode vooluvõrgust ja pöörduge hooldustehniku poole, kui:

Toitejuhe või pistik on kahjustatud; vedelikku on läinud toote sisse; toode on kukkunud või korpus on kahjustatud; toode ei tööta korralikult või töötamisel ilmneb muutusi.

❏ Kui plaanite kasutada printerit Saksamaal, pange tähele:

Selleks, et pakkuda printerile küllaldast lühise- ja liigvoolukaitset, peab hoone juhtmestikku kaitsma 10- või 16-ampriline kaitselüliti.

❏ Kui juhe saab kahjustada, vahetage juhtmekomplekt välja või konsulteerige kvalifitseeritud elektrikuga. Kui pistikul on kaitsekorgid, vahetage need kindlasti õige suuruse ja võimsusega kaitsekorkide vastu.

### **Toote kasutamine**

- ❏ Ärge pange kätt toote sisse.
- ❏ Ärge eemaldage prindipeasid käsitsi, nii võite toodet kahjustada.

<span id="page-5-0"></span>❏ Toote väljalülitamiseks kasutage alati juhtpaneelil olevat toitenuppu. Kui seda nuppu vajutatakse, vilgub toitetuli lühidalt ning kustub seejärel. Ärge eemaldage toitejuhet ega lülitage toodet välja enne, kui toitetuli lakkab vilkumast.

### **Tindipakkide käsitsemine**

- ❏ Ärge jätke tindipakke lastele kättesaadavasse kohta ning ärge jooge nende sisu.
- ❏ Kasutage tindimahutite täitmisel kaitseprille ja kindaid.

Kui tint satub teie nahale, silma või suhu, tehke viivitamatult järgnevat.

- ❏ Kui vedelik läheb teie nahale, peske see viivitamatult rohke seebiveega maha. Nahaärrituse või nahavärvi muutuse korral pidage nõu arstiga.
- ❏ Kui vedelik satub silma, loputage silmi kohe veega. Kui te sellest ettevaatusabinõust kinni ei pea, võib silmadesse valguda veri või tekkida kerge põletik.
- ❏ Allaneelamisel kutsuge esile oksendamine ja pidage viivitamatult nõu arstiga.

# **Märkus selle juhendi kohta**

### **Sümbolite tähendused**

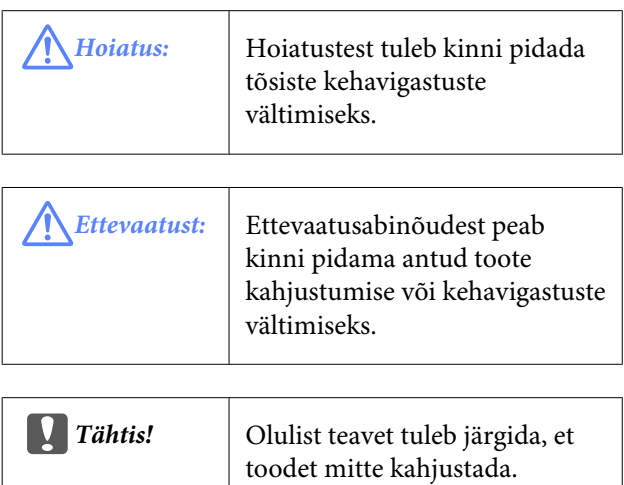

*Märkus:* Märkused sisaldavad kasulikku lisateavet selle toote töö kohta.

### **Joonised**

Selles juhendis olevad pildid võivad pisut erineda tegelikest objektidest, mida nad esindavad.

### **Operatsioonisüsteemide versioonid**

Antud dokumentatsioonis on kasutatud järgnevaid lühendeid.

#### **Windows tähistab operatsioonisüsteeme Windows 8, 7, Vista, XP.**

- ❏ Windows 8 tähistab operatsioonisüsteeme Windows 8, Windows 8 Pro ja Windows 8 Enterprise.
- ❏ Windows 7 tähistab operatsioonisüsteeme Windows 7 Home Basic, Windows 7 Home Premium, Windows 7 Professional ja Windows 7 Ultimate.
- ❏ Windows Vista tähistab operatsioonisüsteeme Windows Vista Home Basic Edition, Windows Vista Home Premium Edition, Windows Vista Business Edition, Windows Vista Enterprise Edition ja Windows Vista Ultimate Edition.
- ❏ Windows XP tähistab operatsioonisüsteeme Windows XP Home Edition, Windows XP Professional x64 Edition ja Windows XP Professional.

# <span id="page-6-0"></span>**Printeri osad**

### **Eesmine osa**

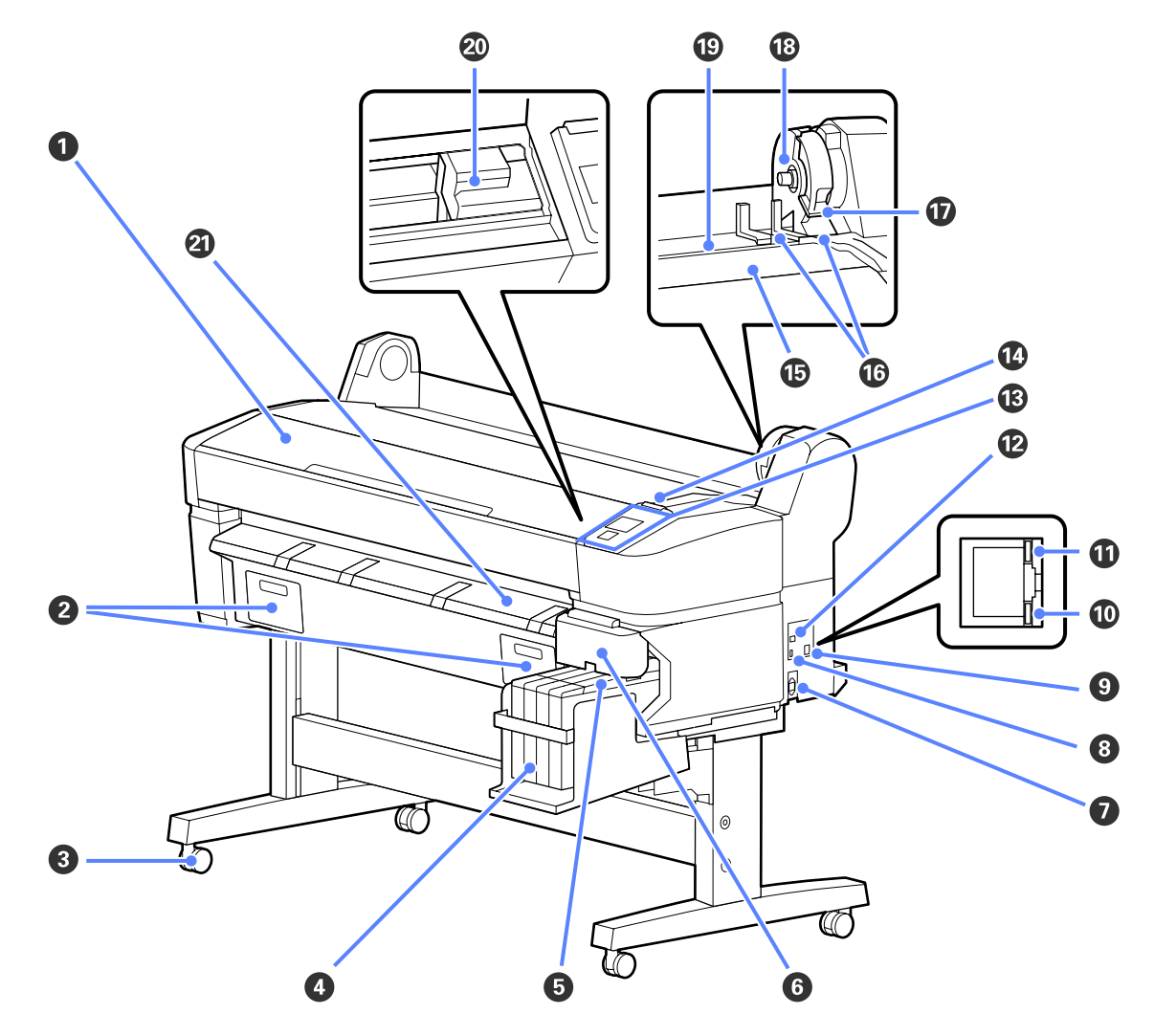

#### A **Printeri kaas**

Avage see kaas, et printerit puhastada või eemaldada ummistusi.

### B **Hoolduskarbi kaaned**

Avage need kaaned, kui te vahetate tarvikut Maintenance Box (Hoolduskarp).

 $\mathcal{F}$  ["Tarvikute Hoolduskarp vahetamine" lk 51](#page-50-0)

### C **Rattad**

Igal jalal on kaks ratast. Rattad hoitakse üldjuhul pärast printeri paika seadmist lukustatuna.

### D **Tindimahuti**

Hoiab printimisel kasutatavat tinti.

### E **Liugur**

 $\overline{\mathcal{F}}$  ["Liugur" lk 10](#page-9-0)

#### **Sissejuhatus**

#### **<sup>6</sup>** Külgmine kaas

Avage külgmine kaas, et eemaldada kiibivahetuse liugur. Sulgege külgmine kaas pärast liuguri sisestamist alati kindlalt.

#### G **Vahelduvvoolu pistikupesa**

Ühendage kaasasolev toitekaabel siia.

#### **<sup>0</sup>** Lisaseadmete port

Printeriga ühendatavat lisavarustust ei ole.

**O** LAN-port

Ühendab LAN-kaabli.

#### **Andmete indikaator**

Põlev või vilkuv indikaator annab teada võrguühenduse olekust ning andmete vastuvõtust.

Põleb : Ühendatud.

Vilgub : Võtab andmeid vastu.

#### $\bf{C}$  Olekuindikaator

Värv näitab võrguedastuse kiirust.

Punane : 100Base-T

Roheline : 1000Base-T

#### L **USB-port**

Ühendage siia USB-kaabel.

#### M **Juhtpaneel**

U["Juhtpaneel" lk 11](#page-10-0)

#### N **Hoiatuslamp**

Lamp põleb või vilgub, kui ilmneb tõrge.

Põleb või vilgub : Ilmnenud on tõrge. Lambi põlemise või vilkumise viis sõltub tõrke tüübist. Juhtpaneelile kuvatakse tõrke kirjeldus.

Ei põle : Tõrget ei ole.

#### O **Rullialus**

Rullpaberi laadimisel asetage see sellele alusele ja kinnitage rullpaberi adapterid.

 $\mathcal{D}$ , Rullpaberi paigaldamine" lk 21

#### P **Adapterijuhikud**

Juhikud rullpaberi kinnitamiseks. Liigutage rulli mööda neid juhikuid, et kinnitada see adapterihoidja külge.

 $\mathcal{D}$ , Rullpaberi paigaldamine" lk 21

#### Q **Rulli lukustushoob**

Hoob, mis lukustab rullpaberi kohale, kui see on adapterihoidja külge kinnitatud.

### **Sissejuhatus**

#### R **Adapterihoidja**

Rullpaberi adapter asetatakse sellesse hoidjasse, kui rullpaber on kinnitatud.

### S **Paberipesa**

Paberipesa, mida kasutatakse rullpaberile printimisel.

### $@$  Prindipea

Väljutab tinti läbi suure tihedusega düüside, liikudes samal ajal printimiseks vasakule ja paremale.

#### U **Paberi väljastusjuhik**

Juhib paberit nii, et see väljutatakse sujuvalt.

<span id="page-9-0"></span>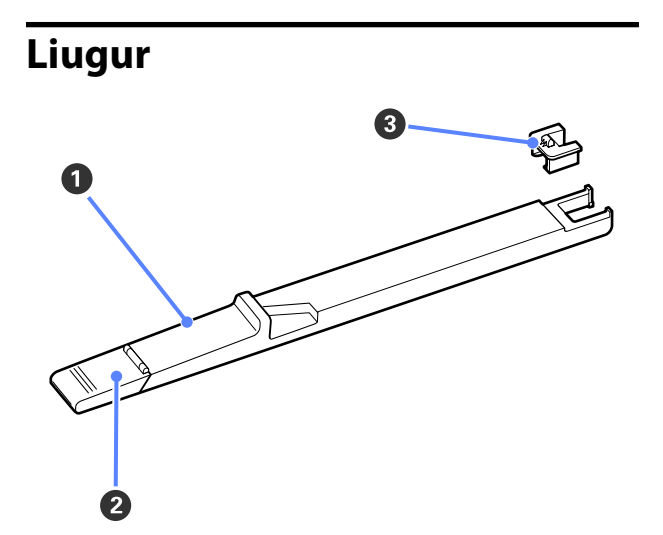

### A **Liugur**

Enne tindiga täitmist kinnitage tindipakiga kaasa pandud kiip.

 $\mathcal{D}$ , Kulutarvikute vahetamine ja täitmine" lk 47

### B **Tindi sisselaske kaas**

Avage see kaas tindimahuti tindiga täitmiseks.

### C **Kiip**

Seade, milles on IC-kiip.

See on tindipakiga kaasas.

### **Rullpaberi adapter**

Kasutage kaasasolevat rullpaberi adapterit rullpaberi laadimiseks printerisse.

 $\mathcal{L}$ , Rullpaberi paigaldamine" lk 21

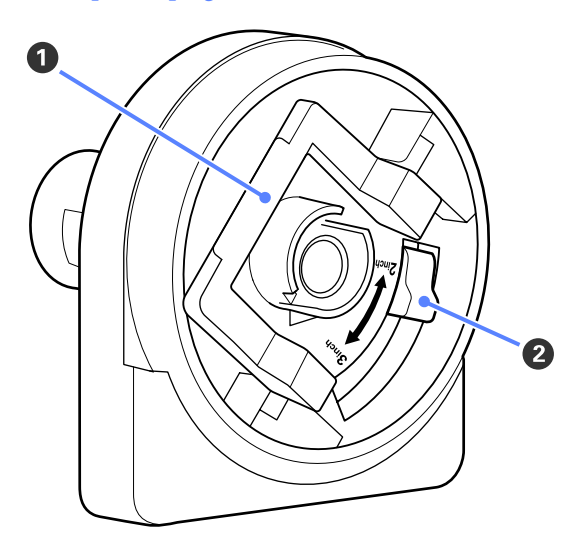

### A **Adapteri lukustushoob**

Avamiseks tõstke, lukustamiseks langetage. Vabastage, kui te kinnitate rullpaberit adapteri külge; lukustage, kui rull on kinnitatud.

### B **Suurushoob**

Asetage vastavalt rullisüdamiku suurusele.

### <span id="page-10-0"></span>**Juhtpaneel**

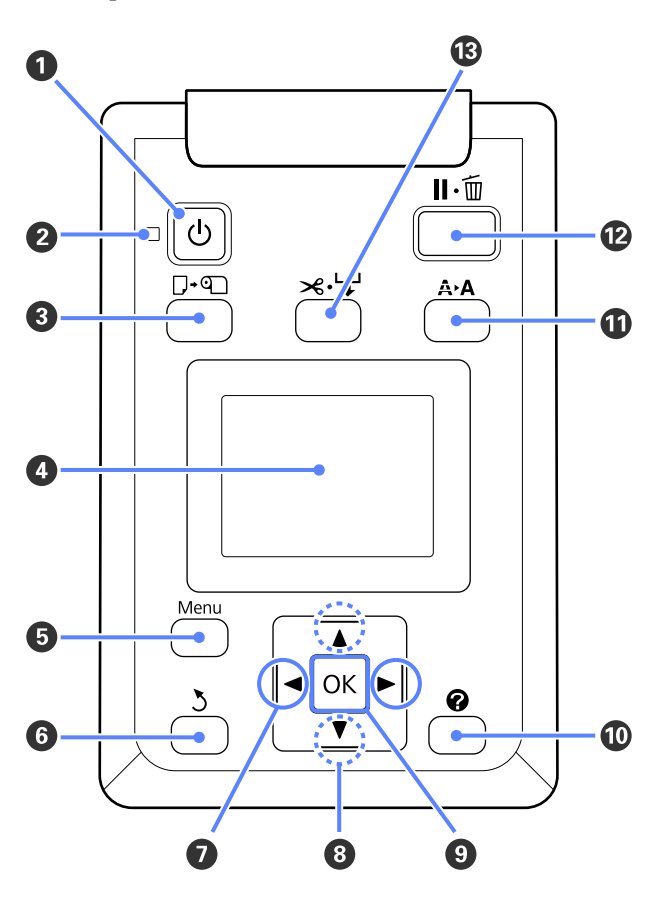

**O**  $\circledcirc$  nupp (toitenupp) Lülitab toite sisse ja välja.

### **<sup>2</sup>**  $\circlearrowleft$  tuli (toitetuli)

Printeri tööolekust annab teada põlev või vilkuv tuli.

- Põleb : Toide on sisselülitatud. Vilgub : Printer võtab vastu andmeid, puhastab prindipead või teostab muid toiminguid väljalülitamiseks.
- Ei põle : Toide on väljalülitatud.
- C **Nupp** ( **(paberi laadimise/eemaldamise nupp)** Selle nupu vajutamisel kuvatakse menüü Load/Remove Paper. Paberi laadimise või eemaldamise juhiste kuvamiseks tõstke esile suvand **Remove Paper** või laaditava paberi tüüp ja vajutage nuppu OK. Paberi laadimiseks või eemaldamiseks järgige ekraanile kuvatud juhiseid.

Kuvab infot printeri oleku, menüüde, tõrketeadete jms kohta.  $\mathcal{F}$  ["Ekraanivaade" lk 12](#page-11-0)

### E **Nupp Menu**

Kuvab valitud vahekaardi menüü.  $\mathscr{F}$  ["Juhtpanee](#page-32-0)[li menüü kasutamine" lk 33](#page-32-0)

### F **Nupp** y **(Tagasi)**

Kui kuvatud on mõni menüü, viib see nupp teid menüüpuus ühe taseme võrra ülespoole.  $\mathscr{F}_{m}$ Me[nüü toimingud" lk 33](#page-32-0)

### *O* Nupud  $\blacktriangleleft$  / $\blacktriangleright$  (Vasakule/Paremale)

❏ Kasutage neid nuppe vahekaartide valimiseks. Valitud vahekaart tõstetakse esile ja infokuva sisu valitud vahekaardile värskendatakse.

U["Ekraanivaade" lk 12](#page-11-0)

❏ Kui kuvatud on mõni menüü, saab neid nuppe kasutada kursori liigutamiseks või tärkide kustutamiseks, kui te sisestate teksti väljadesse nagu **Setting Name** või **IP Address**.

### **<sup><b>** $\Theta$ </sup> Nupud ▲/▼ (Üles/Alla)

Kui kuvatud on mõni menüü, saab nende nuppude abil tõsta esile kirjeid või suvandeid.  $\mathscr{F}$  ["Menüü](#page-32-0) [toimingud" lk 33](#page-32-0)

### **O** OK nupp

❏ Kuvab valitud vahekaardi menüü. (Seda nuppu ei saa kasutada menüüde kuvamiseks, kui valitud on  $\overline{\Delta}$ .)

U["Juhtpaneeli menüü kasutamine" lk 33](#page-32-0)

- ❏ Kui kuvatud on mõni menüü ja esile on tõstetud kirje, kuvab selle nupu vajutamine vastava kirje alammenüü.
- ❏ Kui nuppu vajutatakse Menüüst parameetri valimise ajal, selline parameeter kas määratakse või teostatakse.

### J **nupp**

Kuvab infoala vahekaardil **4**.

### *<u><b>W* Nupp  $A \cdot A$  (Hooldus)</u>

Kuvab menüü Maintenance, mida kasutatakse düüside kontrolliks ja prindipea puhastamiseks.

 $\mathcal{F}$  ["Prindipea reguleerimine" lk 44](#page-43-0)

#### <span id="page-11-0"></span>L W **nupp (Paus/tühista nupp)**

- ❏ Kui nuppu vajutatakse printimise ajal, läheb printer pausiolekusse. Pausioleku vabastamiseks vajutage uuesti nuppu II·<sup>m</sup> või valige ekraanilt Pause Cancel ning vajutage seejärel nuppu OK. Töödeldavate printimistööde tühistamiseks valige ekraanilt **Job Cancel** ning vajutage seejärel nuppu OK.
- ❏ Kui seda nuppu vajutatakse menüü kuvamise ajal, menüü sulgub ja printer naaseb valmisolekusse.

#### M **Nupp** ) **(Kandja söötmine/lõikamine)**

- ❏ Seda nuppu kasutatakse ainult rullpaberiga.
- ❏ Seda kasutatakse rullpaberi manuaalseks lõikamiseks sisseehitatud lõikuriga.

U["Käsitsilõikuse meetod" lk 23](#page-22-0)

❏ Kui printimine ei ole pooleli ja printerisse on laaditud rullpaber, saate paberit ette sööta, kui vajutate esmalt seda nuppu ja seejärel nuppu  $\blacktriangledown$ . Tagasikerimiseks vajutage nuppu ▲. Hoidke nuppu vall, et sööta paberit kuni 3 m. Hoidke nuppu  $\triangle$  all, et kerida paberit kuni 20 cm tagasi.

Kui rullpaberi tagasikerimiseks kasutatakse nuppu  $\blacktriangle$ , peatub paber rulli otsa jõudmisel printimise alustamise kohani. Vabastage nupp ja vajutage sellele uuesti, et jätkata.

### **Ekraanivaade**

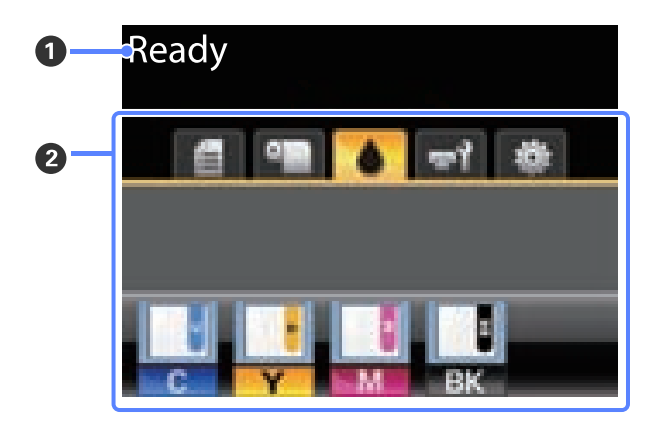

#### A **Teade**

Kuvab infot printeri oleku, toimingute ja tõrketeadete kohta.

 $\mathcal{F}$  ["Mida teha teate kuvamisel" lk 56](#page-55-0)

B **Vahekaartide/infokuva ala**

Sellel alal kuvatakse järgnevad 5 vahekaarti.

Vahekaardi valimiseks kasutage nuppe  $\blacktriangleleft$ / $\blacktriangleright$ .

Teave valitud vahekaardi kohta ilmub infokuva ala- $\mathsf{I}_{\mathsf{P}}$ 

### , **: Printimisjärjekordade vahekaart**

Sellel vahekaardil kuvatakse printimistöö olekut ja selle abil saab minna menüüsse Print Queues.

#### **Infokuva ala**

Printimisjärjekordade infokuva alal näidatakse käesoleva printimistöö nime.

Nupu OK või Menu vajutamine ajal, mil valitud on see vahekaart, kuvab menüü Print Queues.

#### .**: Paberi vahekaart**

Sellel vahekaardil on näidatud printeris oleva paberi tüüp ja seda saab kasutada menüüsse Paper minemiseks.

#### **Infokuva ala**

See vahekaart kuvab teavet hetkel laaditud paberi kohta. Rullpaberi kasutamisel on sellel näidatud ka rulli laius. Kui lisaks on säte **On** valitud suvandile **Roll Paper Remaining**, näidatakse sellel allesolevat rullpaberi kogust. Kui rullpaberi pikkus jääb väiksemaks kui suvandile **Remaining Alert** valitud väärtus, ilmub vahekaardi ikooni kohale ikoon  $\bigwedge$  ja kuvatakse allpool näidatule sarnanev hoiatus, mis annab teada, et printeris olev rull hakkab tühjaks saama.

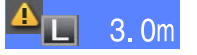

Nupu OK või Menu vajutamine ajal, mil valitud on see vahekaart, kuvab menüü Paper.

U["Menüü Paper" lk 37](#page-36-0)

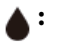

**: Tindi vahekaart**

See vahekaart näitab kiibi olekut.

### **Infokuva ala**

Kuva muutub allnäidatud viisil, kui paigaldatud kiibis tuvastatakse tõrge.

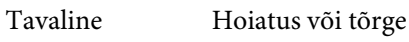

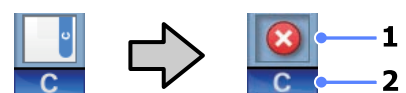

### **1 Olekuindikaatorid**

Kiibi olekust teavitatakse alljärgnevalt.

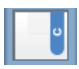

: Tõrget ei ole. Printimiseks valmis.

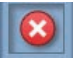

: Tekkinud on tõrge. Kontrollige üle ekraanil olev sõnum ning kõrvaldage tõrge.

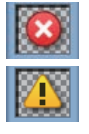

: Kiipi ei tuntud ära või ei ole see printeriga ühilduv. Või ei ole liugur lukustatud.

Kontrollige ekraanile kuvatud teadet.

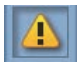

: Kiip vajab väljavahetamist. Asendage kiip uuest tindipakist saadavaga.

Kiibi väljavahetamise aja liginedes hakkab ikoon **v**ilkuma.

### **2 Tindi värvikoodid**

- BK : Black (Must)
- Y : Yellow (Kollane)
- M : Magenta
- C : Cyan (Tsüaan)

#### -**: Hoolduse vahekaart**

Hoolduse vahekaart näitab tarviku Maintenance Box (Hoolduskarp) olekut ja seda kasutatakse menüü Maintenance kuvamiseks.

#### **Infokuva ala**

Hoolduse vahekaardi infokuva alal on näidatud tarviku Maintenance Box (Hoolduskarp) olek ning tarvikus Maintenance Box (Hoolduskarp) ligikaudne allesjääv maht. Ikoonid muutuvad järgmiselt, et näidata tõrkeid või hoiatada hoolduskarbi kasutusaja lõppemisest.

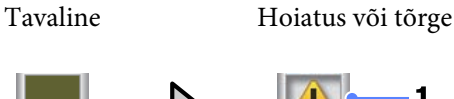

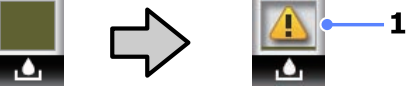

### **1 Olekuindikaatorid**

Tarviku Maintenance Box (Hoolduskarp) olekut näidatakse järgnevalt.

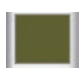

: Tõrget ei ole. Indikaatori kõrgus vastab allesolevale mahule.

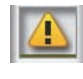

: Tarviku Maintenance Box (Hoolduskarp) kasutusaeg on lõppemas.

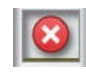

: Teil on vaja valmistada ette uus Maintenance Box (Hoolduskarp). Vahetage Maintenance Box (Hoolduskarp) uue vastu.

Nupu OK või Menu vajutamine ajal, mil valitud on see vahekaart, kuvab menüü Maintenance.

U["Menüü Maintenance" lk 39](#page-38-0)

### <span id="page-13-0"></span>/ **: Häälestuse vahekaart**

Häälestuse vahekaardil on kuvatud IP-aadress ja erinevate sätete menüüd.

#### **Infokuva ala**

Häälestuse vahekaardi infokuva ala näitab olemasolul hetkel määratud IP-aadressi.

Nupu OK või Menu vajutamine ajal, mil valitud on see vahekaart, kuvab menüü Setup.

U["Menüü Setup" lk 39](#page-38-0)

# **Omadused**

Allpool on ära toodud selle printeri põhiomadused.

### **Kõrge tootlikkuse saavutamine**

#### **Kiire printimine**

Prindipea ja paberisöötmise kiirus on printimise kiirendamiseks suuremad.

Printer on kiire lõikamise jaoks varustatud kiire pöördlõikuriga, mis oluliselt tootlikkust kasvatab.

### **Suurem kasutajasõbralikkus pilguga lihtsalt haaratava ja kasutatava värviekraani kaudu**

Intuitiivseks tööks loodud suur hästivalgustatud vedelkristallekraan on lihtsasti arusaadav ja mugav kasutada.

Suur ekraan näitab detailselt ja arusaadavalt tõrketeateid ning joonistatud juhiseid paberi laadimiseks.

#### U["Ekraanivaade" lk 12](#page-11-0)

#### **Jooksva tööseisundi kontrollimine isegi eemalt hoiatuslambi tõttu**

Tõrked on tänu suurele selgelt nähtavale hoiatuslambile kohe arusaadavad isegi eemalt. See aitab vältida ajakadusid tindi või paberi otsalõppemisest tingitud printimise seiskumise tõttu.

#### **Lisatud suuremahuline tindimahuti**

Printeriga on kaasas suuremahuline kõrge tootlikkusega tindimahuti. Lisaks pakume 1000 ml suuremahulisi tindipakke täitmiseks. See kaotab vajaduse sagedase ja tülika tindikassettide vahetamise järele.

### **Äärmiselt lihtne kasutada**

#### **Spindlita rullpaberi adapter muudab rullpaberi laadimise imelihtsaks**

Spindli puudumine teeb võimalikuks rullpaberi laadimise ja eemaldamise ka piiratud ruumiga keskkonnas.

Asetage rullpaber laadimiseks lihtsalt rullialusele ja kinnitage mõlemasse otsa rullpaberi adapterid. Rullialus on madal, mis teeb paberi laadimise lihtsaks ka lühikest kasvu töötajate jaoks.

### <span id="page-14-0"></span> $\mathcal{D}$ , Rullpaberi paigaldamine" lk 21

#### **Lihtne hooldada**

Rullpaber ja kõik kulutarvikud, kaasa arvatud tindi täitepakid, Maintenance Boxes (Hoolduskarp) ja lõikurid on paigaldatavad esiküljelt, mis võimaldab printeri paigaldamist seina vastu. Printerit ei ole vaja tagant juurdepääsuks liigutada.

# **Märkused kasutamise ja hoiundamise kohta**

### **Paigaldusruum**

Jälgige, et te tagate järgneva ruumi, kus ei ole lisaks mingeid teisi esemeid, nii et mitte miski ei takistaks paberi väljastamist ja kulumaterjalide vahetamist.

Printeri välismõõtmed leiate tabelist "Tehniliste andmete tabel".

#### $\mathcal{F}$ , Tehniliste andmete tabel" lk 66

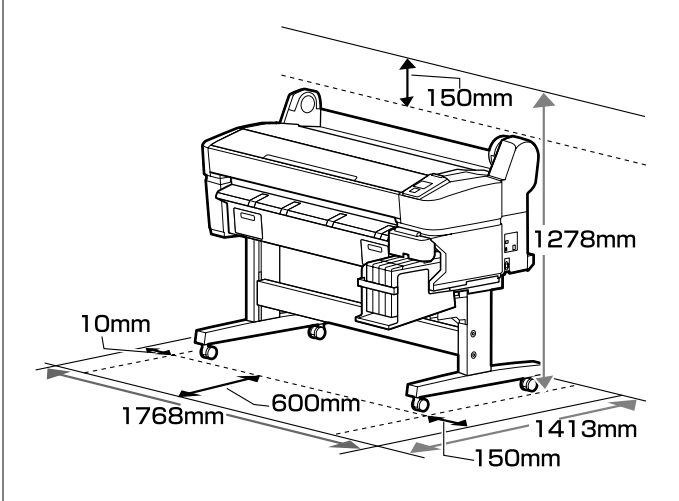

### **Märkused printeri kasutamise kohta**

Lugege palun printeri kasutamisel läbi järgmised punktid, et vältida seadme töökorrast väljaminemisi, tõrkeid ja prindi kvaliteedi langemist.

 $\Box$  Jälgige printeri kasutamise ajal "Tehniliste andmete tabelis" kirjeldatud töötemperatuure ja õhuniiskuse vahemikke.  $\mathscr{F}$  ["Tehniliste andmete](#page-65-0) [tabel" lk 66](#page-65-0)

Isegi kui tingimused vastavad ülaltoodule, ei pruugi teil olla võimalik nõuetekohaselt printida, kui keskkonnatingimused ei ole paberile sobivad. Jälgige, et printerit kasutatakse keskkonnas, mis vastab paberi nõudmistele. Täpsemad andmed leiate paberiga kaasas olevast dokumentatsioonist.

Samuti tuleb kuivades piirkondades, konditsioneeritud õhuga keskkonnas või otsese päikesevalguse käes töötades säilitada sobiv õhuniiskus.

### **Sissejuhatus**

- <span id="page-15-0"></span>❏ Ärge paigaldage printerit soojusallikate kõrvale ega otse ventilaatorist või kliimaseadmest tuleva õhuvoolu teele. Selle ettevaatusabinõu eiramisel võivad prindipea düüsid kuivada ja ummistuda.
- ❏ Prindipead ei tohi olla korgitud (olla liikunud paremale küljele), kui ilmneb tõrge ja printer seda lahendamata välja lülitatakse. Korkimine on funktsioon, millega automaatselt kaetakse prindipea korgiga (kaanega), et vältida prindipea kuivamist. Sellisel puhul lülitage toide sisse ning oodake, kuni korkimine automaatselt aset leiab.
- ❏ Kui toide on sisse lülitatud, ärge eemaldage toitepistikut ega deaktiveerige ahelakatkestajat. Prindipea ei pruugi olla nõuetekohaselt korgitud. Sellisel puhul lülitage toide sisse ning oodake, kuni korkimine automaatselt aset leiab.
- ❏ Isegi kui printerit ei kasutata, kulub pisut tinti prindipea puhastuseks ja muudeks hooldustoiminguteks, mis on vajalikud prindipea töökorras hoidmiseks.

### **Märkused printeri mittekasutamise kohta**

Kui te printerit ei kasuta, pidage printeri hoiundamisel silmas järgmisi punkte. Kui printerit ei hoiustata korralikult, ei pruugi teil olla võimalik järgmisel kasutamiskorral korralikult printida.

❏ Kui te pikemat aega ei prindi, võib juhtuda, et prindipea düüsid ummistuvad. Lülitage printer sisse vähemalt kord kahe nädala jooksul, et prindipea ei ummistuks.

Kui printer on sisse lülitatud, puhastatakse prindipead automaatselt. Ärge lülitage printerit enne puhastamise lõpetamist välja.

Printeri liiga pikaks ajaks väljalülitatuks jätmine võib põhjustada printeri rikke. Sellise rikke parandamine on tasuline.

❏ Kui te ei kasuta printerit kauem kui 2 nädalat, peab hooldustehnik enne ja pärast seda perioodi printerit hooldama. Hooldustöö on tasuline.

Arvestage, et isegi kui enne printeri pikaks ajaks seisma jätmist on seda korralikult hooldatud, võib printeri uuesti kasutama hakkamisele eelneval hooldamisel vajalik olla parandamine — see sõltub seismise perioodi pikkusest ja hoiundamise tingimustest. Kas sellisel juhul on parandustöö tasuline.

Võtke ühendust edasimüüjaga või Epsoni toega.

- ❏ Rull võib printerisse jäänud paberile jätta jälje. Samuti võib see tekitada laines või lokkis paberipinna, mis toob kaasa paberi söötmisprobleemid või võib kriimustada prindipead. Eemaldage hoiundamise ajal kogu paber.
- ❏ Hoiustage printer, olles eelnevalt veendunud, et prindipea on korgitud (prindipea asub paremal lõpus). Kui prindipea jääb pikaks ajaks korkimata, võib prindi kvaliteet langeda.

### *Märkus:*

*Kui prindipea ei ole korgitud, lülitage printer sisse ning seejärel välja.*

❏ Tolmu ja muude võõrkehade printerisse kogunemise ennetamiseks sulgege enne hoiundamist kõik kaaned.

Kui printer jääb pikemaks ajaks seisma, katke see antistaatilise riide või muu kattega.

Prindipea düüsid on väga väikesed ning nad ummistuvad kergelt, kui peen tolm satub prindipeale, mistõttu teil ei pruugi õnnestuda korralikult printida.

❏ Pikema seismise järel sisselülitamisel võib printer printimiskvaliteedi tagamiseks teostada automaatselt prindipea puhastuse.

Prindipea puhastus kestab umbes 10 kuni 15 minutit.

### **Märkused tindipakkide ja tindimahutite käsitlemise kohta**

Arvestage tindipakkide ja tindimahutite käsitlemisel järgnevate punktidega.

❏ Ärge eemaldage tindimahuteid.

Tindimahutid kalibreeritakse paigaldamisel. Nende eemaldamine võib kahjustada kvaliteeti ja funktsionaalsust.

- <span id="page-16-0"></span>❏ Hoiundage tindipakke toatemperatuuril otsese päikesevalguse eest kaitstult.
- ❏ Prindikvaliteedi tagamiseks kasutage tindipakist ära kogu tint enne järgmisi kuupäevi.
	- ❏ Kuupäev, mis on trükitud tindipakile.
	- ❏ 25 päeva jooksul alates päevast, mil tindimahutit tindipakist täideti.
- ❏ Kui tindipakki on pikka aega hoitud külmas, hoidke seda enne kasutamist vähemalt 4 tundi toatemperatuuril.
- ❏ Tindimahuti tindiga täitmisel kasutage kindlasti korraga ära kogu tint tindipakis.
- ❏ Täitke tindimahuti pärast tindipaki avamist nii kiiresti kui võimalik.
- ❏ Ärge asetage tindimahutile mingeid esemeid.

### **Märkused paberi käsitsemise kohta**

Pidage paberi käsitsemisel ja hoiundamisel kinni järgmistest punktidest. Kui paber ei ole heas seisukorras, võib prindi kvaliteet langeda.

Tutvuge iga paberiga kaasasoleva dokumentatsiooniga.

### **Märkused käsitsemise kohta**

- ❏ Ärge voltige ega kriimustage paberipinda.
- ❏ Vältige paberi prinditava pinna puudutamist paljaste kätega. Teie kätel leiduv niiskus ja rasvad võivad mõjutada prindi kvaliteeti.
- ❏ Käsitsege paberit servadest. Soovitame teil kanda puuvillaseid kindaid.
- ❏ Ärge tehke paberit märjaks.
- ❏ Ärge visake paberi pakendit ära, kuna saaksite seda kasutada paberi hoiundamiseks.
- ❏ Vältige kohti, kuhu ulatub otsene päikesevalgus, liigne soojus või õhuniiskus.

❏ Eemaldage printerist rullpaber, mida ei kasutata. Kerige see korralikult kokku ning hoiustage seejärel rullpaberiga koos tarnitud algses pakendis. Kui te jätate rullpaberi pikaks ajaks printerisse, võib selle kvaliteet langeda.

### **Märkused prinditud paberi käsitsemise kohta**

Lugege kauakestvate ja kõrgekvaliteetsete prinditulemuste saamiseks läbi järgmised punktid.

- ❏ Ärge hõõruge ega kriimustage prindipead. Kui neid hõõruda või kriimustada, siis võib värv maha kooruda.
- ❏ Ärge katsuge prinditud prinda; prinditud pinna katsumisel võib tind maha tulla.
- ❏ Veenduge, et väljatrükid on enne kokkuvoltimist täielikult ära kuivanud; vastasel juhul võib värv kokkupuute kohtadelt tooni muuta (jätab märgi). Sellised märgid kaovad, kui nad kohe eraldada ning kuivatada; kui nad aga eraldamata jätta, siis jäävad märgid alles.
- ❏ Kui te panete väljatrükid albumisse enne nende täielikku kuivamist, võivad nad hägustuda.
- ❏ Ärge kasutage väljatrükkide kuivatamiseks kuivatit.
- ❏ Vältige otsest päikesevalgust.
- ❏ Vältige värvide moondumist väljatrükkide näitamise või hoiundamise ajal, järgides paberi dokumentatsioonis olevaid juhtnööre.

### *Märkus:*

*Tüüpiliselt tuhmuvad väljatrükid ja fotod aja jooksul (värvi moondumine) tulenedes valguse toimest ja õhukoostisest. Kui te olete nende hoiundamisel hoolikas, aitab see värvikadu vähendada.*

*Fotode, plakatite ja teiste prinditud materjalide värvid paistavad erinevates valgustingimustes (valgusallikates\* erinevalt). Selle printeri valmistatud väljatrükkide värvid võivad erinevate valgusallikate valguses samuti erinevana paista.*

*\* Valgusallikate hulka kuuluvad päikesevalgus, luminofoorvalgus, hõõgvalgus ja muud tüüpi valgus.*

# <span id="page-17-0"></span>**Kaasasoleva tarkvara tutvustus**

### **Tarkvaraplaadi sisu**

Kaasasolev tarkvaraplaat sisaldab järgnevat tarkvara. Installige vastavalt vajadusele.

Lisateavet võite lugeda *Võrgujuhend* (pdf) või vastava rakenduse veebispikrist.

#### *Märkus:*

❏ *Kaasasolev tarkvaraketas ei sisalda printeridraivereid. Printimiseks on vajalik tarkvaraline rasterprotsessor.*

❏ *Laadige tarkvara uusim versioon alla EPSONi veebisaidilt.*

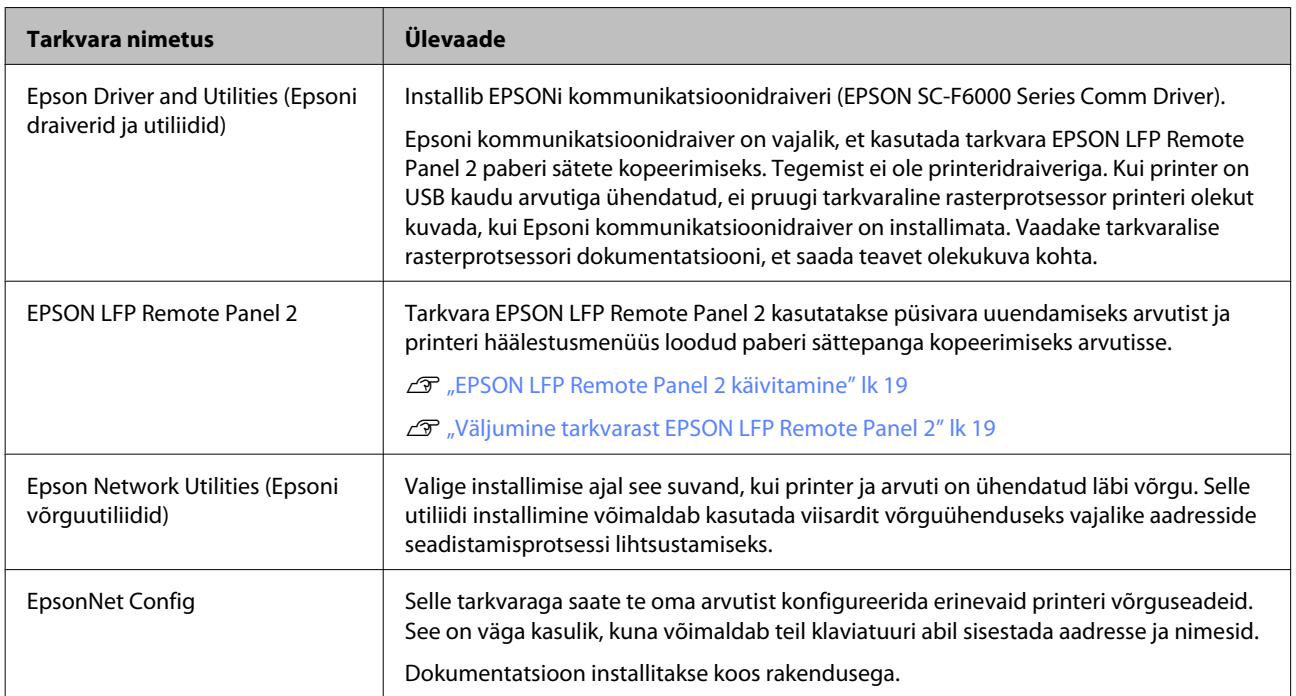

### <span id="page-18-0"></span>**EPSON LFP Remote Panel 2 käivitamine**

Käivitage EPSON LFP Remote Panel 2, kui te olete kontrollinud, et printerile on kuvatud **Ready**.

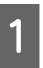

A Rakendust saab käivitada järgneval kahel viisil.

- ❏ Topeltklõpsake töölaual ikoonil **EPSON LFP Remote Panel 2**. Ikoon **EPSON LFP Remote Panel 2** luuakse rakenduse installimisel.
- ❏ Klõpsake **Start** > **All Programs (Kõikprogrammid)** (või **Programs (Programmid)**) > **EPSON LFP Remote Panel 2** > **EPSON LFP Remote Panel 2**.

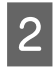

B Klõpsake tarkvara EPSON LFP Remote Panel 2 peaaknas soovitud üksusel.

Lisateabe saamiseks vaadake tarkvara EPSON LFP Remote Panel 2 spikrit.

### **Väljumine tarkvarast EPSON LFP Remote Panel 2**

Klõpsake **Exit** rakenduse EPSON LFP Remote Panel 2 põhiaknas.

# **Tarkvara desinstallimine**

Rakenduse EPSON LFP Remote Panel 2 või EPSONi kommunikatsioonidraiveri eemaldamiseks viige läbi alltoodud protseduur.

### c*Tähtis!*

❏ *Peate logima sisse kontolt Administrators group (Administraatorite rühm).*

- ❏ *Sisestage parool kasutajale Administrator (Administraator) ja viige seejärel läbi ülejäänud protseduur.*
- ❏ *Väljuge kõigist teistest rakendustest, mis töötavad.*

Lülitage printer välja ning ühendage liideskaabel lahti.

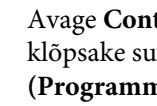

B Avage **Control Panel (Juhtpaneel)** ning klõpsake suvandile **Uninstall a program (Programmide desinstall)** kategoorias **Programs (Programmid)**.

> Programs Uninstall a program Get programs

S Valige tarkvara, mida te eemaldada tahate ja klõpsake seejärel **Uninstall/Change (Desinstalli/muuda)** (või **Change/Remove (Muuda/eemalda)** või **Add/Remove (Lisa/ eemalda)**).

Järgnev valik kustutab Epsoni suhtlusdraiverid.

EPSON SC-F6000 Series Comm Driver Printer Uninstall

Valige **EPSON LFP Remote Panel 2**, et eemaldada EPSON LFP Remote Panel 2.

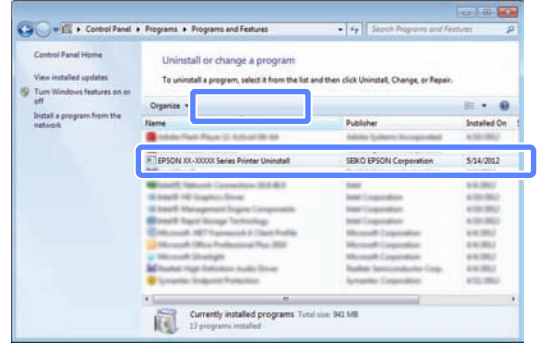

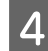

**A** Valige eemaldatava printeri ikoon ning seejärel klõpsake **OK**.

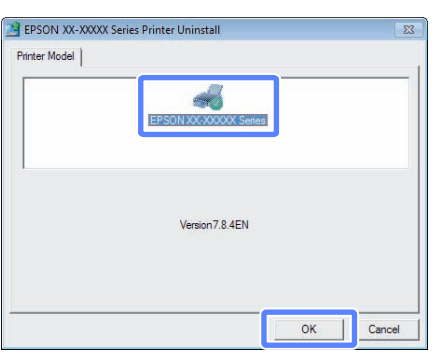

E Jätkamiseks järgige ekraanil kuvatavaid juhtnööre.

> Kui kuvatakse kustutamise kinnitusteade, klõpsake nuppu **Yes (Jah)**.

Kui installite kommunikatsioonidraiverit uuesti, taaskäivitage arvuti.

### **Põhitoimingud**

# <span id="page-20-0"></span>**Põhitoimingud**

# **Rullpaberi laadimine ja eemaldamine**

# **Rullpaberi paigaldamine**

Laadige pärast kaasasolevate rullpaberi adapterite kinnitamist rullpaber.

c*Tähtis!*

*Sisestage paber vahetult enne printimist. Rull võib printerisse jäänud paberile jätta jälje.*

### *Märkus:*

*Printeris kasutamiseks sobiva paberi kohta leiate täpsemat teavet järgmisest jaotisest.*

U*["Toetatud kandjad" lk 64](#page-63-0)*

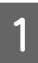

Lülitage printer sisse, vajutades nupule  $\mathcal{O}$ .

B Kontrollige, et adapterihoidja lukustushoob on üleval.

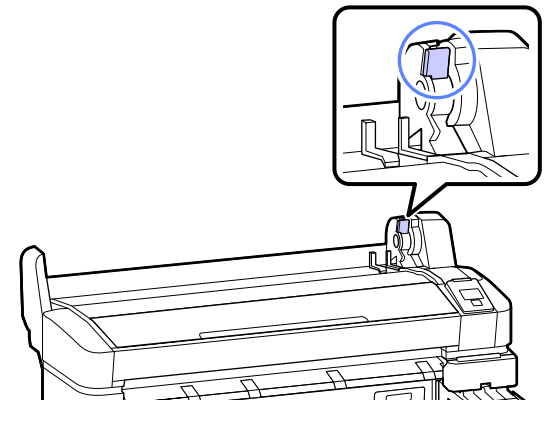

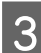

8 Asetage rullpaber rullialusele printeri peal.

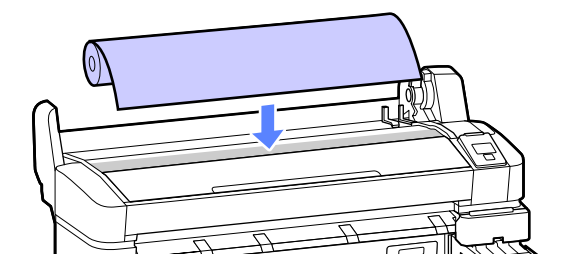

D Reguleerige kaks kaasasolevat rullpaberi adapterit vastavalt rullisüdamikule.

### **3-tolline südamik**

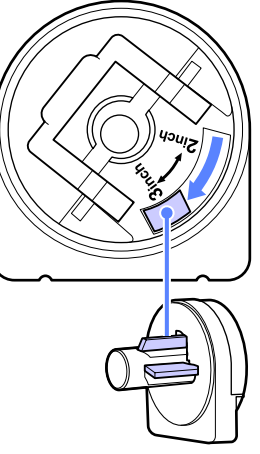

### **2-tolline südamik**

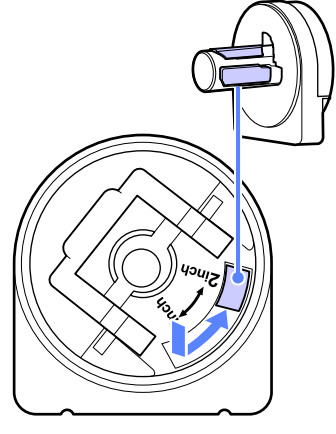

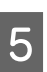

E Tõstke adapteri lukustushoob üles, et vabastada mõlema rullpaberi adapteri lukud.

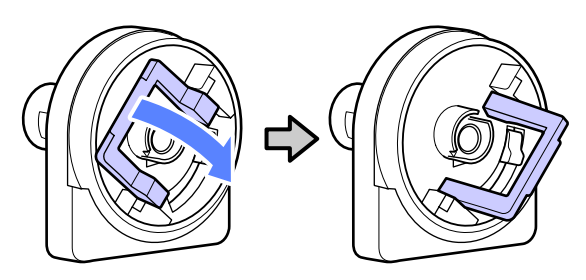

### **Põhitoimingud**

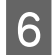

F Tõstke adapteri lukustushoob üles, et vabastada mõlema rullpaberi adapteri lukud.

> Suruge adaptereid sisse, kuni need on täielikult ilma vaheta rulli sees.

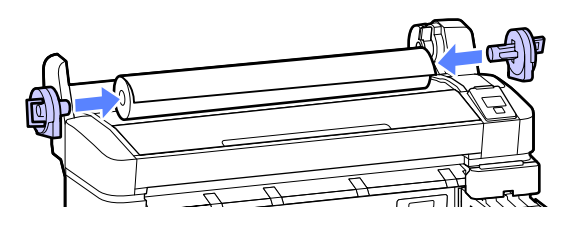

G Langetage adapteri lukustushoovad, et adapterid paika lukustada.

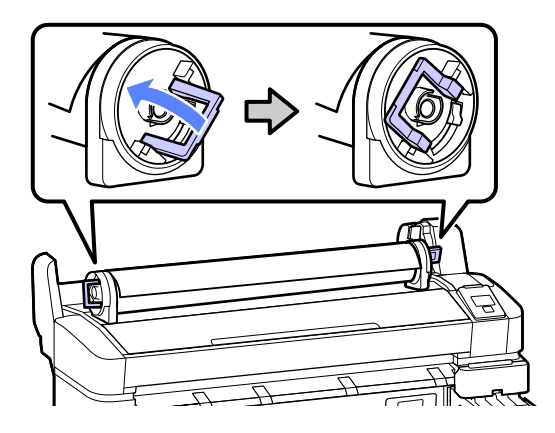

H Libistage rullpaberit paremale, kuni see läheb vastu adapterijuhikuid.

> Libistage adapterijuhikut järgides rull aeglaselt vastasküljele.

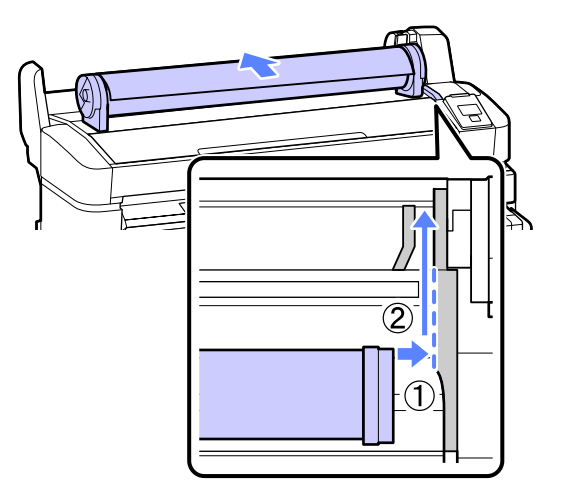

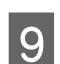

I Vajutage juhtpaneelil nuppu (. Veenduge, et ekraanil on esile tõstetud **Roll Paper** ja vajutage nuppu OK.

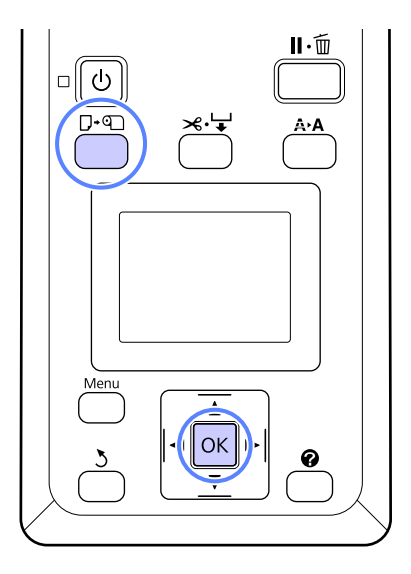

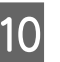

10 Sisestage rullpaber paberipessa ja tõmmake see läbi.

> Veenduge, et paberis ei ole lõtku ja selle ots ei ole murtud.

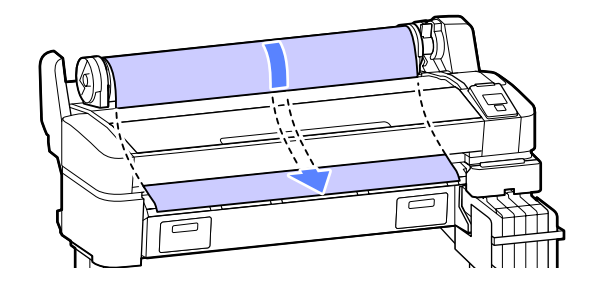

### *Märkus:*

*Ärge puudutage paberi prindiala. Pärast rullpaberi laadimist pöörake rullpaberi adaptereid näidatud viisil, et paber läbi sööta.*

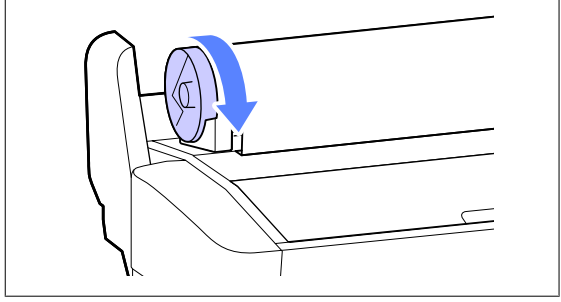

<span id="page-22-0"></span>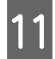

Langetage rulli lukustushoob.

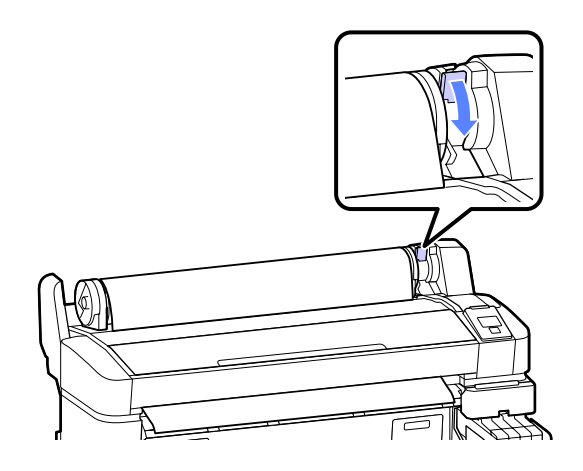

12 Järgige ekraanile kuvatud juhiseid ja vajutage nuppu OK.

Paber söödetakse printerisse.

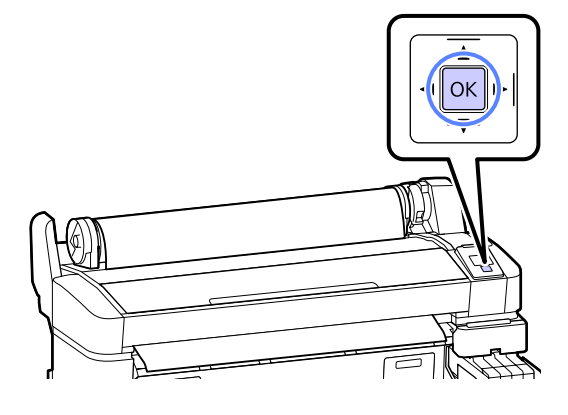

13 Kontrollige meediumi tüüpi.

Printer kuvab hetkel valitud sätted Paper Type ja Roll Paper Remaining. Valitud sätete printimiseks vajutage nuppe  $\Psi/\blacktriangle$ , et tõsta esile **Keep Settings Above** ja vajutage nuppu OK. Sätete muutmiseks tõstke esile **Change Settings** ja vajutage nuppu OK.  $\mathcal{F}$  ["Kandja sätete](#page-24-0) [vaatamine ja muutmine" lk 25](#page-24-0)

### **Rullpaberi lõikamine**

Rullpaberi lõikamiseks pärast printimist võib kasutada ükskõik kumbat meetodit.

❏ Auto Cut

Lõigake rullpaber automaatselt peale iga lehe printimist sisseehitatud lõikuriga.

❏ Käsitsilõikus:

Paberi lõikamiseks sisseehitatud lõikuriga vajutage nuppu  $\mathcal{L} \downarrow$ . Prinditakse lõikejoon manuaalse lõikamise jaoks, mida saab kasutada juhisena paberi lõikamisel sisseehitatud lõikuriga.

### *Märkus:*

- ❏ *Rullpaberi lõikamiseks võib kuluda aega.*
- ❏ *Osa rullpabereid pole lõigatavad sisseehitatud lõikuriga. Paberi lõikamiseks kasutage poes müüdavat lõikurit.*

*Kolmanda osapoole lõikuri kasutamiseks järgige alltoodud samme.*

*Vajutage nuppu*  $\mathcal{L} \rightarrow$ . Hoidke all nuppu  $\blacktriangledown$ , et *sööta paberit nii, et lõikekoht jääks allapoole paberi väljutusjuhikut. Lõigake paberit kääride või kolmanda osapoole lõikuriga.*

### **Seadistamismeetodid**

Kasutage juhtpaneeli nuppe  $\blacktriangleleft/\blacktriangleright$ , et valida vahekaart  $\otimes$  ja vajutage nuppu OK või Menu. Kuvatakse menüü Setup; valige **Printer Setup** > **Roll** Paper Setup > Auto Cut > On ja vajutage nuppu OK. Manuaalseks lõikamiseks valige **Off**. Vaikesäte on **On**.

U["Menüü Setup" lk 39](#page-38-0)

### **Käsitsilõikuse meetod**

Kui **Auto Cut** sätteks on **Off**, saate te järgneva protseduuriga pärast printimist lõigata ükskõik millisest kohast.

<span id="page-23-0"></span>Alljärgnevates seadistustes kasutatavad nupud

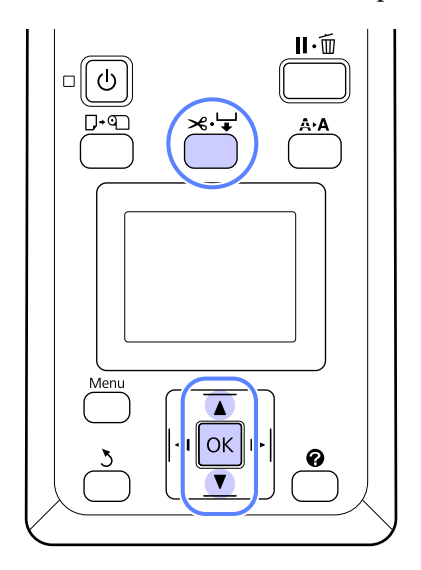

### **Paberi manuaalselt lõikamine sisseehitatud lõikuriga**

Vajutage nuppu  $\mathcal{L} \rightarrow$ . Vaadates kaant avamata printeri sisemust vajutage nuppu  $\nabla$ , et joondada lõikekoht märkega  $\blacklozenge$  printeri sisemuse paremal küljel.

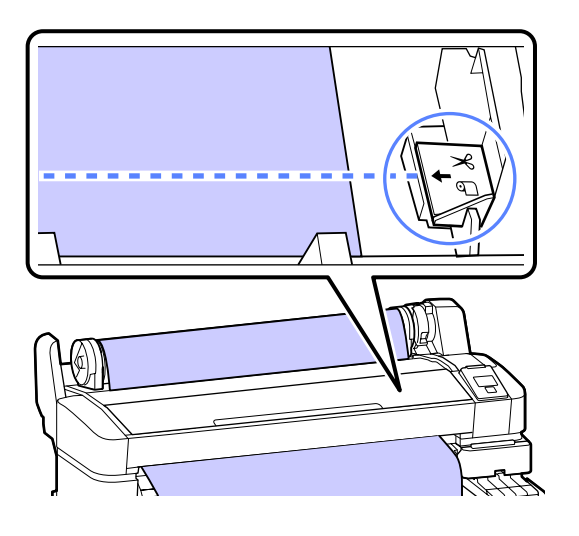

### *Märkus:*

*Väikseim paberipikkus, mida saab sisseehitatud lõikuriga lõigata on fikseeritud 60 või 127 mm peale ning seda ei ole võimalik muuta. Kui lõikamisasend on lühem, kui eeltoodud lühim pikkus, tuleb paberit automaatselt sööta kuni selle pikkuseni, et jääks vajalik veeris. Lõigake veeris poes müüdava lõikuriga ära.*

### 2 Vajutage nuppu OK.

Paberi lõikamine toimub sisseehitatud lõikuriga.

# **Rullpaberi eemaldamine**

Selles jaotises on kirjeldatud, kuidas eemaldada ja hoiundada rullpaberit pärast printimist. Surverullid võivad printerisse jäetud paberile jälgi jätta.

Alljärgnevates seadistustes kasutatavad nupud

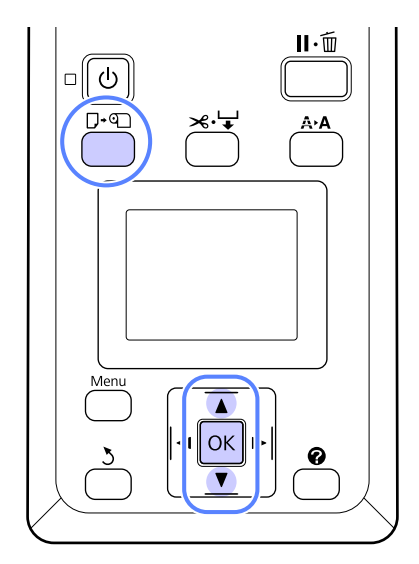

A Kontrollige, et printer on tööks valmis ja vajutage nuppu  $\nabla \Phi$ .

Kuvatakse menüü Load/Remove Paper.

2 Vajutage nuppe  $\nabla/\blacktriangle$ , et tõsta esile **Remove** Paper ja vajutage nuppu OK.

#### *Märkus:*

*Toimingu Roll Paper Remaining jaoks peate pärast rullpaberi seadistamist sisestama rullpaberi pikkuse. Täpse rullpaberi allesoleva koguse haldamiseks soovitame avada vahekaardi* . *ja jäädvustada rullpaberi vahetamisel allesoleva rullpaberi koguse.*

C Paber keritakse automaatselt tagasi.

Pärast paberi tagasikerimist kuvatakse printeris Press **q** and load paper.

#### *Märkus:*

*Kui ekraanile on kuvatud Turn roll paper adapter to wind up roll paper, kerige paber käsitsi tagasi.*

<span id="page-24-0"></span>

Tõstke rulli lukustushoob üles.

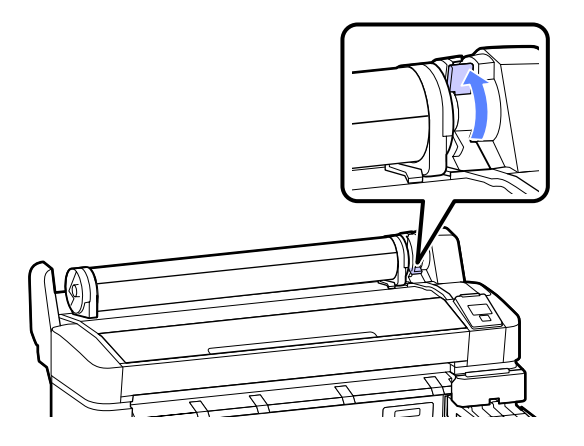

E Hoidke paberit rullpaberi adapteritest ja liigutage rull rullialusele.

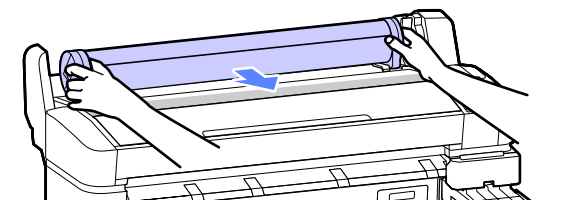

Föstke adapteri lukustushoovad üles, et rullpaberi adapterid vabastada.

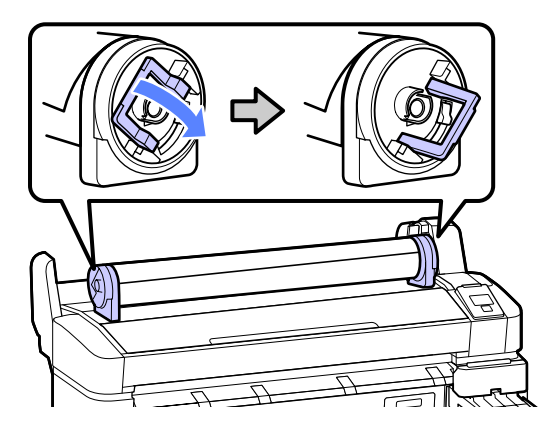

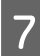

Eemaldage rullpaberi adapterid.

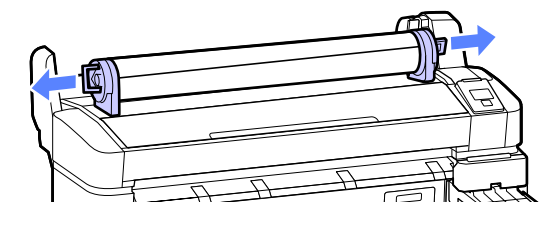

Peale rullpaberi hoolikalt kokku kerimist, hoiundage see selle originaalpakendis.

# **Kandja sätete vaatamine ja muutmine**

Pärast paberi laadimist kuvatakse juhtpaneelil järgnev.

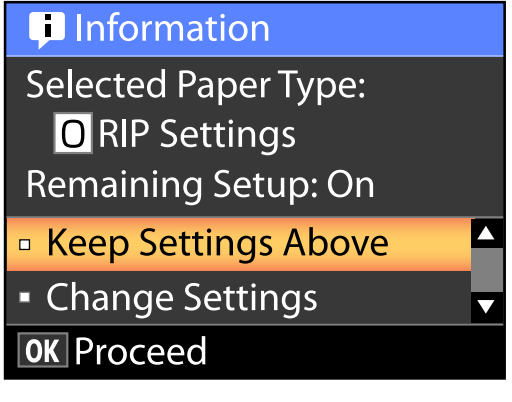

### **Kandja sätete kontrollimine**

Dialoogiaknas kuvatakse järgnevad suvandid printerisse laaditud paberi jaoks.

### **Select Paper Type**

Järgnev kuva viitab, millel paberisätted põhinevad.

**RIP settings**: prinditakse vastavalt rasterprotsessori sätetele.

**XXXXXXXXXXXXXXXXXX**: prinditakse vastavalt printerisse salvestatud paberisätetele #1.

Printer võimaldab konfigureerida ja salvestada erinevaid paberisätteid sõltuvalt kasutatava paberi omadustest. Saate salvestada kuni 10 erinevat sätet sättekohtadele 1 kuni 10.

U["Sätete salvestamine" lk 27](#page-26-0)

### **Remaining Setup**

Kui selle suvandi sätteks on **On**, siis arvutatakse ligikaudne allesolev paberikogus vastavalt seadistatud paberi pikkusele ja printimiseks kasutatud kogusele ja see väärtus kuvatakse vahekaardi · infokuva alal. See võimaldab teil enne printimist kontrollida ekraanilt allesolevat paberikogust, mis aitab otsustada, millal paberit vahetada. Ühtlasi saate määrata lävendiväärtuse, mis allesoleva paberikoguse vähenemisel alla selle taseme kuvab hoiatussõnumi.

### <span id="page-25-0"></span>**Sätete reguleerimine**

Järgige alltoodud samme, et muuta kuvatud sätteid.

Alljärgnevates seadistustes kasutatavad nupud

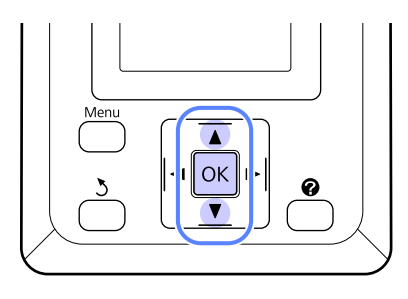

Valige suvand.

**Käesolevate sätetega printimine** Vajutage nuppe  $\nabla/\blacktriangle$ , et tõsta esile **Keep** Settings Above ja vajutage nuppu OK.

Jätkake sammust 6.

### **Sätete muutmine**

Vajutage nuppe **▼/▲**, et tõsta esile **Change Settings** ja vajutage nuppu OK.

- 2 Tõstke esile säte, mida te muuta soovite ja vajutage nuppu OK.
- 

Tõstke suvand esile ja vajutage nuppu OK.

- Vajutage sammus 2 näidatud dialoogiaknasse naasmiseks nuppu 3.
- E Pärast sätete tegemist tõstke esile **Exit** ja vajutage nuppu OK.
- F Kui **On** on valitud suvandi **Remaining Setup** sätteks, peate te sisestama rulli pikkuse. Vajutage nuppe  $\nabla/\blacktriangle$ , et valida väärtus vahemikus 5,0 kuni 999,5 m, ja vajutage nuppu OK. Paberi pikkust määratakse sammu pkkusega 0,5 m.

Pärast lühikest pausi kuvatakse printeris **Ready**, mis tähendab, et see on printimiseks valmis. Saatke printimisandmed arvutist printerisse.

# **Paberi vahetamine**

Selles jaotises on kirjeldatud paberi vahetamist. Protseduur on kuvatud juhtpaneeli ekraanil. Järgige neid juhiseid.

Alljärgnevates seadistustes kasutatavad nupud

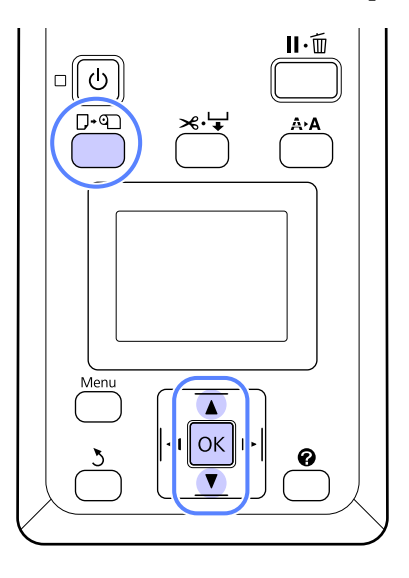

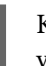

A Kontrollige, et printer on tööks valmis ja vajutage nuppu  $\nabla \Phi$ .

Kuvatakse menüü Load/Remove Paper.

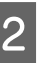

Vajutage rullpaberi valimiseks nuppe  $\nabla/\blacktriangle$  ja vajutage seejärel nuppu OK.

#### *Märkus:*

*Toimingu Roll Paper Remaining jaoks peate pärast rullpaberi seadistamist sisestama rullpaberi pikkuse. Täpse rullpaberi allesoleva koguse haldamiseks soovitame avada vahekaardi* . *ja jäädvustada rullpaberi vahetamisel allesoleva rullpaberi koguse.*

8 Rull keritakse automaatselt tagasi.

#### *Märkus:*

*Kui ekraanile on kuvatud Turn roll paper adapter to wind up roll paper, kerige paber käsitsi tagasi.*

1 Järgige ekraanil kuvatud juhiseid, et laadida rullpaberit järgmise töö jaoks.

# <span id="page-26-0"></span>**Enne printimist**

Enne printimist seadistage paberisätted vastavalt kasutatava paberi omadustele. Sätteid muudetakse järgnevalt.

❏ Valige **Custom Paper Setting** printeri menüüst Paper.

### U["Menüü Paper" lk 37](#page-36-0)

❏ LFP Remote Panel 2 võimaldab kopeerida arvutist paberisätted, mille te olete printerisätete menüüs konfigureerinud.

#### *Märkus:*

- ❏ *Kindlasti kontrollige enne kohandatud paberi seadistamist paberi omadusi, nagu näiteks paberi pingulolek, tindi fikseerumine või paberi paksus. Paberi näitajate teada saamiseks heitke pilk paberi dokumentatsiooni või pöörduge oma kohaliku edasimüüja poole.*
- ❏ *Enne suuremate paberikoguste ostmist katsetage selle printeriga prindi kvaliteeti.*

# **Optimaalsete sätete salvestamine valitud paberile (paberi printimissätted)**

Mitmeid paberisätteid saab valitud paberi jaoks optimeerida ja printerisse salvestada.

Kui sageli kasutatavad sätted on paberi sättepanka salvestatud, saab seda laadida, et kohe mitu parameetrit optimeerida.

Printeris on kokku 10 paberi sättepanka.

Käesolev jaotis kirjeldab, kuidas luua paberi sättepankasid ja sinna salvestatavaid sätteid.

### **Kohandatud paberisätte üksikasjad**

Kohandatud paberisätted võimaldavad konfigureerida järgnevat.

- ❏ Select Reference Paper
- ❏ Platen Gap
- ❏ Detect Paper Thickness
- ❏ Paper Feed Adjust
- ❏ Paper Suction
- ❏ Roll Paper Tension
- ❏ Remove Skew
- ❏ Setting Name

Sätte üksikasjad $\mathscr F$  ["Menüü Paper" lk 37](#page-36-0)

### **Sätete salvestamine**

Paberisätete salvestamiseks tehke järgnevat.

Alljärgnevates seadistustes kasutatavad nupud

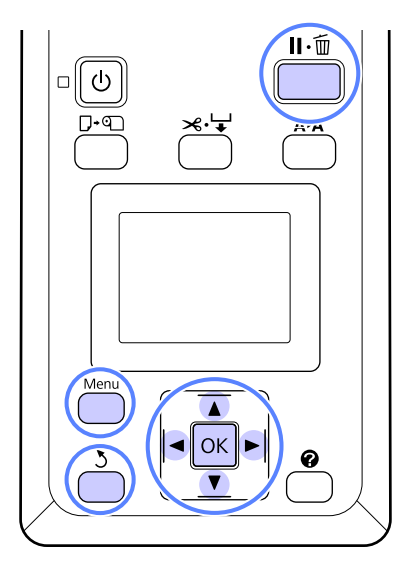

### **Valige sättepank Custom Paper Setting**

A Konrollige, et printer oleks printimiseks valmis. Vajutage nuppe  $\blacktriangleleft$ , et avada vahekaart  $\blacktriangleleft$ , ja vajutage nuppu OK.

Kuvatakse menüü Paper.

2 Vajutage nuppe  $\nabla/\blacktriangle$ , et tõsta esile **Custom** Paper Setting, ja vajutage nuppu OK.

Kuvatakse menüü Custom Paper Setting.

 $\sum_{n=1}^{\infty}$  Vajutage nuppe  $\nabla/\Delta$ , et valida pank (1 kuni 10), kuhu te tahate kohandatud paberisätted salvestada, seejärel vajutage nuppu OK.

> Kuvatakse valitud numbri kohandatud paberisätete menüü.

Arvestage, et kui te valite numbri, millele on sätted juba salvestatud, siis vanad sätted kustutatakse.

*Märkus:*

*Sättemenüü sulgemiseks vajutage nuppu* W*.*

### **Select Reference Paper**

Valige paberitüüp, mis on omadustelt võimalikult sarnane kasutatava paberiga.

A Valige paberisätete menüüst **Select Reference** Paper ja vajutage nuppu OK.

- Vajutage viitepaberi valimiseks nuppe  $\nabla/\blacktriangle$  ja vajutage nuppu OK.
- Vajutage nuppe  $\nabla/\blacktriangle$ , et valida kasutatava paberiga võimalikult sarnane paber, ja vajutage nuppu OK.
- Vajutage kaks korda nuppu 3, et naasta paberisätete menüüsse.

### **Platen Gap**

Valige paberitoe vahe, milleks on prindipea ja paberi vaheline vahemaa. Tavaliselt valige Standard. Kui prinditud kujutised on määrdunud, siis valige suurem seadistus. Kui te tunnete pea joondamise järel, et pea ei ole ikkagi täiesti joondatud, valige Narrow.

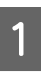

Vajutage paberisätete menüüs nuppe  $\nabla/\blacktriangle$ , et tõsta esile **Platen Gap**, ja vajutage siis nuppu OK

2 Vajutage soovitud sätteväärtuse valimiseks nuppe  $\nabla/\blacktriangle$  ja vajutage nuppu OK.

S Vajutage nuppu 5, et naasta paberisätete menüüsse.

### **Detect Paper Thickness**

Saate printida paberi paksuse tuvastamise mustri, et määrata ja seadistada vastavalt väljaprindile optimaalne paberi paksus.

Vajutage paberisätete menüüs nuppe  $\nabla/\blacktriangle$ , et tõsta esile **Detect Paper Thickness**, ja vajutage siis nuppu OK.

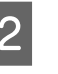

2 Paberi paksuse tuvastamismustri printimiseks vajutage nuppu OK.

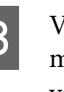

 $\begin{bmatrix} \text{Vajutage nuppe }\n\end{bmatrix}$  value  $\text{Cov}(\mathbf{A})$ , et valida mustri number, mille joonte erinevus on väljaprindil kõige väiksem, ja vajutage seejärel nuppu OK, et viia printer valmisolekusse printimiseks.

### **Paper Feed Adjust**

Kui paberisöötmise hulk ei ole õigesti seadistatud, võib väljatrükkidel esineda triipe (horisontaalsed triibud või värvikadu). Kui triipude probleem ei kao pärast prindipea puhastust või toimingut Head Alignment, reguleerige paberisöödu korrigeerimise ulatust. Seda väärtust saab määrata kahel järgneval viisil.

❏ Muster

Kontrollige silmaga prinditud mustrit ja sisestage korrigeerimise väärtus.

seejärel vajutage nuppu OK.

### **Põhitoimingud**

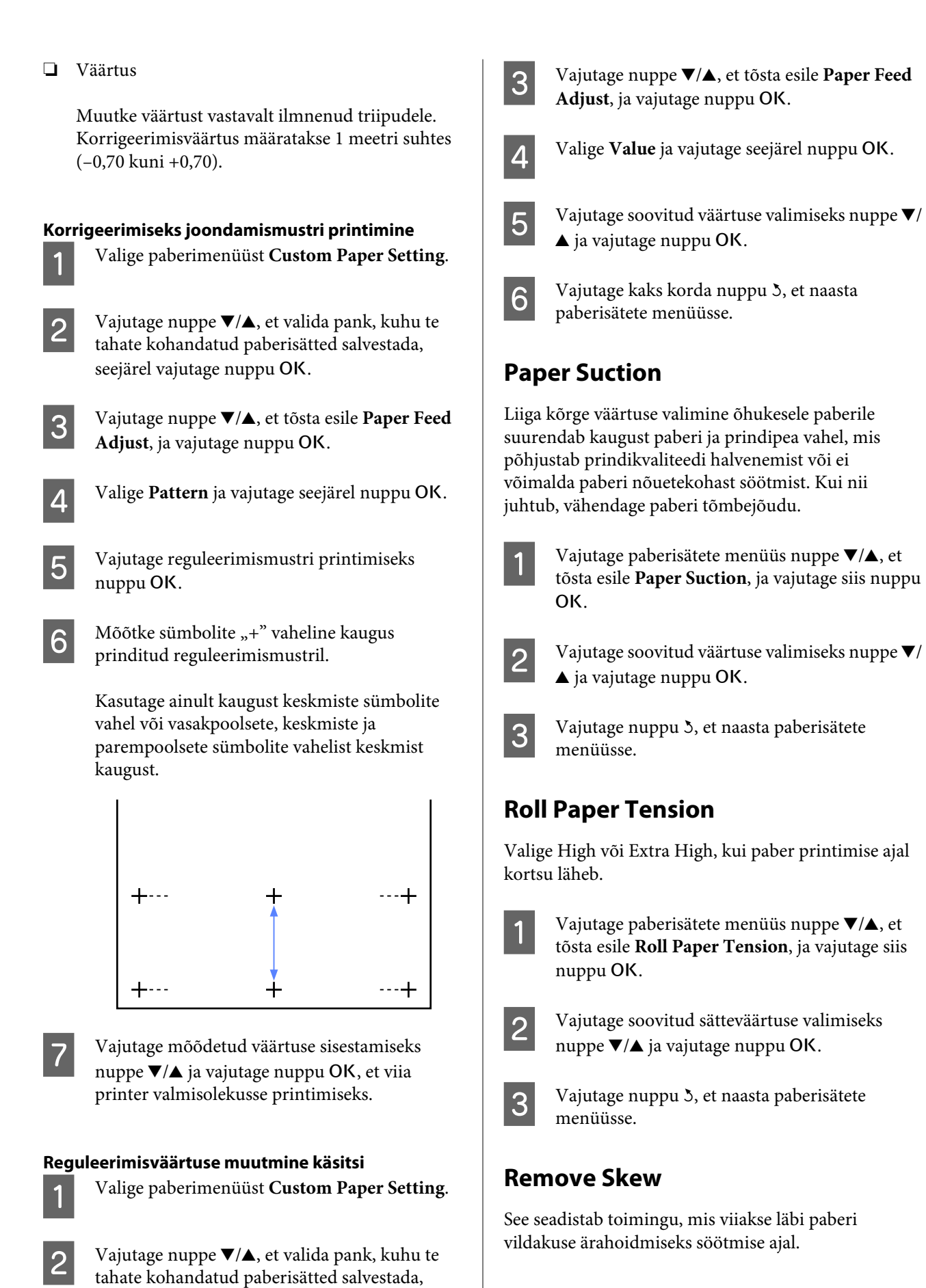

- <span id="page-29-0"></span>Vajutage paberisätete menüüs nuppe  $\nabla/\blacktriangle$ , et tõsta esile **Remove Skew**, ja vajutage siis nuppu OK
- Vajutage nuppe  $\nabla/\blacktriangle$ , et valida paberi vildakuse vähendamiseks söötmise ajal **On** või funktsiooni inaktiveerimiseks **Off**, seejärel vajutage nuppu OK.
- 

Vajutage nuppu 3, et naasta paberisätete menüüsse.

### **Setting Name**

Te saate salvestatud kohandatud paberisätetele määrata nime. Valige lihtsalt meelde jääv nimi, et saaksite seda kiiresti valida.

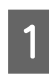

Vajutage paberisätete menüüs nuppe  $\nabla/\blacktriangle$ , et tõta esile Setting Name, ja vajutage siis nuppu OK.

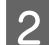

2 Sisestage sätte nimi.

Te saate erinevate tähemärgi tüüpide vael valida menüünupuga. Järjestus on: suurtähed -> väiketähed -> numbrid/sümbolid.

Vajutage valitud tärkide tüübi sümbolite vahel valimiseks nuppe  $\nabla/\blacktriangle$ .

Kui kuvatakse soovitud tärk, vajutage kinnitamiseks nuppu $\blacktriangleright$ .

Kursor liigub edasi järgnevale sisestuskohale. Korrake seda protsessi, kuni te olete lõpetanud.

Kui te teete vea, vajutage nuppu  $\blacktriangleleft$ , et eelmine tärk kustutada.

Kui te olete nime sisestamise lõpetanud, vajutage nuppu OK.

Vajutage nuppu 3, et naasta paberisätete menüüsse.

# **Prindiala**

See teema kirjeldab printeri prinditavaid alasid.

Kui rakenduses määratud veeris on suurem kui järgnevad seadistusväärtused, siis määratud veeristest üle jäävaid sektsioone ei prindita. Näiteks kui printeri menüüdest on valitud 15 mm vasakuks ja paremaks veeriseks ning dokument täidab lehe ära, siis jäetakse 15 mm lehe vasakust ja paremast küljest printimata.

Alljärgneval joonisel kujutatud hall ala tähistab prinditavat ala.

Joonisel kujutatud nool näitab väljastatud paberi suunda.

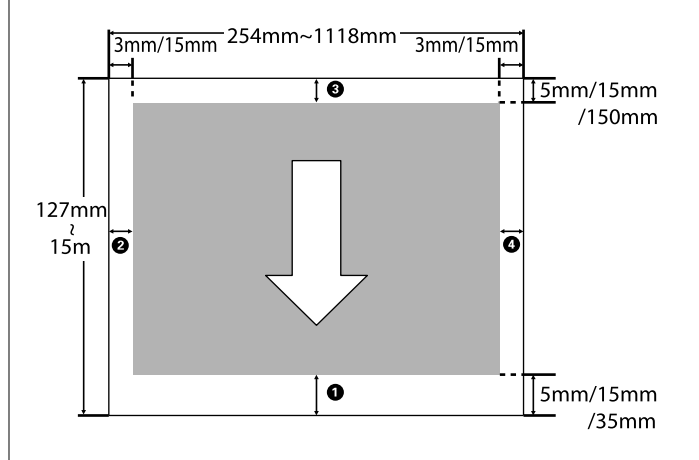

Rullpaberi veerised sõltuvad menüüdest tehtud valikust suvandile **Roll Paper Margin**, nagu on näidatud allpool olevas tabelis.

Suvandi Roll Paper Margin sätted $\mathscr{F}$  ["Menüü Setup"](#page-38-0) [lk 39](#page-38-0)

viitab tehase vaikesätetele.

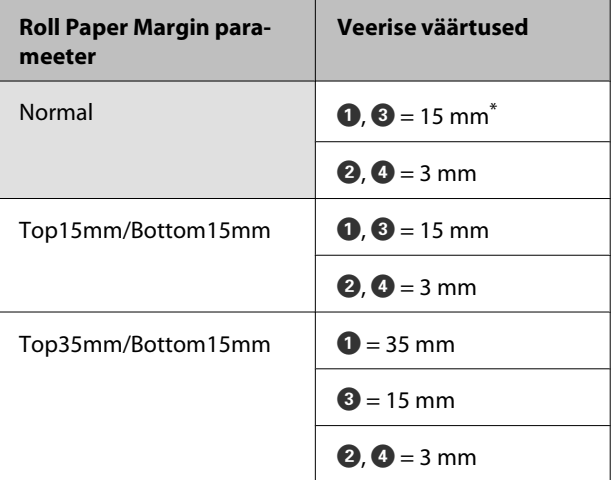

<span id="page-30-0"></span>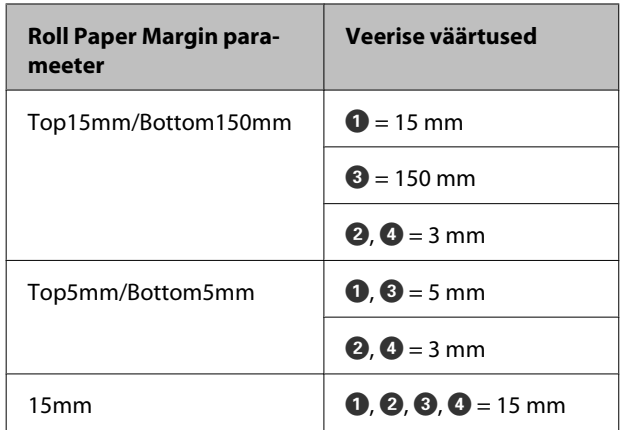

\* Kui **Normal** on valitud koos mõnega järgnevaist paberitüüpidest suvandist **Select Paper Type** menüüs Paper, on  $\bullet$  väärtus 20 mm.

**Premium Glossy 250**/**Premium Semigloss 250**/ **Premium Luster 260**/**Premium Semimatte 260**

### c*Tähtis!*

- ❏ *Printimine on moonutatud, kui rullpaberi järeläär südamikult ära tuleb. Veenduge, et järelääre ei tuleks printimisalale.*
- ❏ *Prindiformaat ei muutu isegi kui muuta veeriseid.*

# **Toite väljalülitamine funktsiooniga Power Off Timer**

Printeril on kaks järgnevat toitehaldamise võimalust.

❏ Unerežiim

Printer läheb unerežiimi, kui ei ole tõrkeid, ühtegi prinditööd ei ole saadud ning ühtegi juhtpaneeli või muud toimingut ei ole teostatud. Kui printer läheb unerežiimi, lülitub juhtpaneeli ekraan välja ning sisemised mootorid ja teised detailid lülituvad voolu kokkuhoidmiseks välja.

Vajutage nuppu  $\circlearrowleft$ , et unerežiimist väljuda ja taastada printeri normaaltöö. Viiteajaks, mille järel printer unerežiimi läheb, võib valida väärtuse vahemikus 5 kuni 240 minutit. Vaikesätetel lülitub printer unerežiimile, kui 15 minuti möödudes ei teostata ühtegi toimingut. Viiteaega saab muuta menüüst Setup.  $\mathscr{F}$  ["Menüü Setup"](#page-38-0) [lk 39](#page-38-0)

### *Märkus:*

*Kui printer lülitub unerežiimi, kustub juhtpaneeli ekraan nagu oleks vool välja lülitatud, kuid lamp* P *jääb põlema.*

### ❏ Power Off Timer

Printer on varustatud funktsiooniga Power Off Timer, mis lülitab printeri automaatselt välja, kui määratud aja jooksul ei ilmne ühtegi tõrget, ei võeta vastu ühtegi printimistööd ega tehta ühtegi toimingut juhtpaneelilt või mujalt. Viiteajaks, mille järel printer automaatselt välja lülitub, saab valida väärtuse vahemikus 1 kuni 24 tundi 1 tunniste sammudena.

Vaikesätetel lülitub printer automaatselt välja, kui pole tõrkeid, ühtegi prinditööd ei ole saadud ning juhtpaneeli või muid toiminguid ei teostata kaheksa tunni jooksul. Suvandi Power Off Timer sätteid saab muuta menüüst Setup.  $\mathscr{F}$  ["Menüü](#page-38-0) [Setup" lk 39](#page-38-0)

### <span id="page-31-0"></span>**Täpsemalt funktsioonist Power Management**

Võite valida aega, enne funktsiooni Power Management rakendumist. Igasugune suurendamine mõjutab printeri energiatõhusust. Arvestage palun keskkonnaga enne, kui hakkate muudatusi tegema.

# **Printimise tühistamine**

Vajutage printeril nuppu W, valige ekraanilt **Job** Cancel ja vajutage seejärel nuppu OK.

Printimistöö tühistatakse isegi printimise toimumise ajal. Töö tühistamise järel võib printeri valmisolekusse tagasijõudmine võtta mõne aja.

# <span id="page-32-0"></span>**Juhtpaneeli menüü kasutamine**

# **Menüü toimingud**

All on näidatud samme erinevate menüüde kuvamiseks.

Allolevas näites on näidatud samme menüü Paper avamiseks.

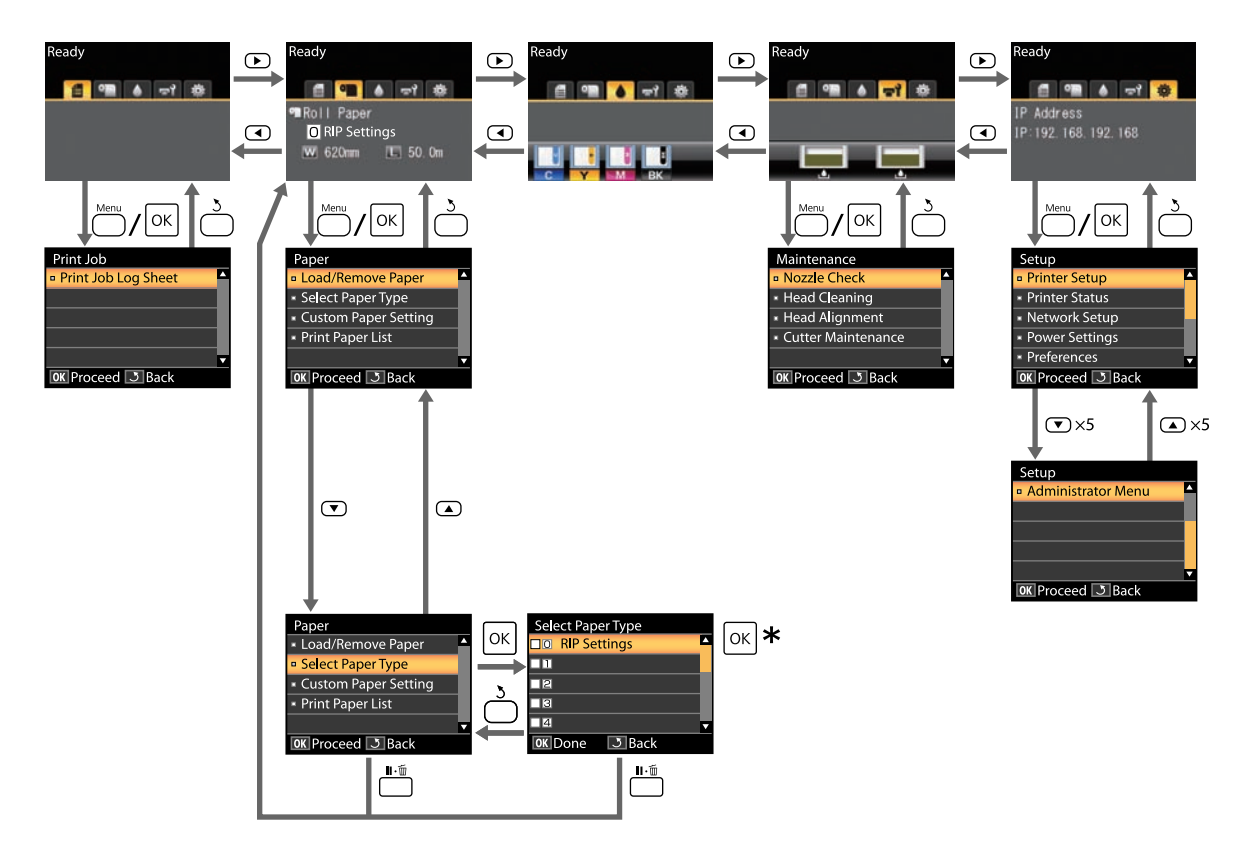

\* Pärast nupu OK vajutamist esiletõstetud suvandi valimiseks vajutage nuppu 3, et minna tagasi eelmisse menüüsse. Väljumiseks vajutage nuppu II· m.

# <span id="page-33-0"></span>**Menüüloend**

Menüüst valitavaid kirjeid ja suvandeid on kirjeldatud allpool. Iga elemendi kohta täpsema teabe saamiseks vaadake viidatud lehekülgedele.

### **Menüü** , **Print Queues**

U["Menüü Print Queues" lk 37](#page-36-0)

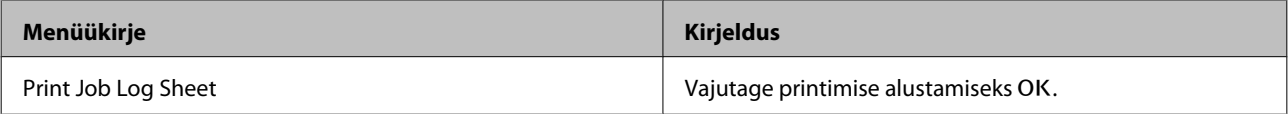

#### **Menüü** . **Paper**

U["Menüü Paper" lk 37](#page-36-0)

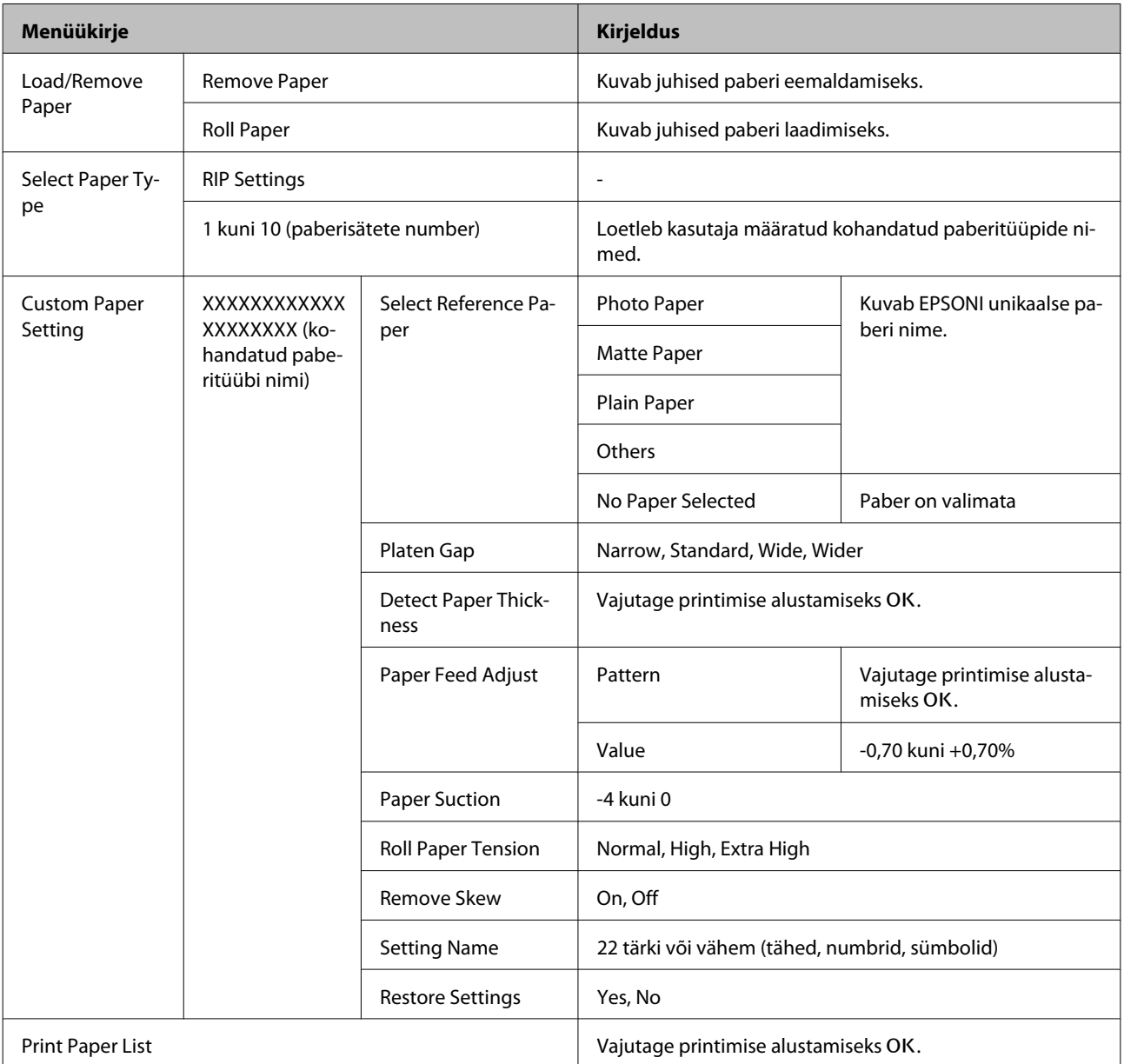

### **Juhtpaneeli menüü kasutamine**

### **Menüü** - **Maintenance**

U["Menüü Maintenance" lk 39](#page-38-0)

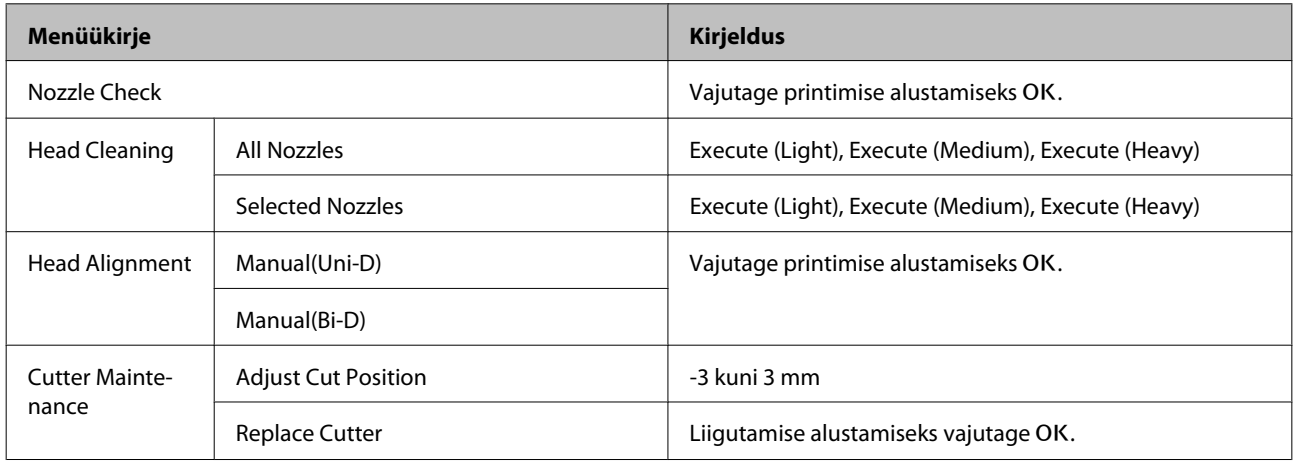

### **Menüü** / **Setup**

U["Menüü Setup" lk 39](#page-38-0)

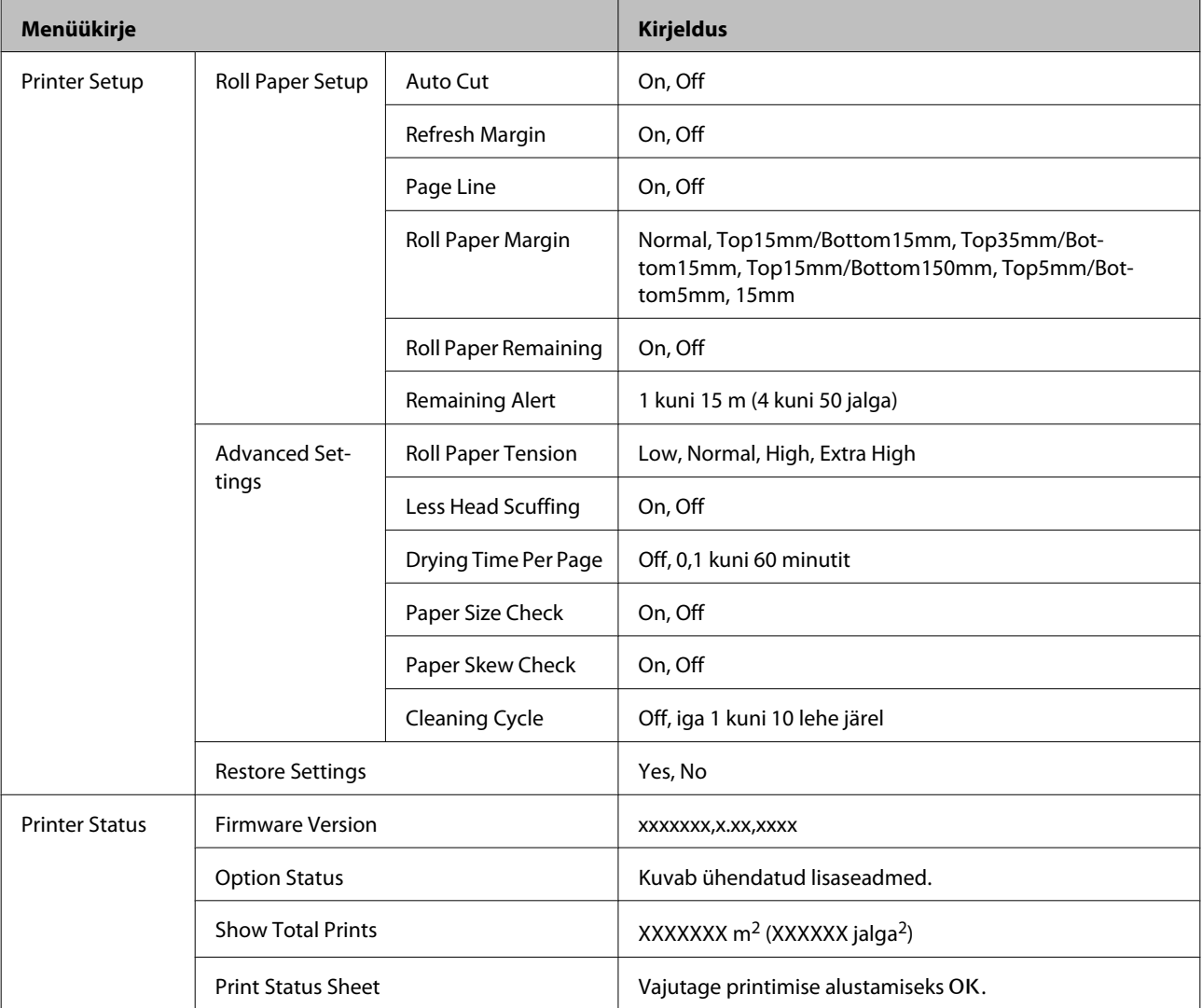

### **Juhtpaneeli menüü kasutamine**

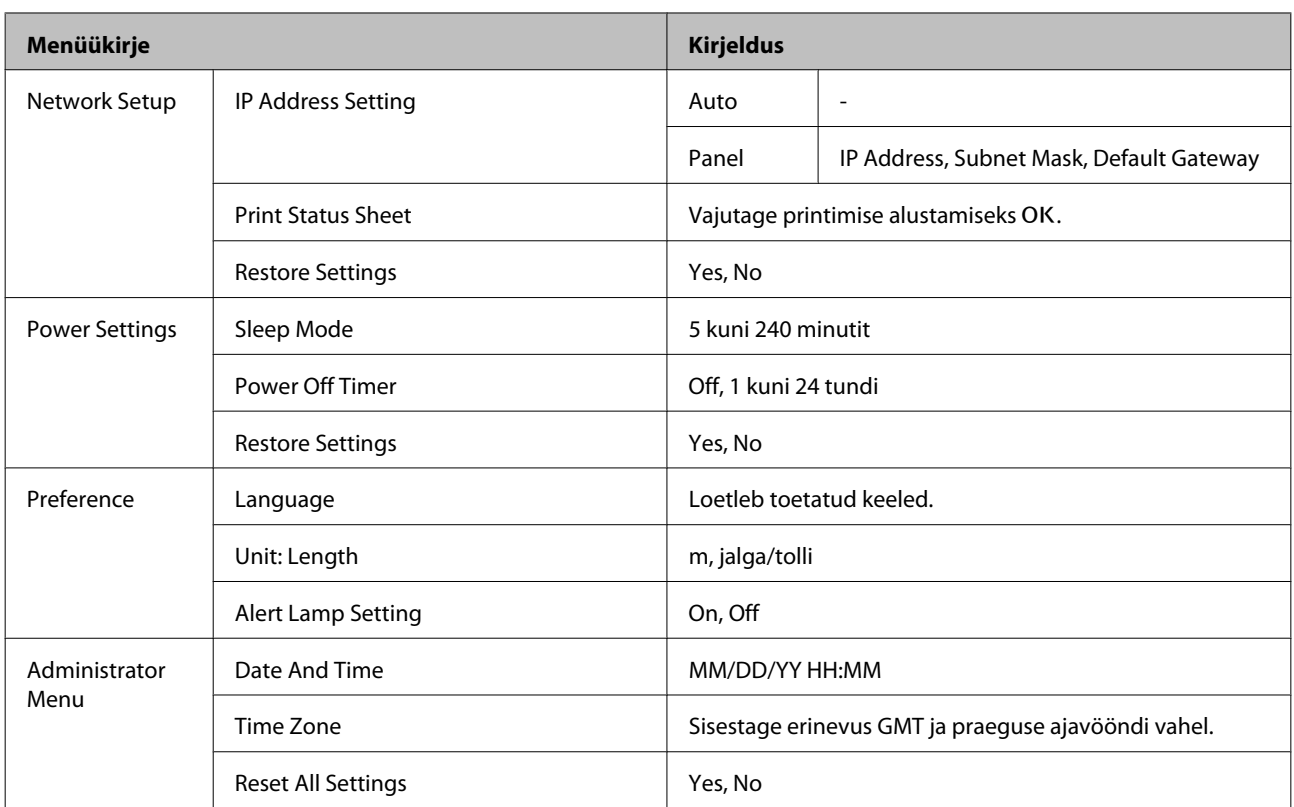
# <span id="page-36-0"></span>**Menüüde kirjeldused**

# **Menüü Print Queues**

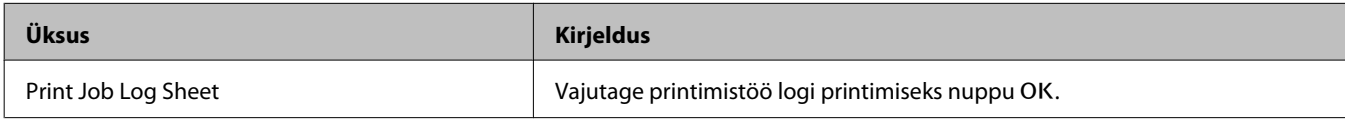

# **Menüü Paper**

viitab tehase vaikesätetele.

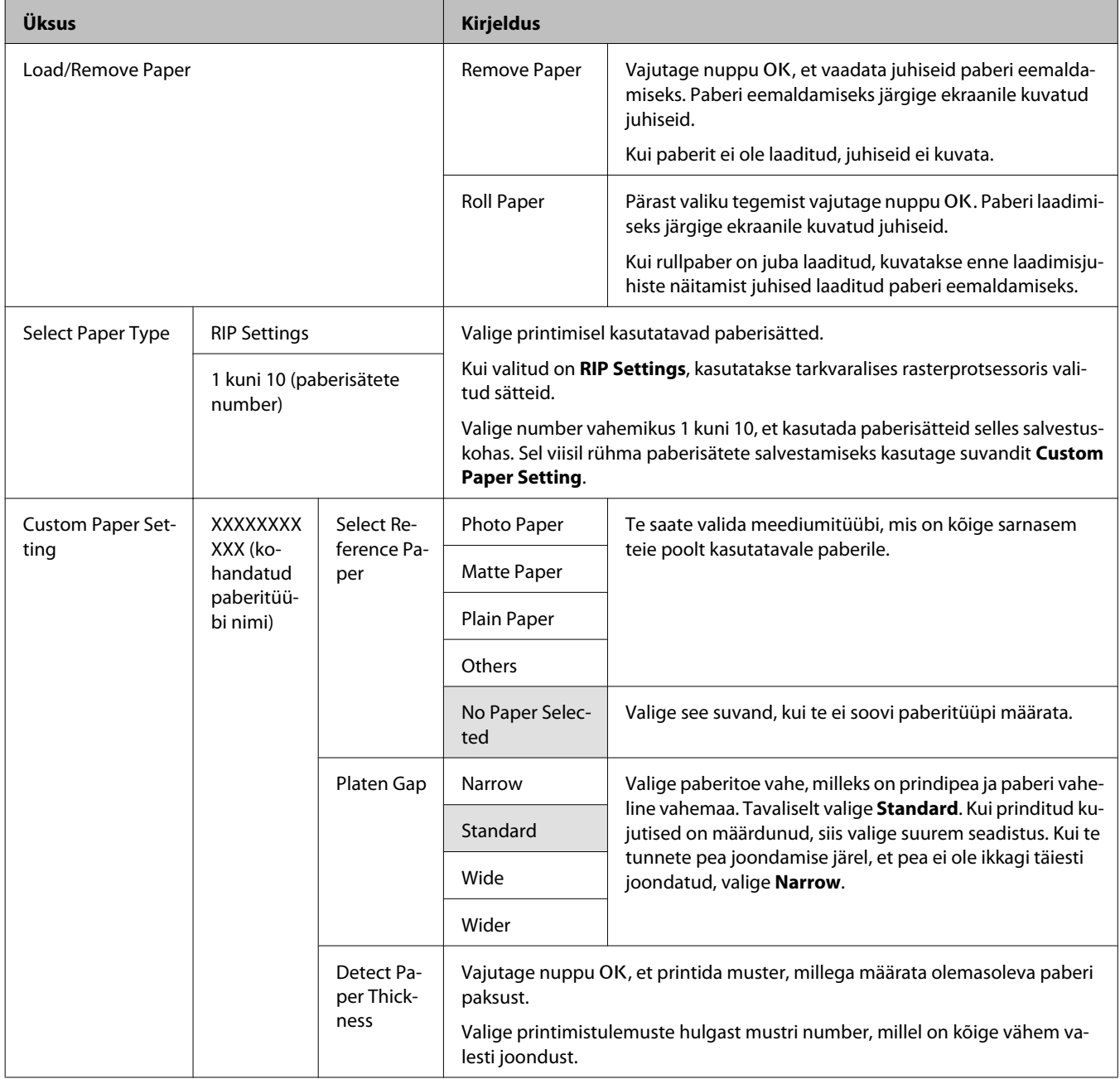

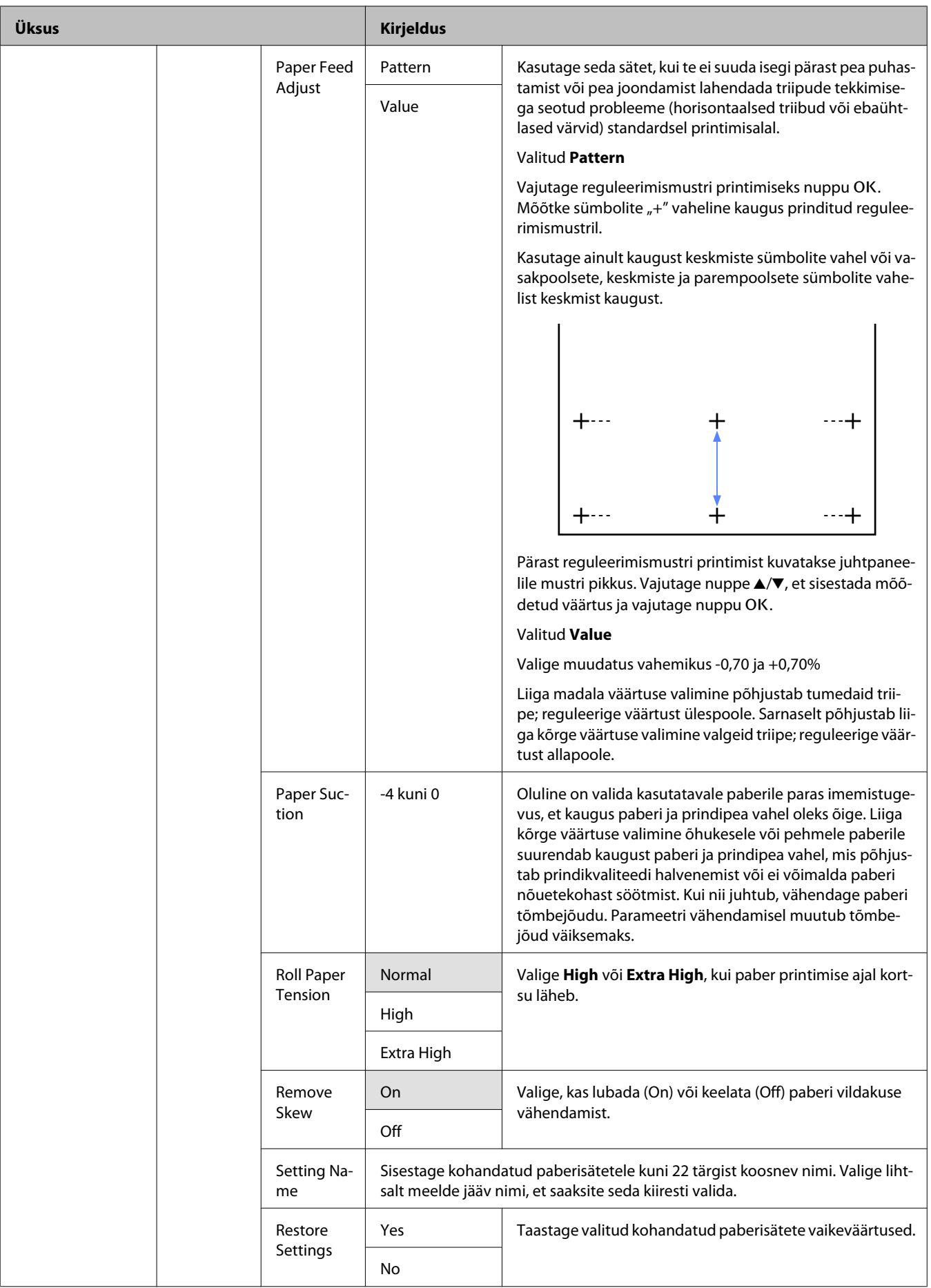

<span id="page-38-0"></span>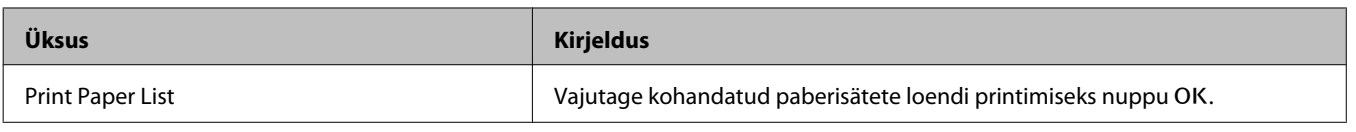

# **Menüü Maintenance**

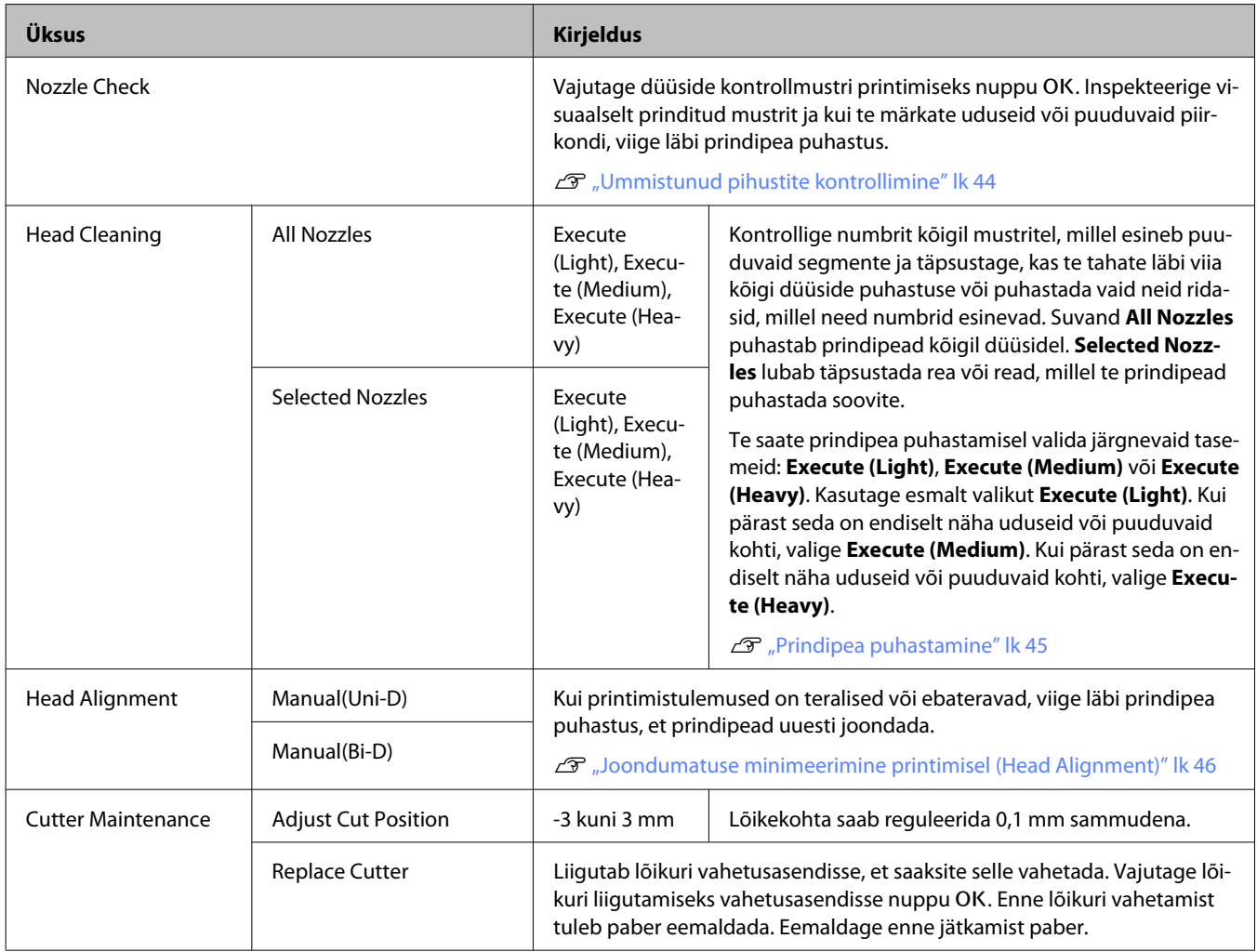

# **Menüü Setup**

viitab tehase vaikesätetele.

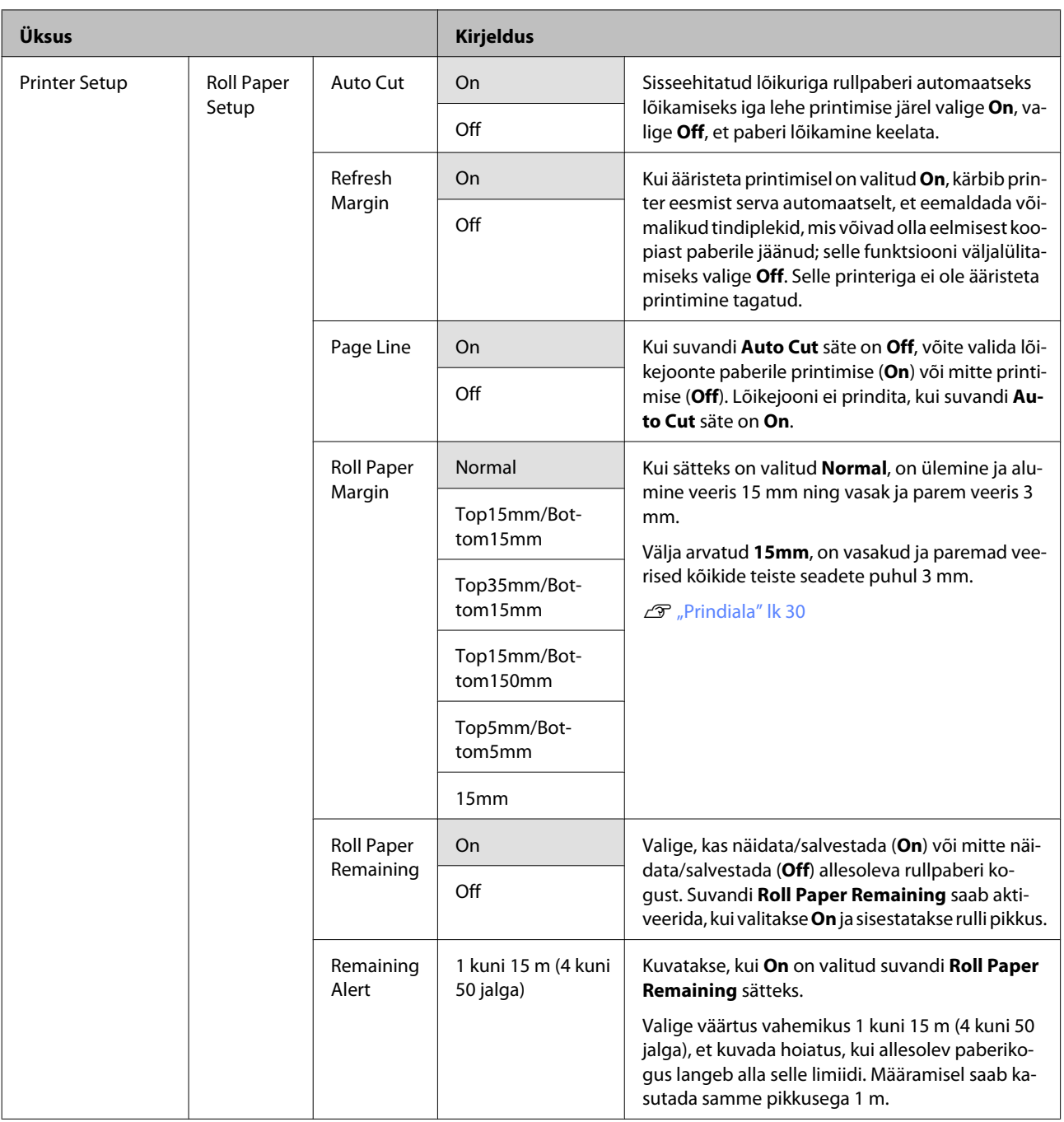

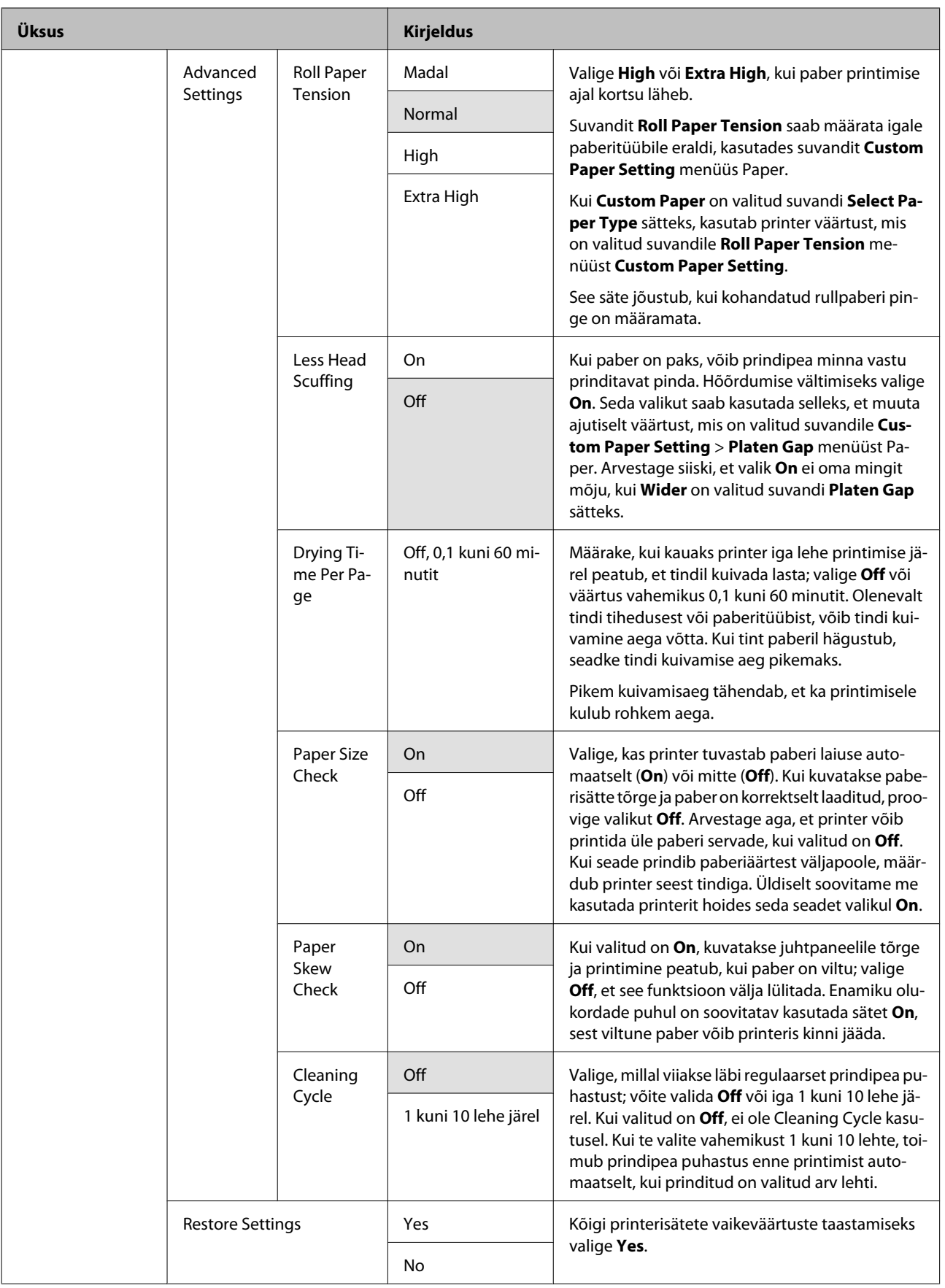

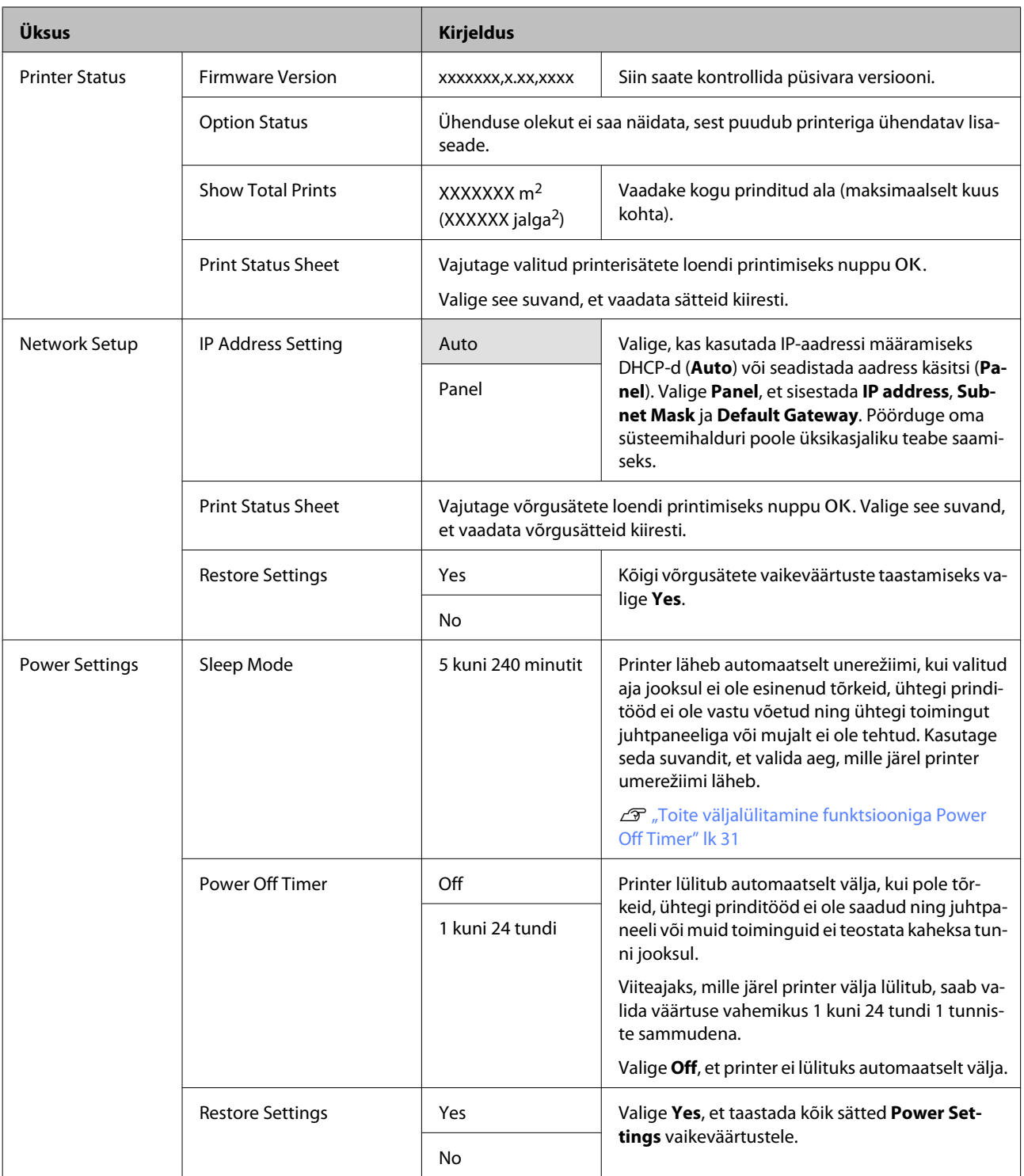

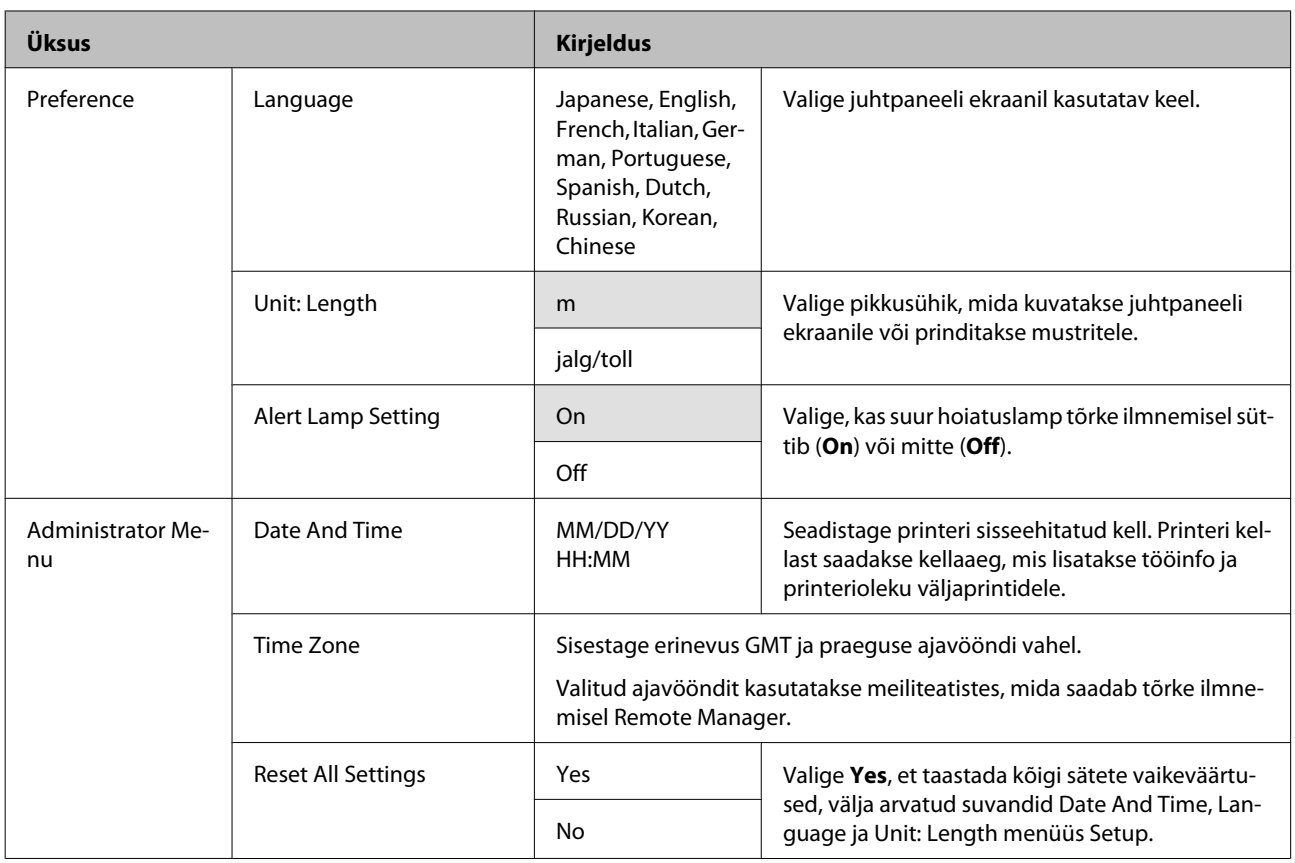

# <span id="page-43-0"></span>**Prindipea reguleerimine**

Prindipead tuleb reguleerida, kui väljatrükkidel on näha valgeid triipe või kui te märkate, et prindi kvaliteet on halvenenud. Te saate teostada järgmisi printeri hooldusfunktsioone, et säilitada prindipea head seisukorda ja tagada parim prindi kvaliteet.

Viige läbi prinditulemustele ja olukorrale vastav asjakohane hooldus.

#### **Ummistunud pihustite kontrollimine**

Viige ummistuste tuvastamiseks läbi düüside kontroll, kui printerit ei ole pikemat aega kasutatud või ees seisab oluline printimistöö. Inspekteerige visuaalselt prinditud kontrollmustrit ja kui te märkate uduseid või puuduvaid piirkondi, puhastage prindipead.

#### **Prindipea puhastamine**

Kui te märkate prinditud dokumentidel uduseid või puuduvaid alasid, viige läbi prindipea puhastus. Puhastab prindipea pinna prindi kvaliteedi parandamiseks. Prindipea puhastamisel saate valida kolme taseme vahel.

#### $\mathcal{D}$ , Prindipea puhastamine" lk 45

Kasutage esmalt valikut **Execute (Light)**. Kui pärast seda on endiselt näha uduseid või puuduvaid kohti, valige **Execute (Medium)** või **Execute (Heavy)**.

#### **Prindipea asendi reguleerimine (prindipea joondamine)**

Viige läbi Head Alignment, kui jooned ei ole õiges kohas või väljaprindid on teralised. Funktsioon Head Alignment korrigeerib joondumatuse printimisel.

 $\mathcal{F}$  ["Joondumatuse minimeerimine printimisel](#page-45-0) [\(Head Alignment\)" lk 46](#page-45-0)

# **Ummistunud pihustite kontrollimine**

Alljärgnevates seadistustes kasutatavad nupud

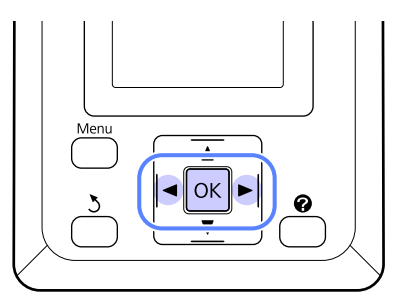

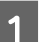

1 Laadige printerisse rullpaber.

Valige paberitüüp, mis vastab printerisse laaditud paberile.

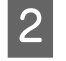

2 Konrollige, et printer oleks printimiseks valmis. Vajutage nuppu  $A \rightarrow A$ .

Kuvatakse menüü Maintenance.

S Veenduge, et esile on tõstetud **Nozzle Check** ja vajutage nuppu OK.

Kuvatakse kinnitusdialoog.

D Vajutage kontrollmustri printimiseks nuppu OK.

> Vaadake prinditud kontrollmustrit ja võrrelge seda alljärgneva lõigu kohaselt.

#### **Puhaste pihustite näide**

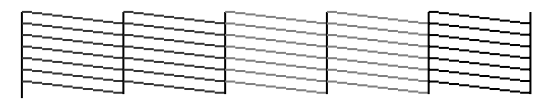

Pihusti kontrollmustril ei ole tühje vahesid.

#### **Ummistunud pihustite näide**

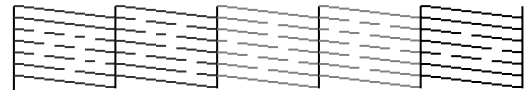

Kui mustris on puuduvaid alasid, valige **Head Cleaning** ja puhastage prindipead.  $\mathscr{D}$ ["Prindipea puhastamine" lk 45](#page-44-0)

## <span id="page-44-0"></span>**Prindipea puhastamine**

Te saate juhtpaneelilt puhastada kõik düüsid või valida puhastamiseks vaid need düüsid, mille puhul prinditud düüside kontrollmuster viitab probleemi olemasolule.

## **Märkused prindipea puhastamise kohta**

Pange prindipea puhastamisel tähele järgmisi punkte.

- ❏ Puhastage prindipead ainult siis, kui prindi kvaliteet halveneb; näiteks kui väljatrükk on hägune või kui värv on vale või puudub. Prindipea puhastamisel kulub tinti.
- ❏ Kõigi düüside puhastamiseks kulub natuke igat värvi tinti. Isegi kui te kasutate mustvalge printimise jaoks ainult musti tinte, tarbitakse ka värvilisi tinte.
- ❏ Korrates prindipea puhastamist lühikese ajavahemiku jooksul, võib Maintenance Box (Hoolduskarp) kiirelt täituda seoses väikese koguse tindi aurustumisele tarviku Maintenance Box (Hoolduskarp) sees. Kui karbis ei ole piisavalt tühja ruumi, pange valmis tagavara Maintenance Box (Hoolduskarp).
- ❏ Kui pihustid on pärast prindipea puhastust endiselt ummistunud, lülitage printer välja ja jätke ta ööks või pikemalt seisma. Mõningase seismise järel võib ummistunud tint lahustuda.

Kui pihustid on endiselt ummistunud, võtke ühendust oma edasimüüja Epsoni toega.

## **Prindipea puhastamine**

Alljärgnevates seadistustes kasutatavad nupud

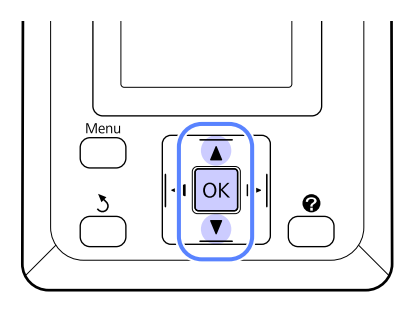

A Konrollige, et printer oleks printimiseks valmis. Vajutage nuppu  $A \cdot A$ .

Kuvatakse menüü Maintenance.

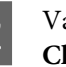

2 Vajutage nuppe ▼/▲, et tõsta esile **Head Cleaning** ja vajutage nuppu OK.

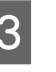

C Valige meetod, mille abil määrata puhastamiseks düüside read.

#### **All Nozzles**

Inspekteerige prinditud mustrit ja valige see meetod, kui kõik mustrid on uduste või puuduvate aladega. Kui te valisite **All Nozzles**, minge edasi sammu 5 juurde.

#### **Selected Nozzles**

Inspekteerige prinditud mustrit ja valige see meetod, kui ainult teatud numbritega mustrid (düüside read) on uduste või puuduvate aladega. Saate valide mitu düüside rida.

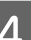

4 Valige puhastamiseks düüside read.

- ❏ Vajutage nuppe d/u, et tõsta esile uduste või puuduvate aladega segmentidele vastavad kontrollmustrite numbrid ja vajutage valimiseks nuppu OK.
- ❏ Kui te olete prindipea puhastuseks kõik düüside read valinud, tõstke esile **Proceed** ja vajutage nuppu OK.
- **EXECUTE:** Valige puhastuse tase ja vajutage nuppu OK.

 $6$  Prindipea puhastatakse.

Kui prindipea puhastamine on lõpuni viidud, suletakse sätete menüü. Kontrollige prinditud kontrollmustrit, et kinnitada, kas kõik pead on puhtad.

 $\mathcal{F}$  ["Ummistunud pihustite kontrollimine"](#page-43-0) [lk 44](#page-43-0)

# <span id="page-45-0"></span>**Joondumatuse minimeerimine printimisel (Head Alignment)**

Kuna prindipea ja paber asetsevad teineteise lähedal, võib niiskus või temperatuur või prindipea liigutamine mõlemasuunaliselt vale joondamist põhjustada. Selle tulemusel võivad väljaprindid olla teralised või valesti paiknevate joontega. Kui nii juhtub, kasutage printimise joondamise korrigeerimiseks funktsiooni Head Alignment.

Prindipea joondamiseks peate kontrollima mustrit ning sisestama joondamiseks vajaliku optimaalse reguleerimise väärtuse.

Prindipea joondamise mustri printimine võtab 7 kuni 11 minutit. Vajalik ajahulk oleneb prinditava mustri suurusest.

Prindipea joondamiseks saate valida Uni-D või Bi-D. Enamikul juhtudel sobib valikuks Bi-D. Valige Uni-D kui prindipea joondamine Bi-D ei kõrvalda probleemi täielikult.

#### *Märkus:*

*Funktsiooni Head Alignment reguleeritakse vastavalt printerisse laaditud paberile. Laadige printerisse paber, mille puhul joondamine on vajalik.*

*Funktsioon Head Alignment ei pruugi anda oodatud tulemust ka ummistunud düüsidega. Enne jätkamist viige ummistuste kõrvaldamiseks läbi prindipea puhastus.*

Alljärgnevates seadistustes kasutatavad nupud

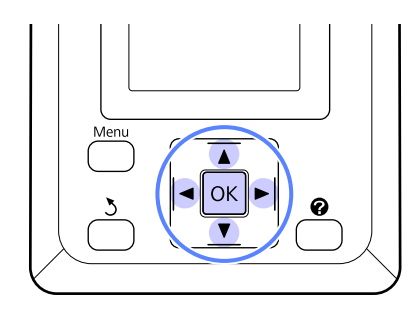

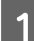

Laadige printerisse rullpaber.

Valige paberitüüp, mis vastab printerisse laaditud paberile.

2 Konrollige, et printer oleks printimiseks valmis. Vajutage nuppe  $\blacktriangleleft$ , et tõsta esile  $\blacktriangleright$  ja vajutage nuppu OK.

Kuvatakse menüü Maintenance.

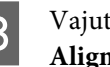

- **C** Vajutage nuppe  $\nabla/\blacktriangle$ , et valida **Head** Alignment ja vajutage seejärel nuppu OK.
	- Vajutage nuppe  $\nabla/\blacktriangle$ , et tõsta esile prindipea joondamise suvand.
- E Vajutage reguleerimismustri printimiseks nuppu OK.
- $\overline{6}$  Pidage silmas mustrite numbreid, millel on  $\overline{6}$ kõige vähem valgeid jooni või millel valged jooned paiknevad kõige ühtlasemalt.

Joonisel näidatud näite puhul oleks selleks muster number 3.

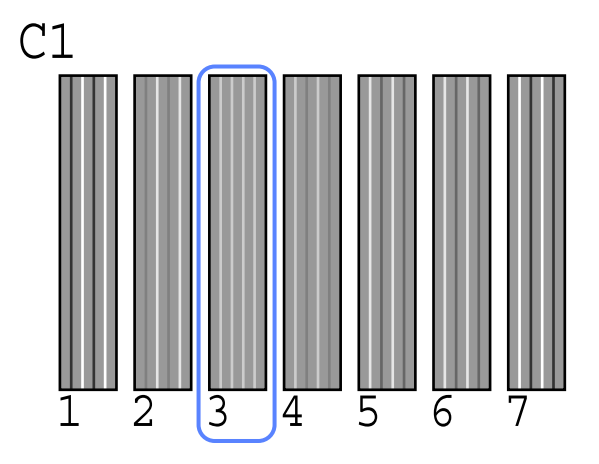

Veenduge, et juhtpaneeli ekraanile on kuvatud **C1**, vajutage nuppe  $\nabla/\blacktriangle$ , et valida sammus 6 tuvastatud mustri number ja vajutage nuppu OK

H Korrake kõikide värvidega alates värvist **C1** kuni **BK2**, vajutades iga kord nuppu OK.

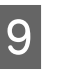

I Printer naaseb valmisolekusse, kui kõik värvid on seadistatud.

# <span id="page-46-0"></span>**Kulutarvikute vahetamine ja täitmine**

# **Ajavahemik kiibi vahetamiseks ja tindiga täitmiseks**

Kui juhtpaneelile on kuvatud teade **Chip unit expended.**, tähendab see, et kiip tuleb peatselt vahetada. Hankige esimesel võimalusel õiget värvi tindipakk.

Te ei saa printida, kui kasvõi ühe värvi kiip vahetamist vajab. Kui printimise ajal kuvatakse teade **Chip unit expended.**, saate printimist jätkates kiibi välja vahetada ja tinti lisada.

Selle printeriga ühilduvad tindipakid  $\mathscr F$ ["Lisaseadmed ja kulumaterjalid" lk 63](#page-62-0)

#### c*Tähtis!*

*Sellel printeril on olemas allesoleva tindi hoiatussüsteem. Kasutage vahetamisel ja tindiga täitmisel kiibi asendamiseks ja tindi õigesti lisamiseks järgnevat protseduuri.*

*Kui te kasutate esmakordse täitmise tinti pärast seda, kui tehnik on tindimahuti kinnitanud, vahetage kiip välja ja täitke tindimahuti, kui sellesse on jäänud umbes 70 mm mahuti põhjast.*

*See süsteem ei tuvasta otseselt mahutis olevat tindikogust. Selle asemel prognoositakse allesolev tindikogus vastavalt tindikasutamise tingimustele ning kuvatakse siis sõnumina. Süsteemi täpsuse tagamiseks peate kiibi asendama ja tindimahuti täitma kohe, kui tinditase on mahuti põhjast 70 mm või vähem.*

# **Vahetamise ja tindiga täitmise protseduur.**

Sama toimingut saate te kasutada kõikide värvide kiipide väljavahetamiseks.

# !*Ettevaatust:*

- ❏ *Hoidke tindipakke lastele kättesaamatus kohas.*
- ❏ *Kasutage tindimahuti täitmisel kaitseprille ja kindaid.*

*Lugege enne tindipakkide kasutamist kindlasti materjali ohutuskaarti (MSDS). Selle saate alla laadida kohalikult Epsoni veebisaidilt.*

*Kui tint satub teie nahale, silma või suhu, tehke viivitamatult järgnevat.*

- ❏ Kui vedelik läheb teie nahale, peske see viivitamatult rohke seebiveega maha. Nahaärrituse või nahavärvi muutuse korral pidage nõu arstiga.
- ❏ Kui vedelik satub silma, loputage silmi kohe veega. Kui te sellest ettevaatusabinõust kinni ei pea, võib silmadesse valguda veri või tekkida kerge põletik. Kui probleemid ei kao, pidage nõu arstiga.
- ❏ Allaneelamisel kutsuge kohe esile oksendamine ja pidage esimesel võimalusel nõu arstiga.
- ❏ *Arvestage tindimahuti täitmisel järgnevate punktidega.*
- ❏ Rebige ettevaatlikult tindipaki tila ava küljest. Kui te düüsi liiga kiiresti lõikate, võib tint välja pritsida.
- ❏ Ärge pigistage avatud tindipakki. Tint võib välja voolata.
- ❏ Kallutage tindi valamiseks tindimahutisse tindipakki ettevaatlikult.

# **c***Tähtis!*<br>□ E*t*

❏ *Epson soovitab kasutada originaalseid Epsoni tindipakke.*

*Epson ei saa tagada mitteoriginaalse tindi kvaliteeti ega usaldusväärsust. Mitteoriginaalse tindi kasutamine võib põhjustada Epsoni garantiiga katmata kahjustusi ning tingida teatud puhkudel printeri ebaühtlast toimimist.*

*Mitteoriginaalse kiibi olekut puudutavat teavet ei pruugita kuvada ning mitteoriginaalse tindi kasutamine jäädvustatakse teenindustoes võimaliku kasutamise jaoks.*

❏ *Muud originaalsed Epsoni tindipakid kui need, mis on kirjas selles juhendis, võivad põhjustada kahjustusi, mida Epsoni garantiid ei kata.*

U*["Lisaseadmed ja kulumaterjalid" lk 63](#page-62-0)*

A Kui juhtpaneeli ekraanile kuvatakse teade **Chip unit expended.**, kontrollige tindimahutisse jäänud tindikogust tindipakil oleva skaala abil.

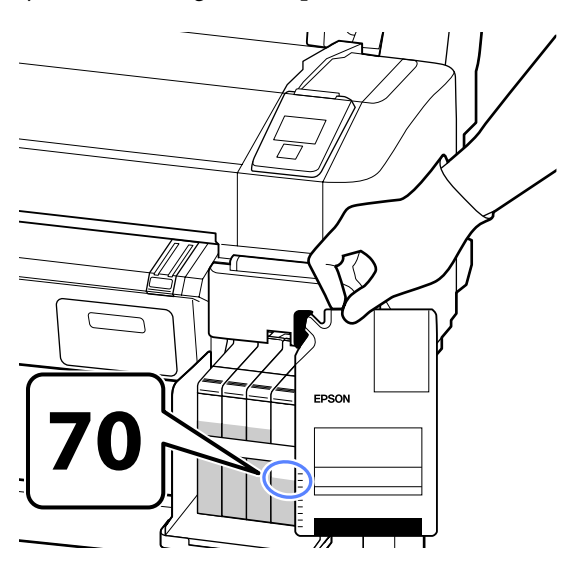

#### **Kui allesoleva tindi tase on tindimahuti põhjast kõrgemal kui 70 mm.**

Soovitame printeri kasutamist jätkata, kuni allesoleva tindi kogus on tindimahuti põhjast 70 mm, et saaksite tindimahuti täitmisel ära kasutada kogu uues tindipakis oleva tindi.

#### **Kui allesoleva tindi kogus on 70 mm või vähem.** Minge sammu 2 juurde.

#### c*Important:*

*Kui allosoleva tindikoguse tase on mahuti põhjast 70 mm või rohkem ja ilmub teade Refill Ink Tank, on aeg tindimahuti välja vahetada. Soovitame sel hetkel tindimahuti asendada. Vahetamine ja parandamine on tasuline.*

*Vahetamise või parandamise korral läheb mahutis olev tint raisku. Tint tuleb ära visata, sest peen mustus, tolm ja muud võõrkehad, mis on tindiga segunenud, põhjustavad tindimahuti väärtalitlust.*

*Tindimahuti vahetamise intervall oleneb kasutuskeskkonnast ja -tingimustest.*

*Võtke ühendust Epsoni tugiteenusega.*

## 2 Avage külgmine kaas.

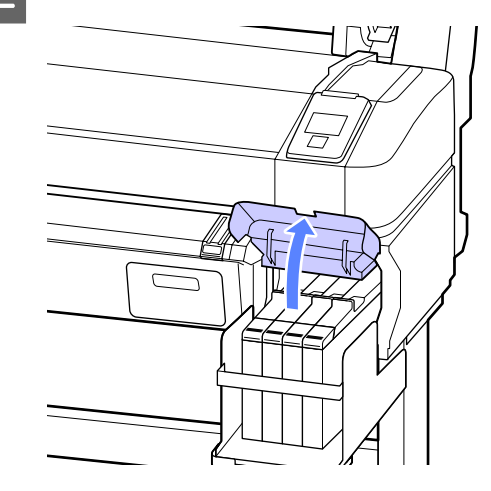

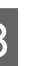

Sisestage sõrm liuguril olevasse lohku ja tõmmake seda otse välja.

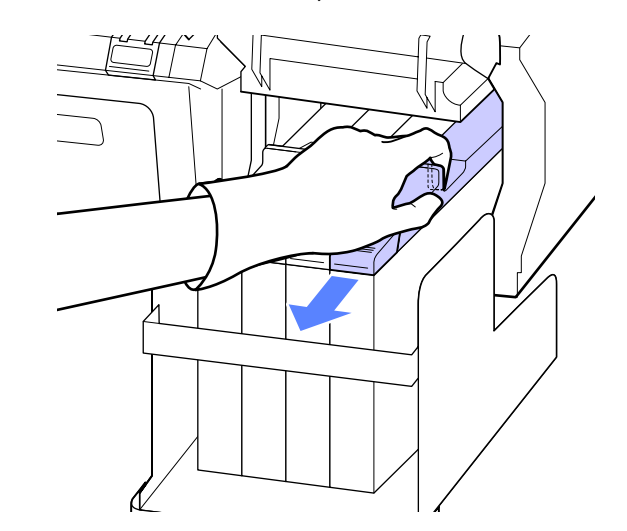

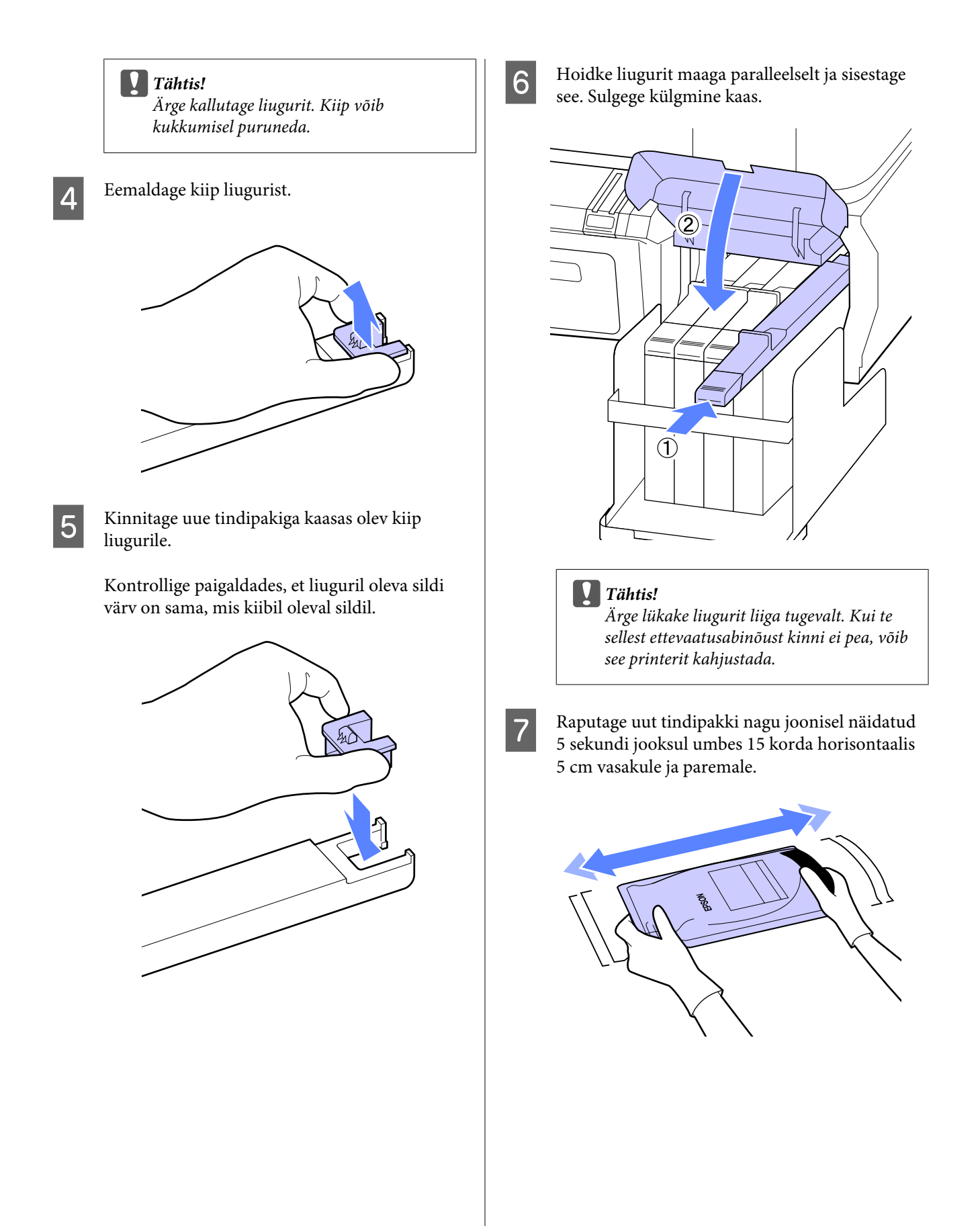

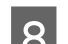

**B** Avage liuguri sisselaske kaas.  $\mu$ 

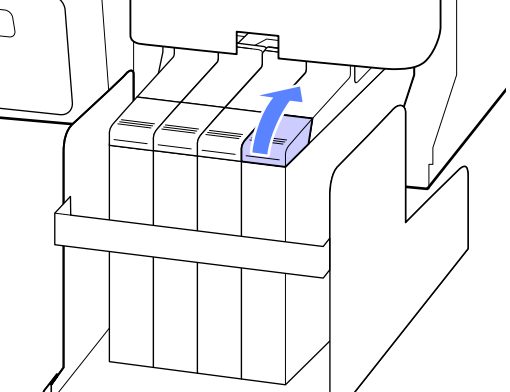

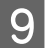

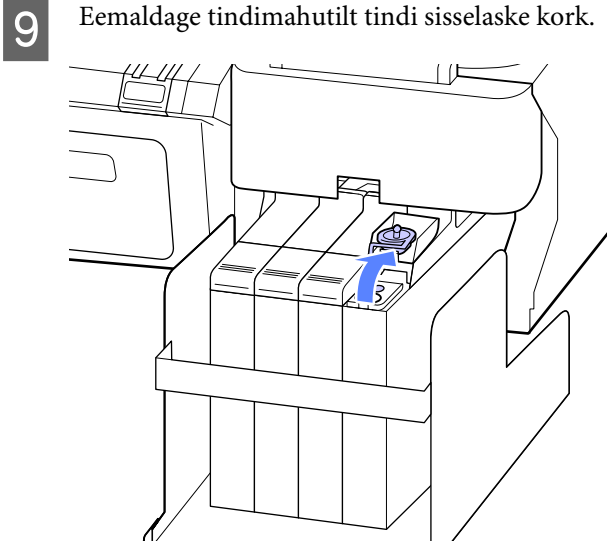

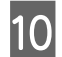

10 Rebige tindipaki tila ava küljest.

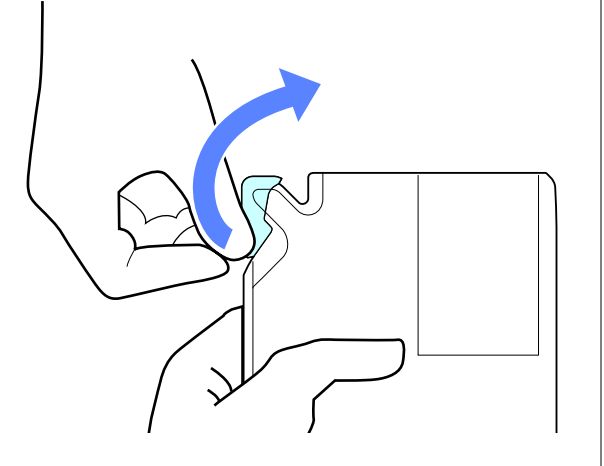

11 Täitke tindimahuti tindipakist tindiga.

Sisestage tindipaki tila tindimahuti tindi sisselaske soonde ja kallutage aeglaselt, et tint välja kallata.

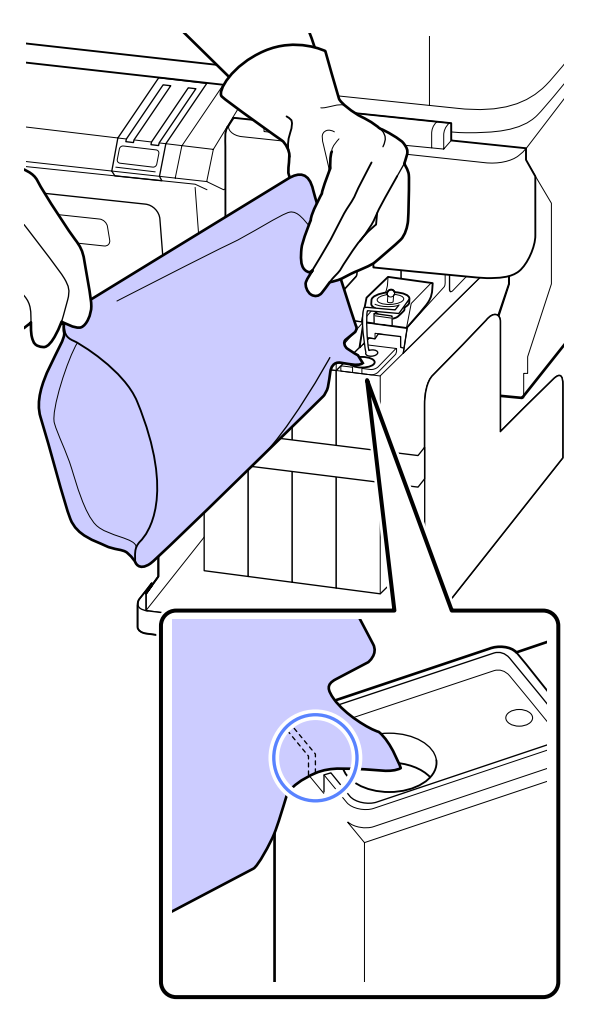

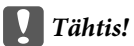

*Kallake tindipakk täiesti tühjaks.*

*Ärge kasutage tindipakist tinti mitme erineva tindimahuti täitmiseks.*

*See võib põhjustada tindi hoiatussüsteemi teadete valesti kuvamise.*

<span id="page-50-0"></span>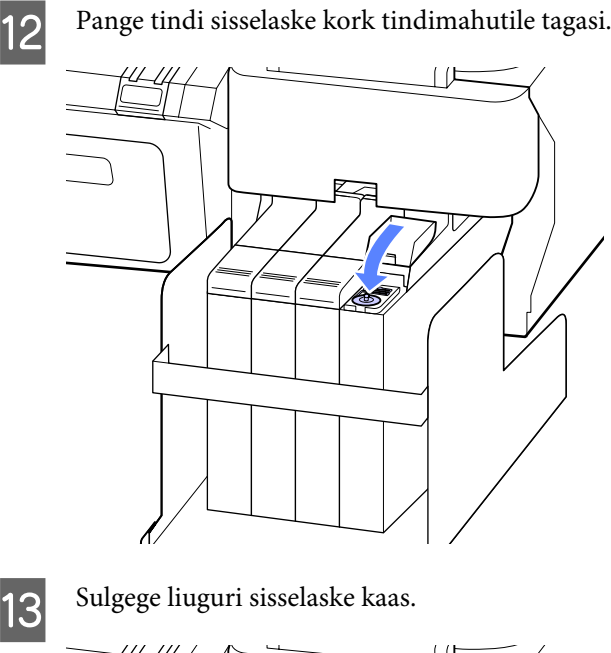

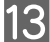

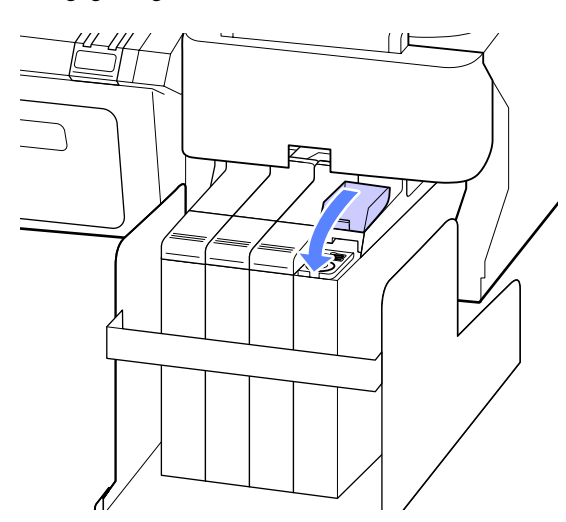

## **Tarvikute Hoolduskarp vahetamine**

Kui kuvatakse teade **No Enough Space**, vahetage välja viidatud tarvik Maintenance Box (Hoolduskarp).

Toetatud Maintenance Boxes (Hoolduskarp) karbid

U["Lisaseadmed ja kulumaterjalid" lk 63](#page-62-0)

### c*Tähtis!*

*Ärge kasutage uuesti hoolduskarpe, mis on printerist eemaldatud ja pikaks ajaks välja seisma jäetud. Karbis sees olev tint on kõva ja kuiv ning ei suuda piisavalt tinti endasse absorbeerida.*

## **Tarviku Hoolduskarp vahetamine**

Tarvik Maintenance Boxes (Hoolduskarp) on nii vasakul kui paremal servas, kuid selle vahetamise protseduur on alati sama.

#### c*Tähtis!*

*Ärge vahetage tarvikut Maintenance Box (Hoolduskarp) printimise ajal. Tindijäägid võivad lekkida.*

A Avage hoolduskarbi kaas.

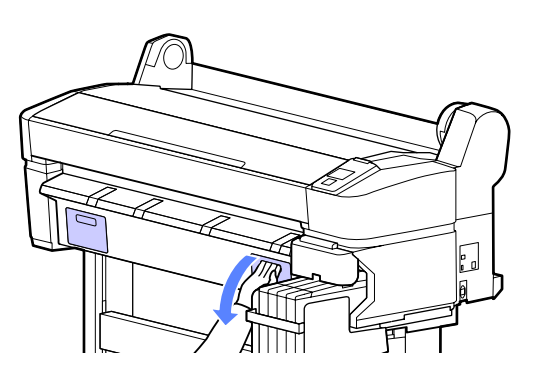

2 Tõmmake tarvik Maintenance Box (Hoolduskarp) välja.

> Tarviku Maintenance Box (Hoolduskarp) tõstmisel tuleb lukk lahti ja te saate selle lihtsalt otse välja tõmmata.

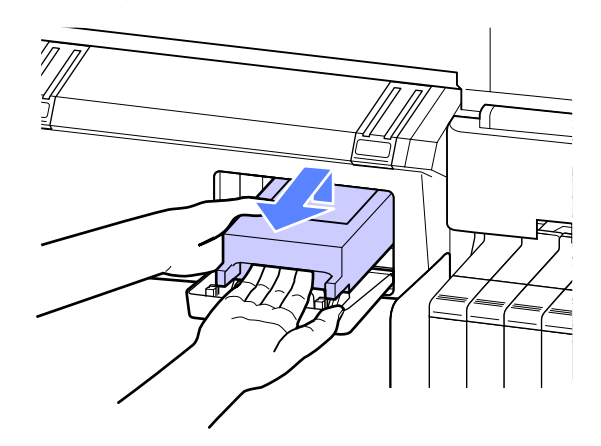

<span id="page-51-0"></span>8 Asetage kasutatud tarvik Maintenance Box (Hoolduskarp) läbipaistvasse kotti, mis on kaasas uue tarvikuga Maintenance Box (Hoolduskarp), ja kontrollige, et lukk on korralikult kinni.

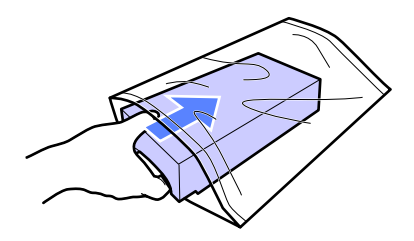

D Paigaldage uus tarvik Maintenance Box (Hoolduskarp).

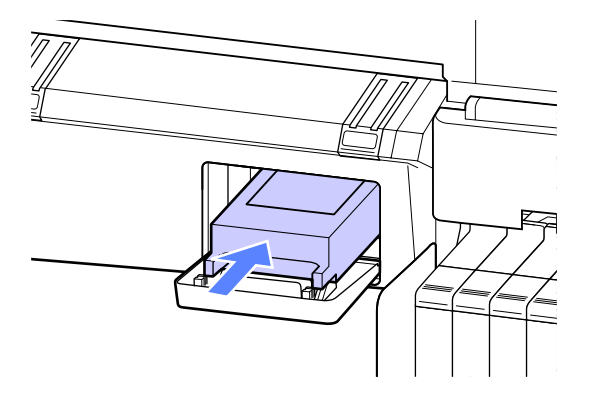

c*Tähtis!*

*Ärge katsuge tarviku Maintenance Box (Hoolduskarp) küljel olevat IC-kiipi.*

*See võib takistada normaaltalitlust ja printimist.*

Sulgege hoolduskarbi kaas.

# **Lõikuri vahetamine**

Vahetage lõikur välja, kui see ei lõika paberit puhtalt.

Toetatav lõikur

 $\mathcal{F}$  ["Lisaseadmed ja kulumaterjalid" lk 63](#page-62-0)

Kasutage lõikuri vahetamiseks ristpeaga kruvikeerajat. Veenduge enne lõikuri vahetamist, et teil on olemas ristpeaga kruvikeeraja.

#### c*Tähtis!*

*Olge ettevaatlik, et te ei vigastaks lõikuri tera. Selle maha pillamine või löömine vastu kõva eset võib terast killu välja lüüa.*

Alljärgnevates seadistustes kasutatavad nupud

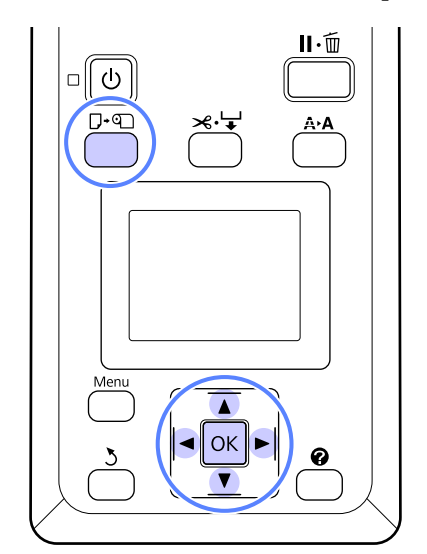

1 Eemaldage printerist paber.

- $\mathcal{D}$ , Rullpaberi eemaldamine" lk 24
- $\sum_{k=1}^{\infty}$  Konrollige, et printer oleks printimiseks valmis. Vajutage nuppe  $\blacktriangleleft$ , et tõsta esile  $\blacktriangleright$  ja vajutage nuppu OK.

Kuvatakse menüü Maintenance.

- 
- C Vajutage nuppe  $\nabla/\blacktriangle$ , et valida **Cutter** Maintenance, ja vajutage nuppu OK.

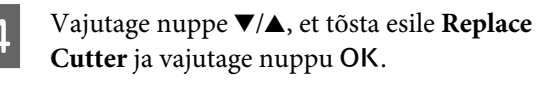

- 
- **E** Lõikur liigub vahetusasendisse.
- 6 Eemaldage vana lõikur printerist.

Vabastage ristpeaga kruvikeeraja, kasutades lõikurit oma kohal hoidvat kruvi ning tõmmake lõikur otse välja.

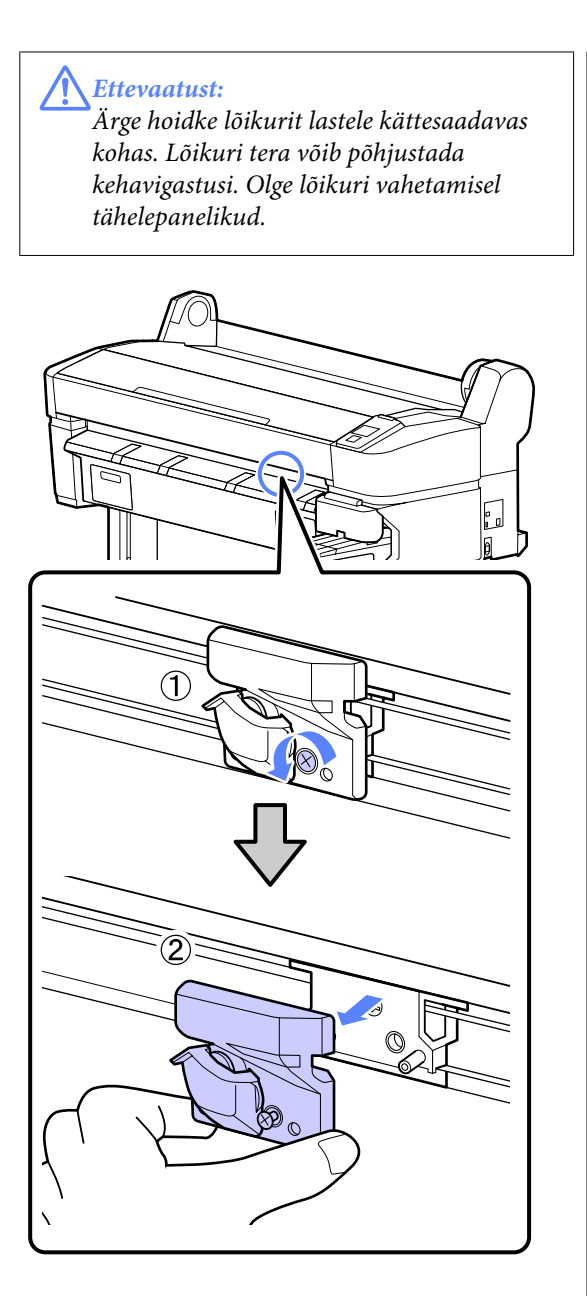

7 Paigaldage uus lõikur.

Sisestage lõikur nii, et printeril olev vars langeks kokku hoidjal asuva avaga. Ristpeaga kruvikeerajat kasutades keerake lõikurit kohal, hoides kruvi kinni.

#### c*Tähtis!*

*Kruvige lõikur kindlalt kinni või lõikekoht võib olla pisut paigast või viltu.*

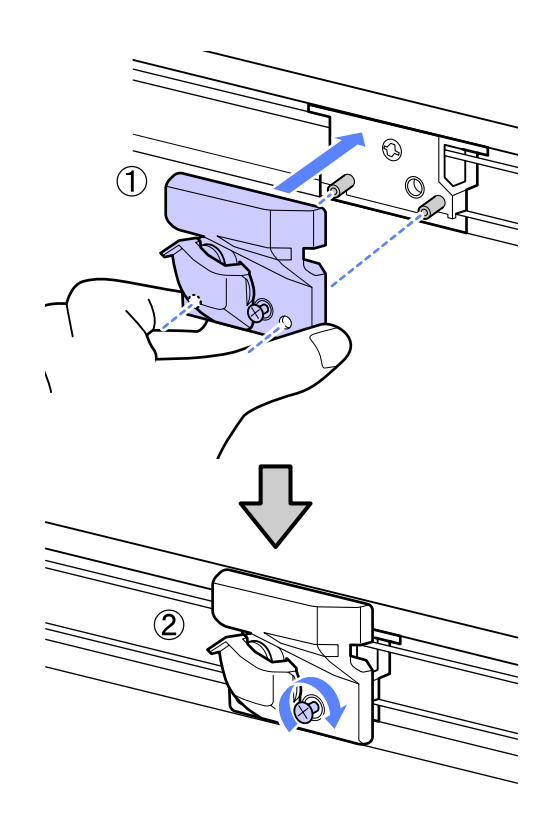

B Pärast lõikuri vahetamist vajutage nuppu OK.

Lõikur naaseb algasendisse.

Kui toiming on lõpuni viidud, kuvatakse juhtpaneelil teade **Ready**.

# **Kasutatud kulutarvikutest vabanemine**

Vabanege kasutataud tindipakkidest ja kiipidest ning prinditud paberist vastavalt kohalikele seadustele ja määrustele, näiteks viies jäätmed tööstuslikku jäätmehoidlasse.

# **Detailid mida kindla ajavahemiku järel välja vahetada**

Järgnevad detailid tuleb kindla intervalliga välja vahetada.

Järgnevate osade vahetamise intervall oleneb kasutuse tingimustest.

- <span id="page-53-0"></span>❏ Prindipea
- ❏ Kelgu kooder
- ❏ Tindihoidja
- ❏ Vaheklapi komplekt
- ❏ Pumba kork
- ❏ Tindimahuti

Detaili tööiga erineb olenevalt töötingimustest. Vahetage prindipea välja lähtuvalt väljaprintide kvaliteedist.

# **Printeri puhastamine**

Printeri optimaalses tööseisundis hoidmiseks tuleb seda puhastada (umbes kord kuus).

## **Välispindade puhastamine**

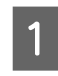

Eemaldage printerist paber.

2 Veenduge, et printer oleks välja lülitatud ja kogu ekraan oleks kustunud. Seejärel eemaldage toitejuhe vooluvõrgust.

C Kasutage pehmet, puhast riidelappi, et hoolikalt eemaldada kogu tolm ja mustus.

> Tõsise mustuse puhul kasutage puhastamiseks pehmet, puhast riiet, mida on niisutatud neutraalse puhastusvahendiga. Seejärel pühkige kuiva ja pehme lapiga puhtaks.

#### c*Tähtis!*

*Ärge kunagi kasutage printeri puhastamiseks benseeni, lahusteid ega alkoholi. Need võivad põhjustada värvi tuhmumist ja detailide deformatsiooni.*

## **Sisemuse puhastamine**

Kui väljaprindid on määrdunud, puhastage surverulle.

Plaadile jäänud tint ja osakesed tuleb eemaldada, sest need võivad paberit määrida.

#### c*Tähtis!*

*Tolmu ja paberiosakeste plaadilt eemaldamata jätmine võib ummistada düüse või kahjustada prindipead.*

## **Rulliku puhastamine**

Järgige alltoodud juhtnööre, et puhastada rullik tavapaberi söötmise abil.

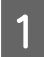

Lülitage printer sisse ja laadige sellesse kõige laiem võimalik rullpaber.

 $\mathcal{F}$  ["Rullpaberi laadimine ja eemaldamine"](#page-20-0) [lk 21](#page-20-0)

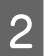

 $\sum$  Vajutage nuppu  $\mathcal{L} \neq$  ja seejärel nuppu  $\blacktriangledown$ .

Nupu ▼ vajutamise ajal söödetakse paberit. Kui paber ei ole määrdunud, on puhastamine lõpule viidud.

Peale puhastamise lõpetamist lõigake paber küljest.

U["Käsitsilõikuse meetod" lk 23](#page-22-0)

#### **Sisemuse puhastamine**

- A Veenduge, et printer oleks välja lülitatud ja kogu ekraan oleks kustunud. Seejärel eemaldage toitejuhe vooluvõrgust.
- 

Laske printeril minut aega seista.

C Avage printeri kaas ja puhastage printeri sisemus sinna kogunenud tolmust ja mustusest pehme, puhta riidelapi abil.

> Puhastage põhjalikult ala (a), mis on alloleval joonisel märgitud sinisega. Vältimaks mustuse levitamist, pühkige seestpoolt väljapoole. Tõsise mustuse puhul kasutage puhastamiseks pehmet, puhast riiet, mida on niisutatud neutraalse puhastusvahendiga. Seejärel pühkige printeri sisemus kuiva, puhta lapiga üle.

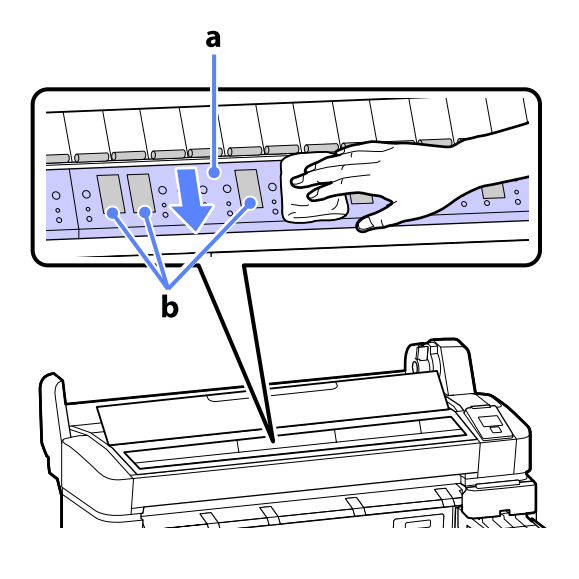

# **c***Tähtis!*<br>□ Ärg

- ❏ *Ärge mingil juhul puudutage puhastamisel rulli või tinti imavaid alasid (b, märgitud halliga), sest see võib põhjustada väljaprintide määrdumist.*
- ❏ *Hoiduge puudutamast printeri sees asuvaid tinditorusid; vastasel juhul võib see printerit kahjustada.*

4 Kui paberitoele on kogunenud tolmu (mis paistab valge pulbrina), kasutage selle sisselükkamiseks näiteks kokteilikõrt.

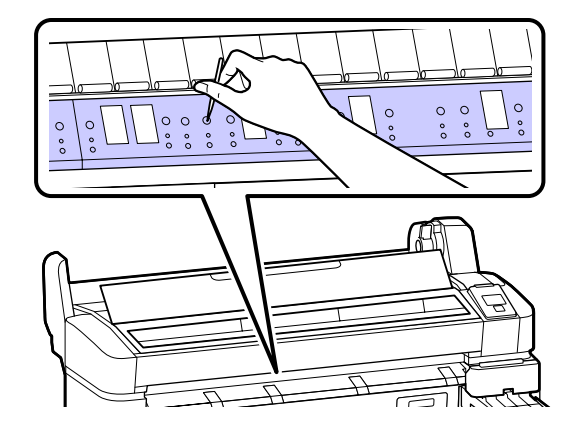

E Kui te olete puhastamise lõpetanud, sulgege printeri kaas.

# <span id="page-55-0"></span>**Probleemide lahendamine**

# **Mida teha teate kuvamisel**

Kui printerile kuvatakse mõni allolevatest teadetest, vaadake loendist lahendust ja astuge vajalikud sammud.

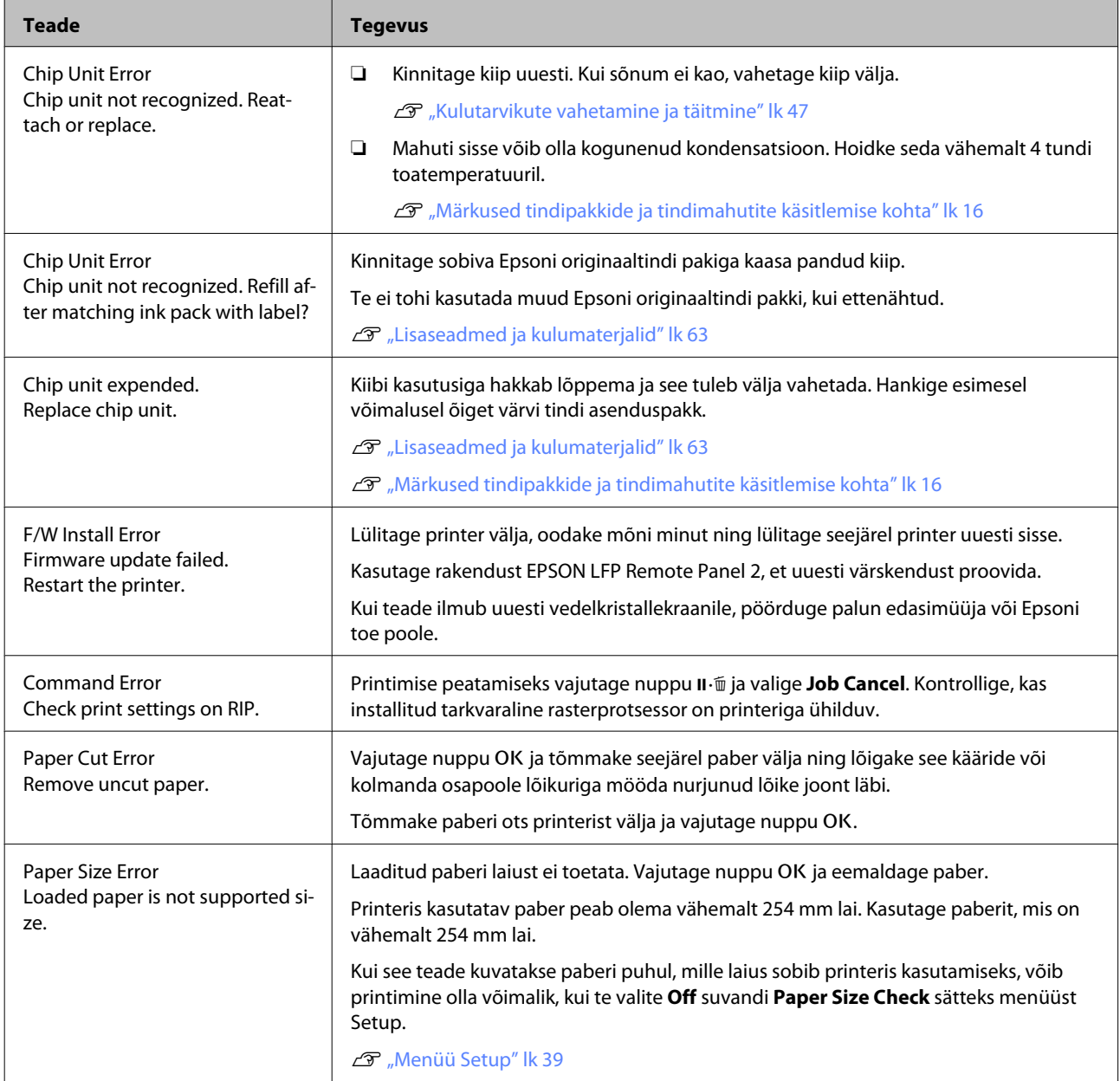

# **Hoolduse vajaduse/teeninduse vajaduse korral**

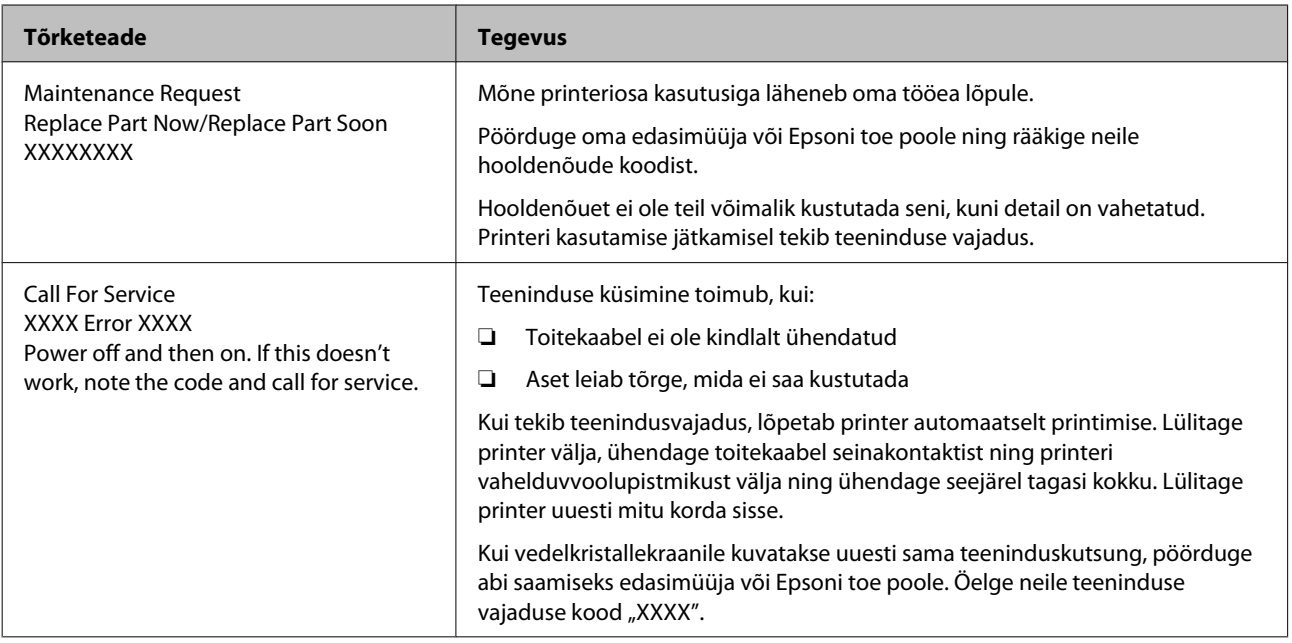

# **Tõrkeotsing**

## **Te ei saa printida (sest printer ei tööta)**

### **Printer ei lülitu sisse.**

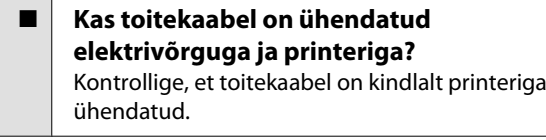

o **Kas toitevõrgus on probleem?** Kontrollige, et teie vooluvõrk on töökorras, ühendades sellega mõne teise elektriseadme toitejuhtme.

### **Printer lülitub automaatselt välja.**

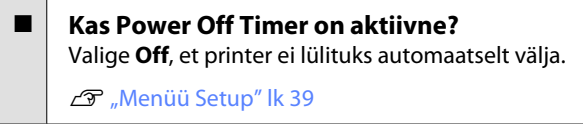

## **Printer ei suhtle arvutiga.**

- o **Kas kaabel on korralikult ühendatud?** Veenduge, et liideskaabel on ühendatud kindlalt nii printeri porti kui arvutisse. Ühtlasi kontrollige, et kaabel pole katki ega väändunud. Kui teil on olemas varukaabel, proovige sellega ühendada.
- o **Kas liidesekaabli tehnilised andmed vastavad arvuti spetsifikatsioonidele?** Veenduge, et liidesekaabli tehnilised andmed vastavad printeri ja arvuti spetsifikatsioonidele.

U["Süsteeminõuded" lk 65](#page-64-0)

#### o **Kui te kasutate USB-jaoturit — kas selle kasutus vastab nõuetele?**

USB spetsifikatsioonis on võimalik kuni viis USB-jaoturi pärgühendust. Sellegipoolest soovitame me teil ühendada printer esimese jaoturiga, mis on arvutiga otseühenduses. Olenevalt kasutatavast jaoturist, võib printeri kasutamine muutuda ebastabiilseks. Kui nii peaks juhtuma, ühendage USB-kaabel otse oma arvuti USB-porti.

#### o **Kas USB-jaotur on nõuetekohaselt tuvastatud?**

Veenduge, et USB-jaotur on arvutis nõuetekohaselt tuvastatud. Kui arvuti tuvastab USB-jaoturi õigesti, lahutage kõik USB-jaoturid arvutist ja ühendage printer otse arvuti USB-porti. Küsige USB-jaoturi töö kohta infot USB-jaoturi tootja käest.

## **Te ei saa võrgukeskkonnas printida.**

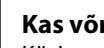

 $\blacksquare$  Kas võrguseaded on õiged? Küsige oma võrguadministraatorilt võrguseaded.

```
o Ühendage printer USB-kaabliga otse
```
**arvutiga ja proovige printida.** Kui te saate printida USB kaudu, on probleem võrgusätetes. Küsige oma süsteemiadministraatorilt või vaadake võrgusüsteemi dokumentatsiooni. Kui te ei saa USB kaudu printida, vaadake selle kasutusjuhendi vastavat jaotist.

## **Printeris on tõrge.**

- o **Vaadake juhtpaneelile kuvatud teadet.** U["Juhtpaneel" lk 11](#page-10-0)
	- $\mathcal{D}$  ["Mida teha teate kuvamisel" lk 56](#page-55-0)

## **Printerist kostab printimisele iseloomulikku heli, kuid printer ei prindi**

## **Prindipea liigub, kuid midagi ei prindita.**

o **Kinnitage printeri töötamine üle** Printige düüside kontrollmuster. Kuna pihusti kontrollmustrit saab printida ilma arvutiga ühendamata, on teil võimalik kontrollida printeri töötamist ja printimisolekut.  $\mathcal{F}$  ["Ummistunud pihustite kontrollimi](#page-43-0)[ne" lk 44](#page-43-0)

Vaadake järgmist sektsiooni juhul, kui pihusti kontrollmustrit ei prinditud korralikult.

#### o **Kas juhtpaneeli ekraanile on kuvatud Motor Self Adjustment?**

Printer reguleerib sisemist mootorit. Oodake natukene ilma printerit välja lülitamata.

## **Pihustite kontrollmustrit ei prindita korralikult.**

### o **Teostage prindipea puhastus.**

Pihustid võivad olla ummistunud. Pärast prindipea puhastamist printige pihustite kontrollmuster uuesti.

U["Prindipea puhastamine" lk 45](#page-44-0)

#### o **Kas printer on pikemat aega kasutamata seisnud?**

Kui printer on pikemat aega kasutamata seisnud, võivad pihustid olla kuivanud ja ummistunud.

# **Väljaprindid pole ootuspärased**

## **Prindikvaliteet on kehv, tasakaalust väljas, liiga hele või liiga tume.**

o **Kas prindipea düüsid on ummistunud?** Kui pihustid on ummistunud, siis osad pihustid tinti enam ei pritsi ning prindi kvaliteet langeb. Printige düüside kontrollmuster.

 $\mathcal{D}$  ["Ummistunud pihustite kontrollimine" lk 44](#page-43-0)

### o **Kas prindipea joondamise funktsiooni Head Alignment on teostatud?**

Mõlemasuunalisel printimisel prindib prindipea liikudes vasakule ja paremale. Kui prindipea on valesti joondatud, võivad korrapärased jooned olla valesti joondatult. Kui vertikaalsed jooned on mõlemasuunalisel printimisel valesti joondatud, kohandage vahet, viige läbi funktsioon Head Alignment.

 $\mathcal{F}$  ["Joondumatuse minimeerimine printimisel](#page-45-0) [\(Head Alignment\)" lk 46](#page-45-0)

#### o **Kas te kasutate originaalset Epsoni tindipakki?**

Käesolev printer on töötatud välja Epsoni tindipakkidega kasutamiseks. Printimiskvaliteet võib halveneda, kui kasutatakse ettenähtu asemel muud tindipakki.

Soovitame kasutada ainult selles juhendis loetletud originaalseid tindipakke.

#### o **Kas te kasutate vana tindipakki?**

Vana tindipaki kasutamisel prindi kvaliteet halveneb. Kasutage alati uut tindipakki. Kasutage tint ära enne pakendil soovitatud kuupäeva.

#### o **Kas paberitüübi sätted on õiged?**

Printimiskvaliteet võib halveneda, kui tarkvaralise rasterprotsessori või suvandi **Select Paper Type** säte printeris ei vasta printimisel tegelikult kasutatavale paberile. Kontrollige, et paberitüübi säte kattub printerisse paigaldatud paberiga.

#### o **Kas te olete võrrelnud prinditud tulemusi kujutisega ekraanil?**

Kuna kuvarid ja printerid edastavad värve erinevalt, ei sarnane prinditud värvid alati täielikult ekraanil kuvatavate värvidega.

**■** Kas te avasite printimise ajal printeri kaane? Kui printimise ajal avatakse printeri kaas, siis prindipea peatub järsult, mis põhjustab värvide tasakaalust väljaminemise. Ärge avage printeri kaant printimise aial.

## **Print ei asu paberil õigel kohal.**

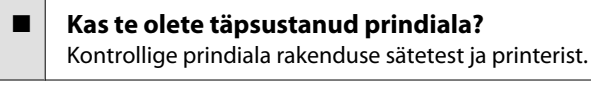

#### **Kas paber on viltu?**

Kui **Off** on valitud suvandi **Paper Skew Check** sätteks menüüst Setup, jätkatakse printimist ka siis, kui paber on viltu ja andmed prinditakse paberist mööda. Valige **On** suvandi **Paper Skew Check** sätteks menüüst Setup.

U["Menüü Setup" lk 39](#page-38-0)

#### o **Kas prindiandmed soivad paberi laiusega?** Ehkki tavaoludes peatatakse printimine, kui prinditav kujutis on laiem kui paber, võib printer printida paberist mööda, kui **Off** on valitud suvandi **Paper Size Check** sätteks menüüst Setup. Valige **On** suvandi **Paper Size Check** sätteks menüüst Setup.

U["Menüü Setup" lk 39](#page-38-0)

#### o **Kas rullpaberi veeris on seatud väärtusele 15 mm või 35 mm?**

Kui suvandile **Roll Paper Margin** menüüst Setup valitud väärtus on laiem kui rakendusest valitud veerised, antakse prioriteet väärtusele, mis on valitud suvandile **Roll Paper Margin**. Näiteks kui printeri menüüdest on valitud 15 mm vasakuks ja paremaks veeriseks ning dokument täidab lehe ära, siis jäetakse 15 mm lehe vasakust ja paremast küljest printimata.

U["Prindiala" lk 30](#page-29-0)

## **Vertikaalsed jooned on valesti joondatud.**

o **Kas prindipea on valesti joondatud? (Mõlemasuunalise printimise korral.)** Mõlemasuunalisel printimisel prindib prindipea liikudes vasakule ja paremale. Kui prindipea on valesti joondatud, võivad korrapärased jooned olla valesti joondatult. Kui vertikaalsed jooned on mõlemasuunalisel printimisel valesti joondatud, kohandage vahet, viige läbi funktsioon Head Alignment.

 $\mathcal{F}$  ["Joondumatuse minimeerimine printimisel](#page-45-0) [\(Head Alignment\)" lk 46](#page-45-0)

## **Prinditud pind on lohisev või määrdunud.**

o **Kas paber on liiga paks või liiga õhuke?** Kontrollige üle, kas paberi andmed on selle printeriga ühilduvad. Teavet paberitüüpide ja sobivate sätete kohta printimiseks tarkvaralise rasterprotsessoriga küsige rasterprotsessori tootja käest.

o **Kas paber on kortsus või volditud?** Ärge kasutage vana paberit ega paberit, milles on volte. Kasutage alati uut paberit.

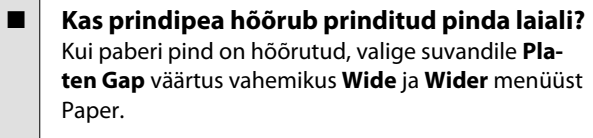

U["Menüü Paper" lk 37](#page-36-0)

o **Kas prindipea hõõrub paberi ääri?** Valige **Top35mm/Bottom15mm** suvandi **Roll Paper Margin** sätteks menüüst Setup.

U["Menüü Setup" lk 39](#page-38-0)

Laiendage alumist veerist Olenevalt prinditavate andmete sisust võib alumine serv printimisel rebeneda. Sellises olukorras on parimaks lahenduseks luua oma andmed alumise veerise laiusega 150 mm.

o **Kas printeri sisemus vajab puhastamist?** Rulle võib olla vaja puhastada. Puhastage rulle paberit söötes ja väljutades.

U["Sisemuse puhastamine" lk 54](#page-53-0)

### **Prinditud paberi tagakülg on määrdunud.**

#### o **Valige menüüdest On suvandi Paper Size Check sätteks.**

Ehkki tavaolukorras printimine peatatakse, kui prinditav kujutis on paberist laiem, võib printer printida üle paberi äärte, kui **Off** on valitud suvandi **Paper Size Check** sätteks menüüst Setup. Valige **On** suvandi **Paper Size Check** sätteks menüüst Setup, et seda ennetada.

U["Menüü Setup" lk 39](#page-38-0)

**Kas prinditud pinnal on kuiv tint?** Olenevalt printimise tihedusest või meediumitüübist võib tindi kuivamine aega võtta. Ärge kuhjake

paberit enne, kui prinditud pind on kuivanud.

U["Sisemuse puhastamine" lk 54](#page-53-0)

# **Probleemid söötmisel või väljastusel**

## **Paberi söötmine või väljastus ei tööta.**

o **Kas paber on laaditud õigesse kohta?** Paberi õigete laadimisasendite kohta vaadake teavet alljärgnevalt.

U["Rullpaberi paigaldamine" lk 21](#page-20-0)

Kui paber on nõuetekohaselt paigaldatud, kontrollige kasutatava paberi seisundit.

- o **Kas paber on kortsus või volditud?** Ärge kasutage vana paberit ega paberit, milles on volte. Kasutage alati uut paberit.
- o **Kas paber on liiga paks või liiga õhuke?** Kontrollige üle, kas paberi andmed on selle printeriga ühilduvad. Teavet paberitüüpide ja sobivate sätete kohta vaadake paberi dokumentatsioonist või võtke ühendust paberi edasimüüja või rasterprotsessori tootiaga.

#### o **Kas paber on printerisse kinni jäänud?** Avage printeri esikaas ja kontrollige, et paber pole kinni jäänud ja et printeris pole võõrkehasid. Kui paber on kinni jäänud, vaadake alljärgnevat jaotist "Paberi kinnijäämised" ning kõrvaldage kinnijäänud paber.

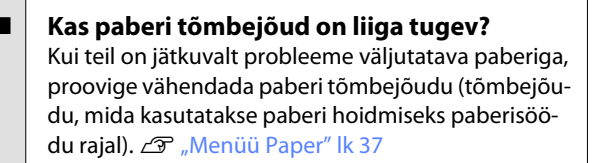

## **Rullpaberi kinnijäämine**

Kinni jäänud paberi eemaldamiseks toimige järgmiselt:

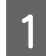

Lülitage printer välja.

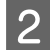

Lülitage printer sisse.

Hetke pärast ilmub ekraanile teade **Open printer cover and remove jammed Paper.**

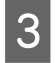

C Avage printeri kaas ja liigutage prindipea ummistusest eemale.

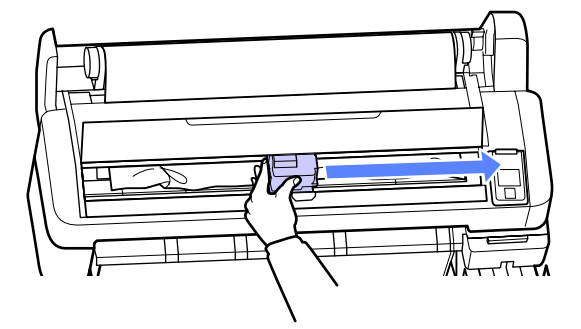

- Tõmmake paber üle rebenenud või kortsus kohtade ja lõigake see kääride või kolmanda osapoole lõikuriga küljest.
- E Eemaldage paber paberisöödu pesa või väljutuspesa kaudu.

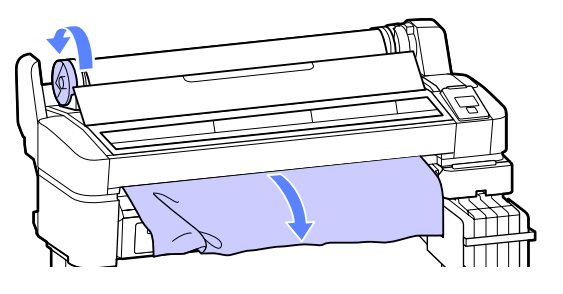

F Sulgege pärast paberi eemaldamist printeri kaas ja vajutage nuppu OK.

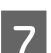

Viige läbi düüside kontroll.

Kontrollige prinditud mustrit ja viige vajadusel läbi prindipea puhastus.

 $\mathcal{F}$  ["Ummistunud pihustite kontrollimine"](#page-43-0) [lk 44](#page-43-0)

Laadige paber uuesti ning jätkake printimist.

 $\mathcal{D}$ , Rullpaberi paigaldamine" lk 21

## **Muud**

## **Juhtpaneel jätkab väljalülitamist.**

o **Kas printer on unerežiimis?** Vajutage nuppu  $\mathcal{O}$ , et unerežiimist väljuda ja taastada printeri normaaltöö. Viiteaja, mille järel printer läheb unerežiimi, saab valida menüüst Setup.

U["Menüü Setup" lk 39](#page-38-0)

## **Värviline tint saab kiiresti otsa isegi musta värvi andmete printimisel.**

o **Värvitinti kulub prindipea puhastuse protsessis.** Kui toimingu **Head Cleaning** ajal on valitud kõik düüsid, kasutatakse tinti igast värvist.  $\mathcal{D}$  ["Prindipea puhastamine" lk 45](#page-44-0)

## **Paber pole puhtalt lõigatud.**

o **Asendage lõikur.** Kui paberit ei lõigata puhtalt, vahetage lõikur välja. U["Lõikuri vahetamine" lk 52](#page-51-0)

## **Printeri seest on nähtav tuli.**

o **See ei ole tõrge.** Valgus tuleb lambist printeri sees.

## **Administraatori parool on kadunud.**

 $\blacksquare$  Kui te peaksite administraatori parooli unustama, võtke ühendust edasimüüja või Epsoni toega.

## **Prindipea puhastamine algab printeri sisselülitamisel.**

 $\blacksquare$  Pikema seismise järel sisselülitamisel võib printer printimiskvaliteedi tagamiseks teostada automaatselt prindipea puhastuse.

Prindipea puhastus kestab umbes 10 kuni 15 minutit.

# <span id="page-62-0"></span>**Lisa**

# **Lisaseadmed ja kulumaterjalid**

Printerile on saadaval järgmised lisaseadmed ja kulumaterjalid. (Seisuga november 2012)

Uusima teabe saamiseks vt Epsoni veebilehte.

### c*Tähtis!*

*Muust kui ettenähtud tindipakist pärineva tindi kasutamine võib põhjustada rikke.*

*Epson ei ole vastutav printeriga seotud kahjude ega probleemide eest, mis võivad tekkida nõuetele mittevastavate või mitte-originaalsete tindipakkide kasutamisest.*

#### **Tindipakid**

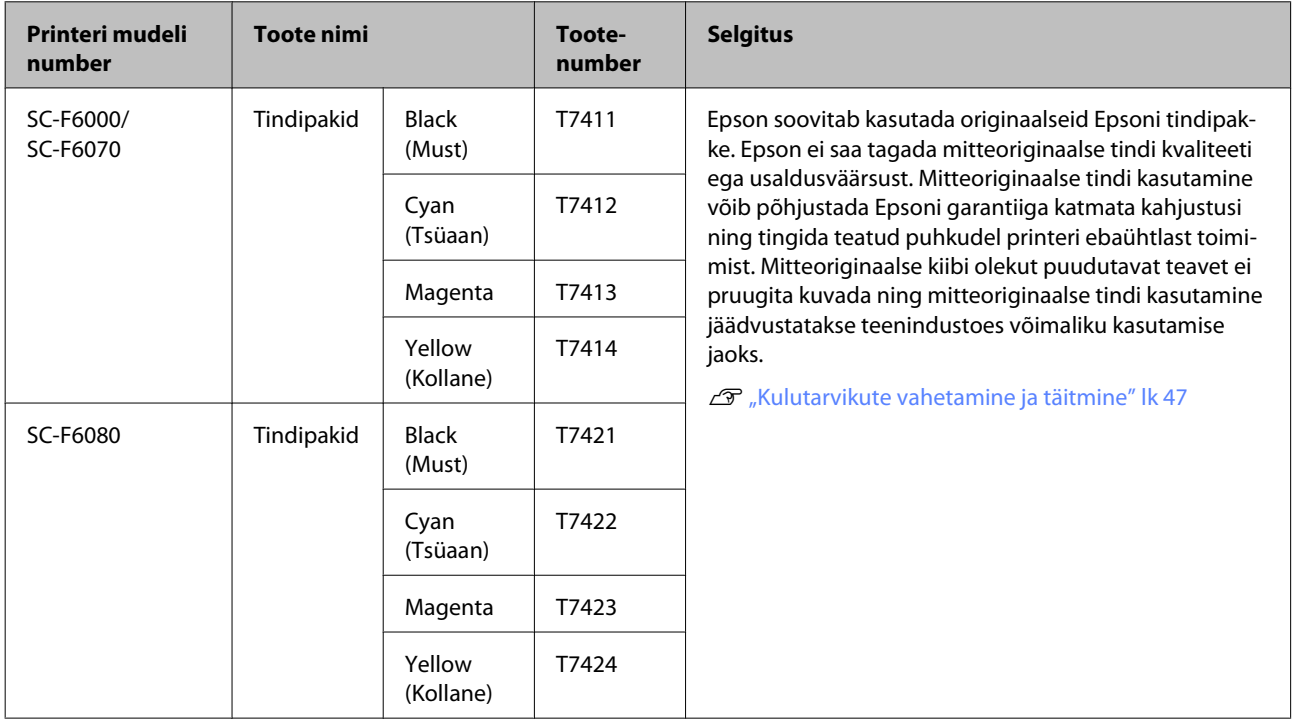

#### **Muud**

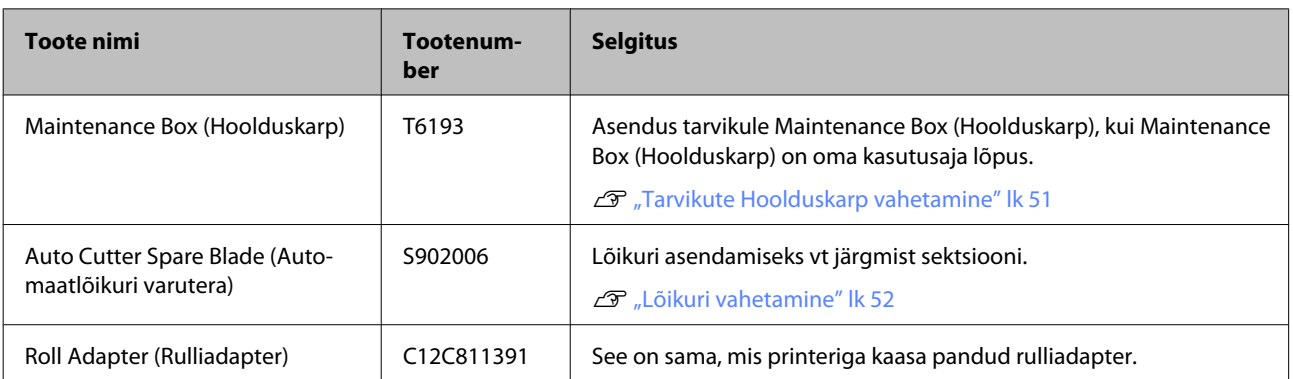

# **Toetatud kandjad**

Printer toetab järgnevaid paberi spetsifikatsioone. Paberi tüüp ja kvaliteet mõjutavad suuresti printimiskvaliteeti. Kasutage kindlasti oma vajadustele vastavat paberit. Vaadake paberiga kaasas olevat juhendit või võtke ühendust tootjaga, et saada teada üksikasju ettevaatusabinõude või hoiatuste kohta, millega tuleb paberi kasutamisel arvestada. Enne suuremate paberikoguste ostmist katsetage printimiskvaliteeti.

#### c*Tähtis!*

*Ärge kasutage kortsus, kulunud, rebenenud või määrdunud paberit.*

## **Roll Paper**

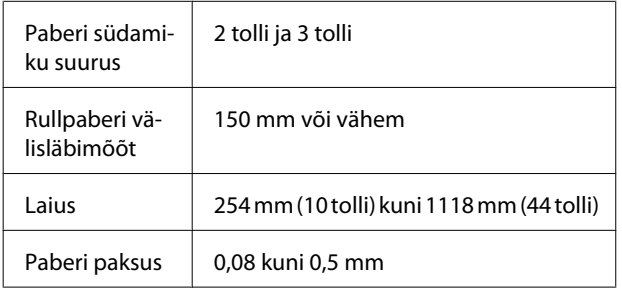

# **Printeri liigutamine ja transportimine**

Käesolevas jaotises on kirjeldatud, kuidas toodet liigutada ja transportida.

## **Printeri liigutamine**

Selles jaotises eeldatakse, et toodet liigutatakse teise asukohta samal korrusel ilma treppe, kaldteid või lifte kasutamata. Teavet printeri liigutamise kohta korruste vahel, teise hoonesse või erineva kõrgusega põrandate vahel leiate altpoolt.

#### $\mathcal{F}$  ["Transportimine" lk 65](#page-64-0)

#### !*Ettevaatust:*

*Ärge kallutage toodet liigutamise ajal rohkem kui 10 kraadi ette- või tahapoole. Kui seda ettevaatusabinõu eiratakse, võib printer ümber kukkuda ja õnnetuse põhjustada.*

#### **Ettevalmistamine**

Tehke enne printeri teisaldamist järgmised ettevalmistused.

- ❏ Lülitage printer välja ning eemaldage kõik kaablid.
- ❏ Eemaldage kogu paber.
- ❏ Eemaldage kõik lisaseadmed, juhul kui need on paigaldatud.
- ❏ Vabastage stendilukk.

#### **Liigutamisjärgne häälestamine**

Pärast printeri liigutamist konfigureerige järgnevad sätted, et printer kasutuseks valmis seada.

❏ Kontrollige uue asukoha sobivust.

U*Seadistusjuhend* (voldik)

❏ Ühendage toitekaablid ja lülitage printer sisse.

U*Seadistusjuhend* (voldik)

❏ Kontrollige düüse, et tuvastada ummistunud düüsid.

 $\mathcal{F}$  ["Ummistunud pihustite kontrollimine" lk 44](#page-43-0)

<span id="page-64-0"></span>❏ Kasutage funktsiooni Head Alignment ja kontrollige prindikvaliteeti.

 $\mathcal{F}$  ["Joondumatuse minimeerimine printimisel](#page-45-0) [\(Head Alignment\)" lk 46](#page-45-0)

# **Transportimine**

Enne printeri transportimist võtke ühendust edasimüüja või Epsoni toega.

# **Süsteeminõuded**

Lugege tarkvaralise rasterprotsessori juhendit.

# **Tehniliste andmete tabel**

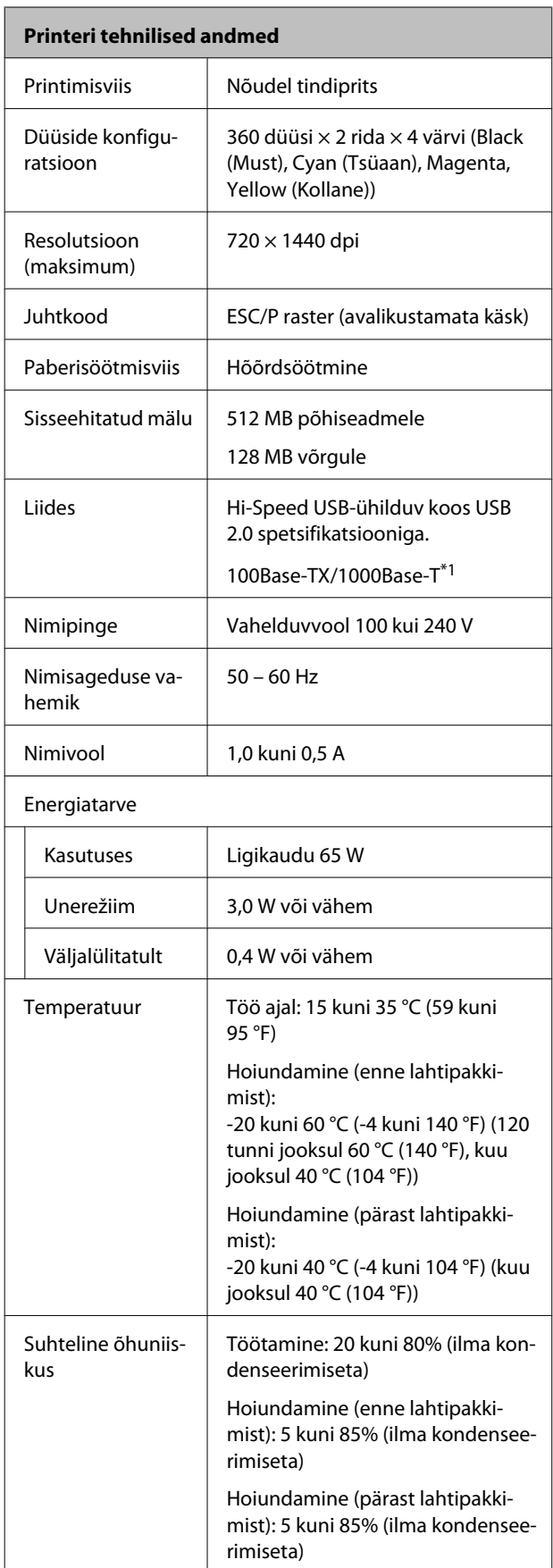

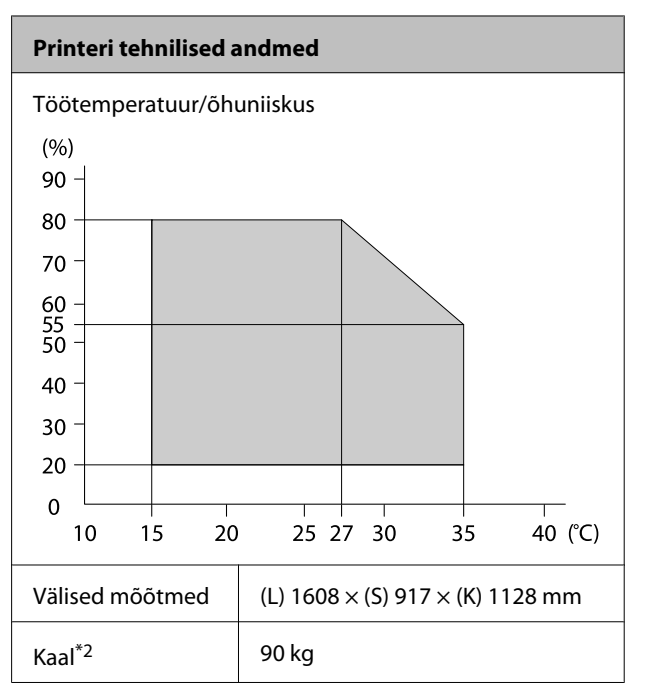

\*1 Kasutage varjestatud bifilaarkaablit (5. kategooria või kõrgem).

\*2 Tint ei ole kaasas.

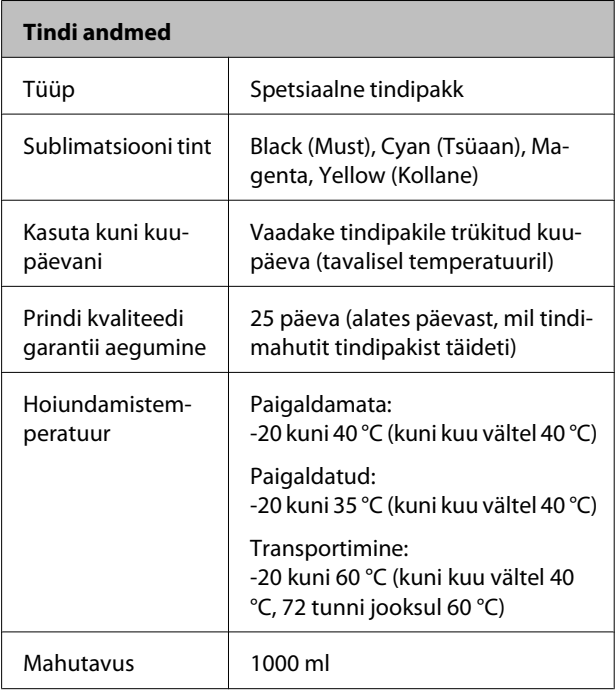

#### c*Tähtis!*

*Tint külmub, kui seda hoida pikka aega temperatuuril -20 °C või alla selle. Kui tint on külmunud, hoidke seda enne kasutamist vähemalt 4 tundi toatemperatuuril (25 °C). (Ilma kondenseerimiseta.)*

# **Standardid ja tüübikinnitused**

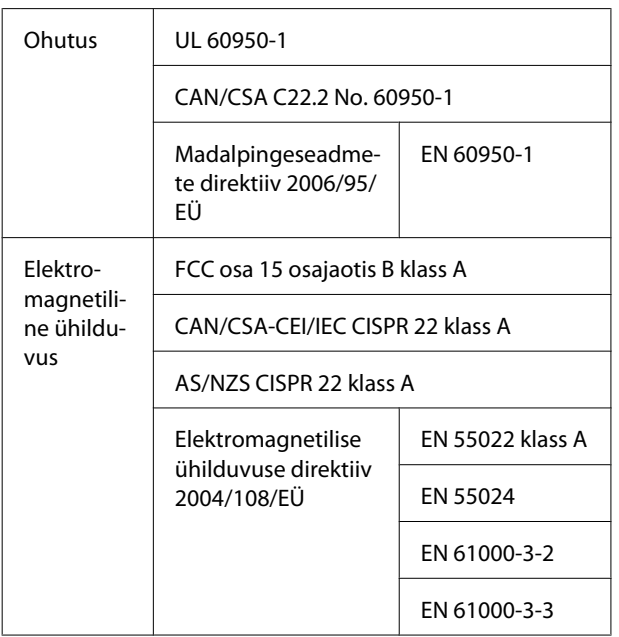

#### !*Hoiatus:*

*Tegemist on A-klassi tootega. Kodustes tingimustes võib toode põhjustada raadiohäireid, mis puhul peab kasutaja võtma tarvitusele vastavad meetmed.*

# **Kust saada abi**

# **Tehnilise toe veebisait**

Epsoni tehnilise toe veebisait pakub lahendust neile probleemidele, mida ei õnnestu lahendada toote kasutusjuhendis leiduva tõrkeotsingu teabe abil. Kui teil on veebibrauser ja internetiühendus, avage lehekülg:

#### <http://support.epson.net/>

Kui teil on tarvis uusimaid draivereid, KKK-d või teisi allalaaditavaid üksusi, minge veebilehele:

#### <http://www.epson.com>

Seejärel valige oma kohaliku Epsoni veebilehe sektsioon Tugi.

# **Epsoni toe poole pöördumine**

## **Enne pöördumist Epsonisse**

Kui teie ostetud Epsoni toode ei tööta korralikult ja teil ei õnnestunud probleemi lahendada toote dokumentatsioonis sisalduva tõrkeotsingu teabe abil, pöörduge abi saamiseks Epsoni klienditoe poole. Kui allpool olevas loendis ei ole teie piirkonna Epsoni kliendituge välja toodud, pöörduge teile toote müünud edasimüüja poole.

Epsoni klienditoe teenindajal on teid hõlpsam aidata, kui oskate omalt poolt anda järgmist teavet:

- ❏ Toote seerianumber (Seerianumbri silt on harilikult toote tagaküljel.)
- ❏ Printeri mudel
- ❏ Toote tarkvaraversioon (Klõpsake **About (Teave)**, **Version Info (Versiooniteave)** või sarnast nuppu toote tarkvaras.)
- ❏ Teie arvuti bränd ja mudel
- ❏ Teie arvuti opsüsteemi nimi ja versioon
- ❏ Nende tarkvararakenduste nimed ja versioonid, mida te tavaliselt koos printeriga kasutate

# **Spikker Põhja-Ameerika kasutajatele**

Epson pakub järgnevaid tehnilise toe teenuseid.

### **Interneti tugi**

Külastage Epsoni klienditoe veebilehte [http://](http://epson.com/support) [epson.com/support](http://epson.com/support) ja valige oma toode, et näha lahendusi põhilistele probleemidele. Saate alla laadida draivereid ja dokumente, hankida KKK ja tõrketeadete nõuandeid või saata oma küsimustega e-kirja Epsonile.

## **Võtke ühendust klienditoe esindajaga**

Helistage: (562) 276-1300 (USA) või (905) 709-9475 (Kanada), kell 6 kuni 18.00, Vaikse ookeani aeg, esmaspäevast reedeni. Klienditoe töötunnid võivad muutuda ette teatamata. Rakenduda võivad tavalised või kaugekõnetasud.

Enne, kui helistate Epson, olge valmis esitama järgmisi andmeid:

- ❏ Toote nimi
- ❏ Toote seerianumber
- ❏ Otsutšekk ja ostukuupäev
- ❏ Arvuti konfiguratsioon
- ❏ Probleemi kirjeldus

#### *Märkus:*

*Teiste tarkvarade kasutamiseks oma süsteemis vaadake nende tarkvarade tehnilise teabe dokumente.*

## **Ostke tagavaratooteid ja tarvikuid**

Epsoni volitatud edasimüüjalt saate osta endale originaaltarvikuid — tindikassette, lintkassette, paberit jne. Lähima edasimüüja leidmiseks helistage numbril 800-GO-EPSON (800-463-7766). Võrgu kaudu ostmiseks külastage lehekülge [http://](http://www.epsonstore.com) [www.epsonstore.com](http://www.epsonstore.com) (USA müük) või [http://](http://www.epson.ca) [www.epson.ca](http://www.epson.ca) (Kanada müük).

# **Spikker Euroopa kasutajatele**

Vaadake oma **Üle-Euroopaliselt**

**garantiidokumendilt**, kuidas Epsoni klienditoe poole pöörduda.

# **Spikker Austraalia kasutajatele**

Epson Australia soovib pakkuda teile kõrgetasemelist kliendituge. Lisaks teie toote dokumentidele pakume teabe saamiseks järgmisi allikaid:

## **Teie müügiagent**

Ärge unustage, et teie müügiagent oskab tihti tuvastada ja lahendada probleeme. Alati helistage esmalt oma müügiagendile, et leida probleemidele lahendusi; nad oskavad tihtipeale lahendada probleeme kiiresti ja lihtsalt ning oskavad nõu anda, mida edasi teha.

### **Interneti-URL**

#### **<http://www.epson.com.au>**

Avage Epson Australia veebileht. Siin tasub pisut ringi surfata! Veebileht pakub draiveritele allalaadimisvõimalusi, Epsoni kontaktpunkte, informatsiooni uute toodete kohta ning ka tehnilist tuge (e-post).

## **Epsoni konsultatsioonipunkt**

Epsoni konsultatsioonipunkti pakutakse viimase abiväena, mida kasutame, et meie klientidel oleks juurdepääs nõuannetele. Konsultatsioonipunkti operaatorid saavad teid aidata installimises, konfigureerimises ja Epsoni tootega töötamisel. Meie müügieelne konsultatsioonipunkt pakub uute Epsoni toodete kohta kirjandust ja annab teada, kus asub lähim müügiagent või hooldusagent. Siin vastatakse paljudele küsimustele.

Konsultatsioonipunkti numbrid on:

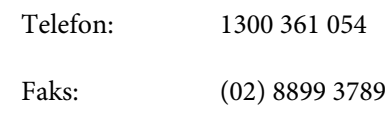

Soovitame enne helistamist koguda kokku asjakohase informatsiooni. Mida rohkem informatsiooni on teil olemas, seda siiremini saame lahendada probleemi. See informatsioon hõlmab Epsoni toote dokumente, arvutitüüpi, opsüsteemi, tarkvararakendusprogramme ja teisi andmeid, mis tunduvad teile tähtsad.

# **Spikker Singapuri kasutajatele**

Epson Singapore poolt pakutavad informatsiooni-, teenuste- ja hooldusvõimalused on:

### **Internetiaadress**

**[\(http://www.epson.com.sg](http://www.epson.com.sg))**

E-kirjade kaudu saab informatsiooni tootespetsifikatsioonide, draiverite allalaadimiste, sagedaste küsimuste, müügiuuringute ja ka tehnilise toe kohta.

## **Epsoni konsultatsioonipunkt (Telefon: (65) 6586 3111)**

Meie konsultatsioonipunkti meeskond aitab teid telefoni teel järgnevas:

- ❏ Müügiuuringud ja tooteteave
- ❏ Küsimused või probleemid toote kasutamisel
- ❏ Järelepäringud parandusteenuste ja garantii kohta

## **Spikker Tai kasutajatele**

Informatsiooni, teenuste ja hoolduse kontaktandmed on:

### **Internetiaadress**

**[\(http://www.epson.co.th](http://www.epson.co.th))**

E-kirjade kaudu saab informatsiooni tootespetsifikatsioonide, draiverite allalaadimiste ja sagedaste küsimuste kohta.

## **Epsoni kuum liin (Telefon: (66) 2685-9899)**

Meie kuuma liini meeskond aitab teid telefoni teel järgnevas:

- ❏ Müügiuuringud ja tooteteave
- ❏ Küsimused või probleemid toote kasutamisel
- ❏ Järelepäringud parandusteenuste ja garantii kohta

# **Spikker Vietnami kasutajatele**

Informatsiooni, teenuste ja hoolduse kontaktandmed on:

Epsoni kuum liin (Telefon): 84-8-823-9239

Teeninduskeskus: 80 Truong Dinh Street, District 1, Hochiminh City Vietnam

# **Spikker Indoneesia kasutajatele**

Informatsiooni, teenuste ja hoolduse kontaktandmed on:

### **Internetiaadress**

**([http://www.epson.co.id\)](http://www.epson.co.id)**

- ❏ Informatsioon tootespetsifikatsioonide kohta, draiverid allalaadimiseks
- ❏ Sagedased küsimused, müügiuuringud, küsimused e-posti teel

### **Epsoni kuum liin**

- ❏ Müügiuuringud ja tooteteave
- ❏ Tehniline tugi

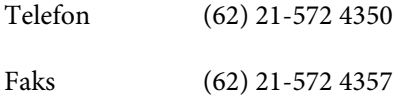

### **Epsoni teeninduskeskus**

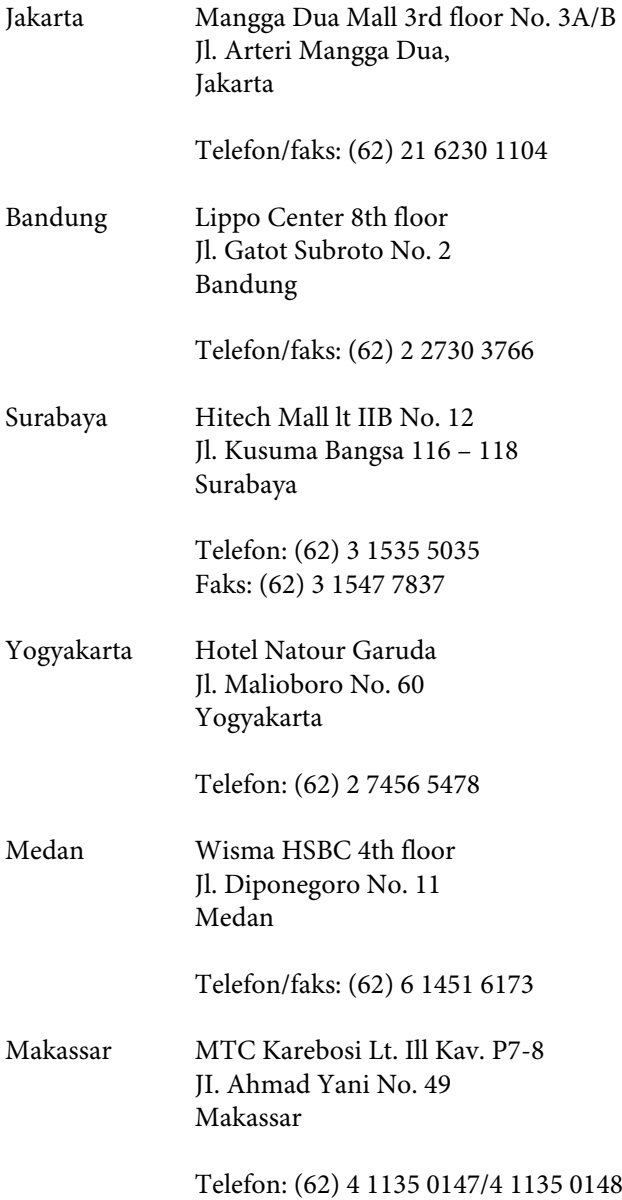

# **Spikker Hong Kongi kasutajatele**

Tehnilise toe ja ka teiste müügijärgsete teenuste saamiseks võivad kasutajad võtta ühendust Epson Hong Kong Limited'iga.

## **Interneti koduleht**

Epson Hong Kong on loonud oma kodulehe internetis nii hiina kui ka inglise keeles, et pakkuda kasutajatele järgnevat informatsiooni:

❏ Tooteteave

- ❏ Vastused sagedastele küsimustele
- ❏ Viimased Epsoni tootedraiverite versioonid

Meie kodulehe aadress on:

<http://www.epson.com.hk>

## **Tehnilise toe kuum liin**

Võite võtta ühendust ka meie insenertehnilise personaliga:

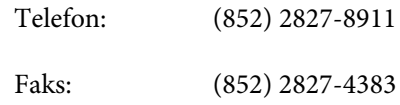

# **Spikker Malaisia kasutajatele**

Informatsiooni, teenuste ja hoolduse kontaktandmed on:

### **Internetiaadress**

**([http://www.epson.com.my\)](http://www.epson.com.my)**

- ❏ Informatsioon tootespetsifikatsioonide kohta, draiverid allalaadimiseks
- ❏ Sagedased küsimused, müügiuuringud, küsimused e-posti teel

## **Epson Trading (M) Sdn. Bhd.**

Peakontor.

Telefon: 603-56288288

Faks: 603-56288388/399

#### **Epsoni konsultatsioonipunkt**

❏ Müügiuuringud ja tooteteave (infoliin)

Telefon: 603-56288222

❏ Järelepäringud parandusteenuste ja garantii, toote kasutamise ja tehnilise toe kohta (Techline)

Telefon: 603-56288333

## **Spikker India kasutajatele**

Informatsiooni, teenuste ja hoolduse kontaktandmed on:

### **Internetiaadress**

**[\(http://www.epson.co.in](http://www.epson.co.in))**

Pakume informatsiooni tootespetsifikatsioonide kohta, draivereid allalaadimiseks ja tootepäringuid.

### **Epson India Peakontor — Bangalore**

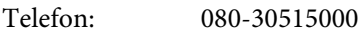

Faks: 30515005

### **Epson India piirkonna kontorid:**

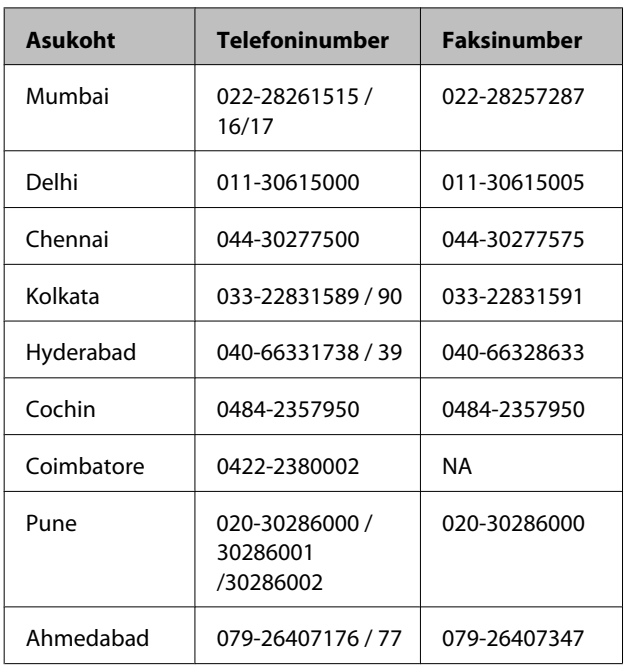

## **Abiliin**

Teeninduse, tooteteabe või kassettide tellimiseks helistage tasuta numbrile — 18004250011 (kella 09.00  $-21.00$ ).

Teenindus (CDMA ja mobiilikasutajad) — 3900 1600 (09.00 – 18.00) prefiks kohalik STD-kood

# **Spikker Filipiinide kasutajatele**

Tehnilise toe ja ka teiste müügijärgsete teenuste saamiseks võivad kasutajad võtta ühendust Epson Philippines Corporationiga järgnevate telefoni- või faksinumbrite ja e-posti aadressi kaudu:

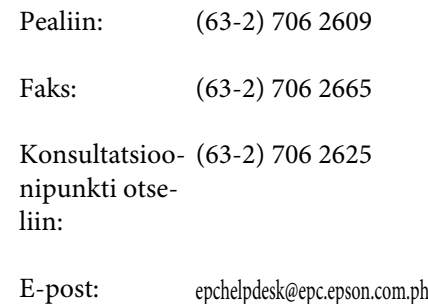

#### **Internetiaadress**

([http://www.epson.com.ph\)](http://www.epson.com.ph)

Pakume informatsiooni tootespetsifikatsioonide, draiverite allalaadimiste ja sagedaste küsimuste kohta ja e-posti teel vastame päringutele.

#### **Maksuvaba nr. 1800-1069-EPSON(37766)**

Meie kuuma liini meeskond aitab teid telefoni teel järgnevas:

- ❏ Müügiuuringud ja tooteteave
- ❏ Küsimused või probleemid toote kasutamisel
- ❏ Järelepäringud parandusteenuste ja garantii kohta
## **Vabavara litsentsid**

#### VABAVARA LITSENTS

1) Käesolev printeritoode sisaldab vabavara programme, mis on loetletud jaotises 6) ja millele kehtivad iga vabavara programmi litsentsitingimused.

2) Me pakume lähtekoodi GPL-programmidele, LGPL-programmidele, Apache litsentsi programmile ja ncftp-litsentsi programmile (kõikide definitsioonid olemas jaotises 6) kuni viis (5) aastat pärast selle printerimudeli tootmise lõpetamist. Kui te soovite ülalnimetatud lähtekoodi saada, vaadake kasutusjuhendi osa "Epsoni toe poole pöördumine" ja võtke ühendust oma regiooni klienditoega. Te peate kinni pidama iga vabavara programmi litsentsitingimustest.

3) Vabavara programmidel PUUDUB IGASUGUNE GARANTII; kaasa arvatud kaudne garantii MÜÜGIKÕLBLIKKUSELE JA SOBIVUSELE KINDLAKS OTSTARBEKS. Lisateavet lugege iga vabavara programmi litsentsilepingust, mis on ära toodud printeri tarkvaraplaadil olevas failis \Manual\OSS.pdf.

#### 4) OpenSSL toolkit

Selle printeritootega on kaasas tarkvara, mille on arendanud projekt OpenSSL kasutamiseks OpenSSL Toolkitis [\(http://www.openssl.org/\)](http://www.openssl.org/).

Tootega on kaasas krüptograafiline tarkvara, mille on kirjutanud Eric Young (eay@cryptsoft.com).

5) Iga vabavara programmi litsentsitingimused on ära toodud printeri tarkvaraplaadi failis \Manual\OSS.pdf.

6) Selle printeritootega kaasasolevate vabavara programmide loend on järgnev.

GNU GPL

Selle printeritootega on kaasas vabavara programmid, millele kehtib GNU üldise avaliku litsentsi (GPL) versioon 2 või uuem ("GPL-programmid").

GPL-programmide loend: linux-2.6.35-arm1-epson12 busybox-1.17.4 udhcp 0.9.8cvs20050124-5 ethtool-2.6.35 e2fsprogs-1.41.14 scrub-2.4 smartmontools-5.40

GNU vähem GPL

Selle printeritootega on kaasas vabavara programmid, millele kehtib GNU vähema üldise avaliku litsentsi versioon 2 või uuem ("LGPL-programmid").

LGPL-programmide loend: uclibc-0.9.32 libusb-1.0.8 zeroconf 0.6.1-1 iksemel-rev25 e2fsprogs-1.41.14

#### Apache litsents

Selle printeritootega on kaasas vabavara programm "Bonjour", millele kehtib Apache litsentsi versioon 2.0 ("Apache litsentsi programm").

#### Bonjouri litsents

Selle printeritootega on kaasas vabavara programm "Bonjour", millele kehtivad tingimused, mille loojaks on programmi "Bonjour" autoriõiguse omanik.

#### Net-SNMP-litsents

Selle printeritootega on kaasas vabavara programm "Net-SNMP", millele kehtivad tingimused, mille loojaks on programmi "Net-SNMP" autoriõiguse omanik.

#### OpenSSL-litsents / Original SSLeay litsents

Selle printeritootega on kaasas vabavara programm "OpenSSL toolkit", millele kehtivad OpenSSL-i ja Original SSLeay litsentside tingimused.

#### BSD-litsents (Berkeley Software Distributioni litsents)

Selle printeritootega on kaasas vabavara programm "busybox-1.17.4", millele kehtib Berkeley Software Distributioni litsents ("BSD-programm").

#### Sun RPC-litsents

Selle printeritootega on kaasas vabavara programm "busybox-1.17.4", millele kehtib Sun RPC-litsents ("Sun RPC-programm").

#### ncftp-litsents

Selle printeritootega on kaasas vabavara programm "ncftp-3.2.4", millele kehtivad tingimused, mille loojaks on "ncftp" autoriõiguse omanik.

#### sdparm-litsents

Selle printeritootega on kaasas vabavara programm "sdparm-1.06", millele kehtivad tingimused, mille loojaks on "sdparm"-i autoriõiguse omanik.

#### e2fsprogs-litsents

Selle printeritootega on kaasas vabavara programm "e2fsprogs-1.41.14", millele kehtivad tingimused, mille loojaks on "e2fsprogs"-i autoriõiguse omanik.

### **Bonjour**

This printer product includes the open source software programs which apply the Apple Public Source License Version1.2 or its latest version ("Bonjour Programs").

We provide the source code of the Bonjour Programs pursuant to the Apple Public Source License Version1.2 or its latest version until five (5) years after the discontinuation of same model of this printer product. If you desire to receive the source code of the Bonjour Programs, please see the "Contacting Customer Support" in Appendix or Printing Guide of this User's Guide, and contact the customer support of your region.

You can redistribute Bonjour Programs and/or modify it under the terms of the Apple Public Source License Version1.2 or its latest version.

These Bonjour Programs are WITHOUT ANY WARRANTY; without even the implied warranty of MERCHANTABILITY AND FITNESS FOR A PARTICULAR PURPOSE.

The Apple Public Source License Version1.2 is as follows. You also can see the Apple Public Source License Version1.2 at http://www.opensource.apple.com/apsl/. APPLE PUBLIC SOURCE LICENSE Version 2.0 - August 6, 2003

1. General; Definitions. This License applies to any program or other work which Apple Computer, Inc. ("Apple") makes publicly available and which contains a notice placed by Apple identifying such program or work as "Original Code" and stating that it is subject to the terms of this Apple Public Source License version 2.0 ("License"). As used in this License:

1.1 "Applicable Patent Rights" mean: (a) in the case where Apple is the grantor of rights, (i) claims of patents that are now or hereafter acquired, owned by or assigned to Apple and (ii) that cover subject matter contained in the Original Code, but only to the extent necessary to use, reproduce and/or distribute the Original Code without infringement; and (b) in the case where You are the grantor of rights, (i) claims of patents that are now or hereafter acquired, owned by or assigned to You and (ii) that cover subject matter in Your Modifications, taken alone or in combination with Original Code.

1.2 "Contributor" means any person or entity that creates or contributes to the creation of Modifications.

1.3 "Covered Code" means the Original Code, Modifications, the combination of Original Code and any Modifications, and/or any respective portions thereof.

1.4 "Externally Deploy" means: (a) to sublicense, distribute or otherwise make Covered Code available, directly or indirectly, to anyone other than You; and/or (b) to use Covered Code, alone or as part of a Larger Work, in any way to provide a service, including but not limited to delivery of content, through electronic communication with a client other than You.

1.5 "Larger Work" means a work which combines Covered Code or portions thereof with code not governed by the terms of this License.

1.6 "Modifications" mean any addition to, deletion from, and/or change to, the substance and/or structure of the Original Code, any previous Modifications, the combination of Original Code and any previous Modifications, and/ or any respective portions thereof. When code is released as a series of files, a Modification is: (a) any addition to or deletion from the contents of a file containing Covered Code; and/or (b) any new file or other representation of computer program statements that contains any part of Covered Code.

1.7 "Original Code" means (a) the Source Code of a program or other work as originally made available by Apple under this License, including the Source Code of any updates or upgrades to such programs or works made available by Apple under this License, and that has been expressly identified by Apple as such in the header file(s) of such work; and (b) the object code compiled from such Source Code and originally made available by Apple under this License

1.8 "Source Code" means the human readable form of a program or other work that is suitable for making modifications to it, including all modules it contains, plus any associated interface definition files, scripts used to control compilation and installation of an executable (object code).

1.9 "You" or "Your" means an individual or a legal entity exercising rights under this License. For legal entities, "You" or "Your" includes any entity which controls, is controlled by, or is under common control with, You, where "control" means (a) the power, direct or indirect, to cause the direction or management of such entity, whether by contract or otherwise, or (b) ownership of fifty percent (50%) or more of the outstanding shares or beneficial ownership of such entity.

2. Permitted Uses; Conditions & Restrictions. Subject to the terms and conditions of this License, Apple hereby grants You, effective on the date You accept this License and download the Original Code, a world-wide, royalty-free, non-exclusive license, to the extent of Apple's Applicable Patent Rights and copyrights covering the Original Code, to do the following:

2.1 Unmodified Code. You may use, reproduce, display, perform, internally distribute within Your organization, and Externally Deploy verbatim, unmodified copies of the Original Code, for commercial or non-commercial purposes, provided that in each instance:

(a) You must retain and reproduce in all copies of Original Code the copyright and other proprietary notices and disclaimers of Apple as they appear in the Original Code, and keep intact all notices in the Original Code that refer to this License; and

(b) You must include a copy of this License with every copy of Source Code of Covered Code and documentation You distribute or Externally Deploy, and You may not offer or impose any terms on such Source Code that alter or restrict this License or the recipients' rights hereunder, except as permitted under Section 6.

2.2 Modified Code. You may modify Covered Code and use, reproduce, display, perform, internally distribute within Your organization, and Externally Deploy Your Modifications and Covered Code, for commercial or non-commercial purposes, provided that in each instance You also meet all of these conditions:

(a) You must satisfy all the conditions of Section 2.1 with respect to the Source Code of the Covered Code;

(b) You must duplicate, to the extent it does not already exist, the notice in Exhibit A in each file of the Source Code of all Your Modifications, and cause the modified files to carry prominent notices stating that You changed the files and the date of any change; and

(c) If You Externally Deploy Your Modifications, You must make Source Code of all Your Externally Deployed Modifications either available to those to whom You have Externally Deployed Your Modifications, or publicly available. Source Code of Your Externally Deployed Modifications must be released under the terms set forth in this License, including the license grants set forth in Section 3 below, for as long as you Externally Deploy the Covered Code or twelve (12) months from the date of initial External Deployment, whichever is longer. You should preferably distribute the Source Code of Your Externally Deployed Modifications electronically (e.g. download from a web site).

2.3 Distribution of Executable Versions. In addition, if You Externally Deploy Covered Code (Original Code and/ or Modifications) in object code, executable form only, You must include a prominent notice, in the code itself as well as in related documentation, stating that Source Code of the Covered Code is available under the terms of this License with information on how and where to obtain such Source Code.

2.4 Third Party Rights. You expressly acknowledge and agree that although Apple and each Contributor grants the licenses to their respective portions of the Covered Code set forth herein, no assurances are provided by Apple or any Contributor that the Covered Code does not infringe the patent or other intellectual property rights of any other entity. Apple and each Contributor disclaim any liability to You for claims brought by any other entity based on infringement of intellectual property rights or otherwise. As a condition to exercising the rights and licenses granted hereunder, You hereby assume sole responsibility to secure any other intellectual property rights needed, if any. For example, if a third party patent license is required to allow You to distribute the Covered Code, it is Your responsibility to acquire that license before distributing the Covered Code.

3. Your Grants. In consideration of, and as a condition to, the licenses granted to You under this License, You hereby grant to any person or entity receiving or distributing Covered Code under this License a non-exclusive, royalty-free, perpetual, irrevocable license, under Your Applicable Patent Rights and other intellectual property rights (other than patent) owned or controlled by You, to use, reproduce, display, perform, modify, sublicense, distribute and Externally Deploy Your Modifications of the same scope and extent as Apple's licenses under Sections 2.1 and 2.2 above.

4. Larger Works. You may create a Larger Work by combining Covered Code with other code not governed by the terms of this License and distribute the Larger Work as a single product. In each such instance, You must make sure the requirements of this License are fulfilled for the Covered Code or any portion thereof.

5. Limitations on Patent License. Except as expressly stated in Section 2, no other patent rights, express or implied, are granted by Apple herein. Modifications and/or Larger Works may require additional patent licenses from Apple which Apple may grant in its sole discretion.

6. Additional Terms. You may choose to offer, and to charge a fee for, warranty, support, indemnity or liability obligations and/or other rights consistent with the scope of the license granted herein ("Additional Terms") to one or more recipients of Covered Code. However, You may do so only on Your own behalf and as Your sole responsibility, and not on behalf of Apple or any Contributor. You must obtain the recipient's agreement that any such Additional Terms are offered by You alone, and You hereby agree to indemnify, defend and hold Apple and every Contributor harmless for any liability incurred by or claims asserted against Apple or such Contributor by reason of any such Additional Terms.

7. Versions of the License. Apple may publish revised and/or new versions of this License from time to time. Each version will be given a distinguishing version number. Once Original Code has been published under a particular version of this License, You may continue to use it under the terms of that version. You may also choose to use such Original Code under the terms of any subsequent version of this License published by Apple. No one other than Apple has the right to modify the terms applicable to Covered Code created under this License.

8. NO WARRANTY OR SUPPORT. The Covered Code may contain in whole or in part pre-release, untested, or not fully tested works. The Covered Code may contain errors that could cause failures or loss of data, and may be incomplete or contain inaccuracies. You expressly acknowledge and agree that use of the Covered Code, or any portion thereof, is at Your sole and entire risk. THE COVERED CODE IS PROVIDED "AS IS" AND WITHOUT WARRANTY, UPGRADES OR SUPPORT OF ANY KIND AND APPLE AND APPLE'S LICENSOR(S) (COLLECTIVELY REFERRED TO AS "APPLE" FOR THE PURPOSES OF SECTIONS 8 AND 9) AND ALL CONTRIBUTORS EXPRESSLY DISCLAIM ALL WARRANTIES AND/OR CONDITIONS, EXPRESS OR IMPLIED, INCLUDING, BUT NOT LIMITED TO, THE IMPLIED WARRANTIES AND/OR CONDITIONS OF MERCHANTABILITY, OF SATISFACTORY QUALITY, OF FITNESS FOR A PARTICULAR PURPOSE, OF ACCURACY, OF QUIET ENJOYMENT, AND NONINFRINGEMENT OF THIRD PARTY RIGHTS. APPLE AND EACH CONTRIBUTOR DOES NOT WARRANT AGAINST INTERFERENCE WITH YOUR ENJOYMENT OF THE COVERED CODE, THAT THE FUNCTIONS CONTAINED IN THE COVERED CODE WILL MEET YOUR REQUIREMENTS, THAT THE OPERATION OF THE COVERED CODE WILL BE UNINTERRUPTED OR ERROR-FREE, OR THAT DEFECTS IN THE COVERED CODE WILL BE CORRECTED. NO ORAL OR WRITTEN INFORMATION OR ADVICE GIVEN BY APPLE, AN APPLE AUTHORIZED REPRESENTATIVE OR ANY CONTRIBUTOR SHALL CREATE A WARRANTY. You acknowledge that the Covered Code is not intended for use in the operation of nuclear facilities, aircraft navigation, communication systems, or air traffic control machines in which case the failure of the Covered Code could lead to death, personal injury, or severe physical or environmental damage.

9. LIMITATION OF LIABILITY. TO THE EXTENT NOT PROHIBITED BY LAW, IN NO EVENT SHALL APPLE OR ANY CONTRIBUTOR BE LIABLE FOR ANY INCIDENTAL, SPECIAL, INDIRECT OR CONSEQUENTIAL DAMAGES ARISING OUT OF OR RELATING TO THIS LICENSE OR YOUR USE OR INABILITY TO USE THE COVERED CODE, OR ANY PORTION THEREOF, WHETHER UNDER A THEORY OF CONTRACT, WARRANTY, TORT (INCLUDING NEGLIGENCE), PRODUCTS LIABILITY OR OTHERWISE, EVEN IF APPLE OR SUCH CONTRIBUTOR HAS BEEN ADVISED OF THE POSSIBILITY OF SUCH DAMAGES AND NOTWITHSTANDING THE FAILURE OF ESSENTIAL PURPOSE OF ANY REMEDY. SOME JURISDICTIONS DO NOT ALLOW THE LIMITATION OF LIABILITY OF INCIDENTAL OR CONSEQUENTIAL DAMAGES, SO THIS LIMITATION MAY NOT APPLY TO YOU. In no event shall Apple's total liability to You for all damages (other than as may be required by applicable law) under this License exceed the amount of fifty dollars (\$50.00).

10. Trademarks. This License does not grant any rights to use the trademarks or trade names "Apple", "Apple Computer", "Mac", "Mac OS", "QuickTime", "QuickTime Streaming Server" or any other trademarks, service marks, logos or trade names belonging to Apple (collectively "Apple Marks") or to any trademark, service mark, logo or trade name belonging to any Contributor. You agree not to use any Apple Marks in or as part of the name of products derived from the Original Code or to endorse or promote products derived from the Original Code other than as expressly permitted by and in strict compliance at all times with Apple's third party trademark usage guidelines which are posted at http://www.apple.com/legal/guidelinesfor3rdparties.html.

11. Ownership. Subject to the licenses granted under this License, each Contributor retains all rights, title and interest in and to any Modifications made by such Contributor. Apple retains all rights, title and interest in and to the Original Code and any Modifications made by or on behalf of Apple ("Apple Modifications"), and such Apple Modifications will not be automatically subject to this License. Apple may, at its sole discretion, choose to license such Apple Modifications under this License, or on different terms from those contained in this License or may choose not to license them at all.

12. Termination.

12.1 Termination. This License and the rights granted hereunder will terminate:

(a) automatically without notice from Apple if You fail to comply with any term(s) of this License and fail to cure such breach within 30 days of becoming aware of such breach;

(b) immediately in the event of the circumstances described in Section 13.5(b); or

(c) automatically without notice from Apple if You, at any time during the term of this License, commence an action for patent infringement against Apple; provided that Apple did not first commence an action for patent infringement against You in that instance.

12.2 Effect of Termination. Upon termination, You agree to immediately stop any further use, reproduction, modification, sublicensing and distribution of the Covered Code. All sublicenses to the Covered Code which have been properly granted prior to termination shall survive any termination of this License. Provisions which, by their nature, should remain in effect beyond the termination of this License shall survive, including but not limited to Sections 3, 5, 8, 9, 10, 11, 12.2 and 13. No party will be liable to any other for compensation, indemnity or damages of any sort solely as a result of terminating this License in accordance with its terms, and termination of this License will be without prejudice to any other right or remedy of any party.

#### 13. Miscellaneous.

13.1 Government End Users. The Covered Code is a "commercial item" as defined in FAR 2.101. Government software and technical data rights in the Covered Code include only those rights customarily provided to the public as defined in this License. This customary commercial license in technical data and software is provided in accordance with FAR 12.211 (Technical Data) and 12.212 (Computer Software) and, for Department of Defense purchases, DFAR 252.227-7015 (Technical Data -- Commercial Items) and 227.7202-3 (Rights in Commercial Computer Software or Computer Software Documentation). Accordingly, all U.S. Government End Users acquire Covered Code with only those rights set forth herein.

13.2 Relationship of Parties. This License will not be construed as creating an agency, partnership, joint venture or any other form of legal association between or among You, Apple or any Contributor, and You will not represent to the contrary, whether expressly, by implication, appearance or otherwise.

13.3 Independent Development. Nothing in this License will impair Apple's right to acquire, license, develop, have others develop for it, market and/or distribute technology or products that perform the same or similar functions as, or otherwise compete with, Modifications, Larger Works, technology or products that You may develop, produce, market or distribute.

13.4 Waiver; Construction. Failure by Apple or any Contributor to enforce any provision of this License will not be deemed a waiver of future enforcement of that or any other provision. Any law or regulation which provides that the language of a contract shall be construed against the drafter will not apply to this License.

13.5 Severability. (a) If for any reason a court of competent jurisdiction finds any provision of this License, or portion thereof, to be unenforceable, that provision of the License will be enforced to the maximum extent permissible so as to effect the economic benefits and intent of the parties, and the remainder of this License will continue in full force and effect. (b) Notwithstanding the foregoing, if applicable law prohibits or restricts You from fully and/or specifically complying with Sections 2 and/or 3 or prevents the enforceability of either of those Sections, this License will immediately terminate and You must immediately discontinue any use of the Covered Code and destroy all copies of it that are in your possession or control.

13.6 Dispute Resolution. Any litigation or other dispute resolution between You and Apple relating to this License shall take place in the Northern District of California, and You and Apple hereby consent to the personal jurisdiction of, and venue in, the state and federal courts within that District with respect to this License. The application of the United Nations Convention on Contracts for the International Sale of Goods is expressly excluded.

13.7 Entire Agreement; Governing Law. This License constitutes the entire agreement between the parties with respect to the subject matter hereof. This License shall be governed by the laws of the United States and the State of California, except that body of California law concerning conflicts of law.

Where You are located in the province of Quebec, Canada, the following clause applies: The parties hereby confirm that they have requested that this License and all related documents be drafted in English.

Les parties ont exigé que le présent contrat et tous les documents connexes soient rédigés en anglais.

EXHIBIT A.

"Portions Copyright (c) 1999-2003 Apple Computer, Inc. All Rights Reserved.

This file contains Original Code and/or Modifications of Original Code as defined in and that are subject to the Apple Public Source License Version 2.0 (the 'License'). You may not use this file except in compliance with the License. Please obtain a copy of the License at http://www.opensource.apple.com/apsl/ and read it before using this file.

The Original Code and all software distributed under the License are distributed on an 'AS IS' basis, WITHOUT WARRANTY OF ANY KIND, EITHER EXPRESS OR IMPLIED, AND APPLE HEREBY DISCLAIMS ALL SUCH WARRANTIES, INCLUDING WITHOUT LIMITATION, ANY WARRANTIES OF MERCHANTABILITY, FITNESS FOR A PARTICULAR PURPOSE, QUIET ENJOYMENT OR NON-INFRINGEMENT. Please see the License for the specific language governing rights and limitations under the License."

## **Teised tarkvaralitsentsid**

### **Info-ZIP copyright and license**

This is version 2007-Mar-4 of the Info-ZIP license. The definitive version of this document should be available at ftp://ftp.info-zip.org/pub/infozip/license.html indefinitely and a copy at http://www.info-zip.org/pub/infozip/ license.html.

Copyright © 1990-2007 Info-ZIP. All rights reserved.

For the purposes of this copyright and license, "Info-ZIP" is defined as the following set of individuals:

Mark Adler, John Bush, Karl Davis, Harald Denker, Jean-Michel Dubois, Jean-loup Gailly, Hunter Goatley, Ed Gordon, Ian Gorman, Chris Herborth, Dirk Haase, Greg Hartwig, Robert Heath, Jonathan Hudson, Paul Kienitz, David Kirschbaum, Johnny Lee, Onno van der Linden, Igor Mandrichenko, Steve P. Miller, Sergio Monesi, Keith Owens, George Petrov, Greg Roelofs, Kai Uwe Rommel, Steve Salisbury, Dave Smith, Steven M. Schweda, Christian Spieler, Cosmin Truta, Antoine Verheijen, Paul von Behren, Rich Wales, Mike White.

Permission is granted to anyone to use this software for any purpose, including commercial applications, and to alter it and redistribute it freely, subject to the above disclaimer and the following restrictions:

- 1. Redistributions of source code (in whole or in part) must retain the above copyright notice, definition, disclaimer, and this list of conditions.
- 2. Redistributions in binary form (compiled executables and libraries) must reproduce the above copyright notice, definition, disclaimer, and this list of conditions in documentation and/or other materials provided with the distribution. The sole exception to this condition is redistribution of a standard UnZipSFX binary (including SFXWiz) as part of a self-extracting archive; that is permitted without inclusion of this license, as long as the normal SFX banner has not been removed from the binary or disabled.

- 3. Altered versions--including, but not limited to, ports to new operating systems, existing ports with new graphical interfaces, versions with modified or added functionality, and dynamic, shared, or static library versions not from Info-ZIP--must be plainly marked as such and must not be misrepresented as being the original source or, if binaries, compiled from the original source. Such altered versions also must not be misrepresented as being Info-ZIP releases--including, but not limited to, labeling of the altered versions with the names "Info-ZIP" (or any variation thereof, including, but not limited to, different capitalizations), "Pocket UnZip," "WiZ" or "MacZip" without the explicit permission of Info-ZIP. Such altered versions are further prohibited from misrepresentative use of the Zip-Bugs or Info-ZIP e-mail addresses or the Info-ZIP URL(s), such as to imply Info-ZIP will provide support for the altered versions.
- 4. Info-ZIP retains the right to use the names "Info-ZIP," "Zip," "UnZip," "UnZipSFX," "WiZ," "Pocket UnZip," "Pocket Zip," and "MacZip" for its own source and binary releases.